# D-Link DGS-1100-05V2/05PDV2/08V2/08PV2 Gigabit L2 Easy Smart Switch

# **ユーザマニュアル**

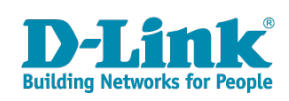

### <span id="page-1-0"></span>**安全にお使いいただくために**

ご自身の安全を確保し、システムを破損から守るために、以下に記述する安全のための指針をよくお読みください。

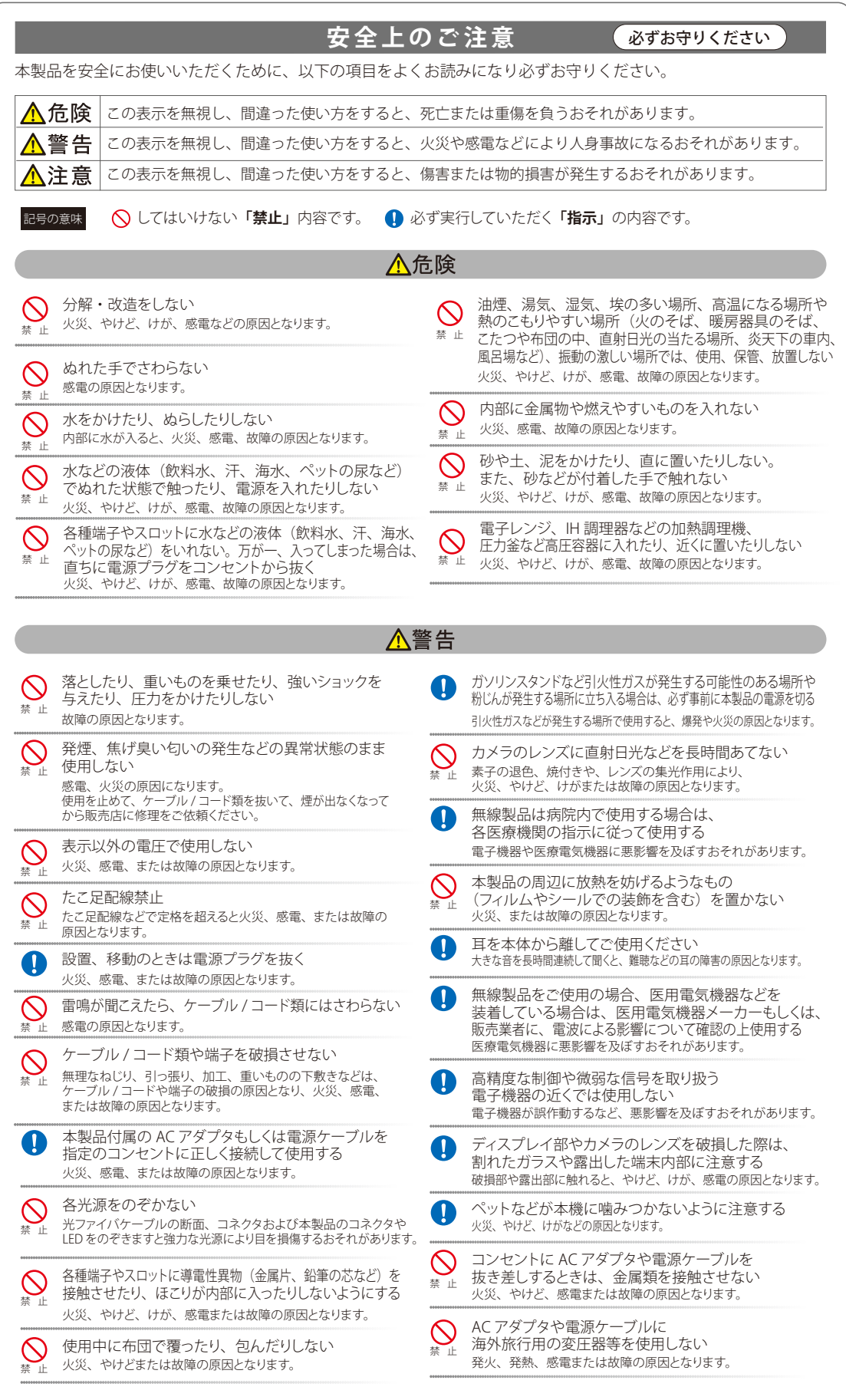

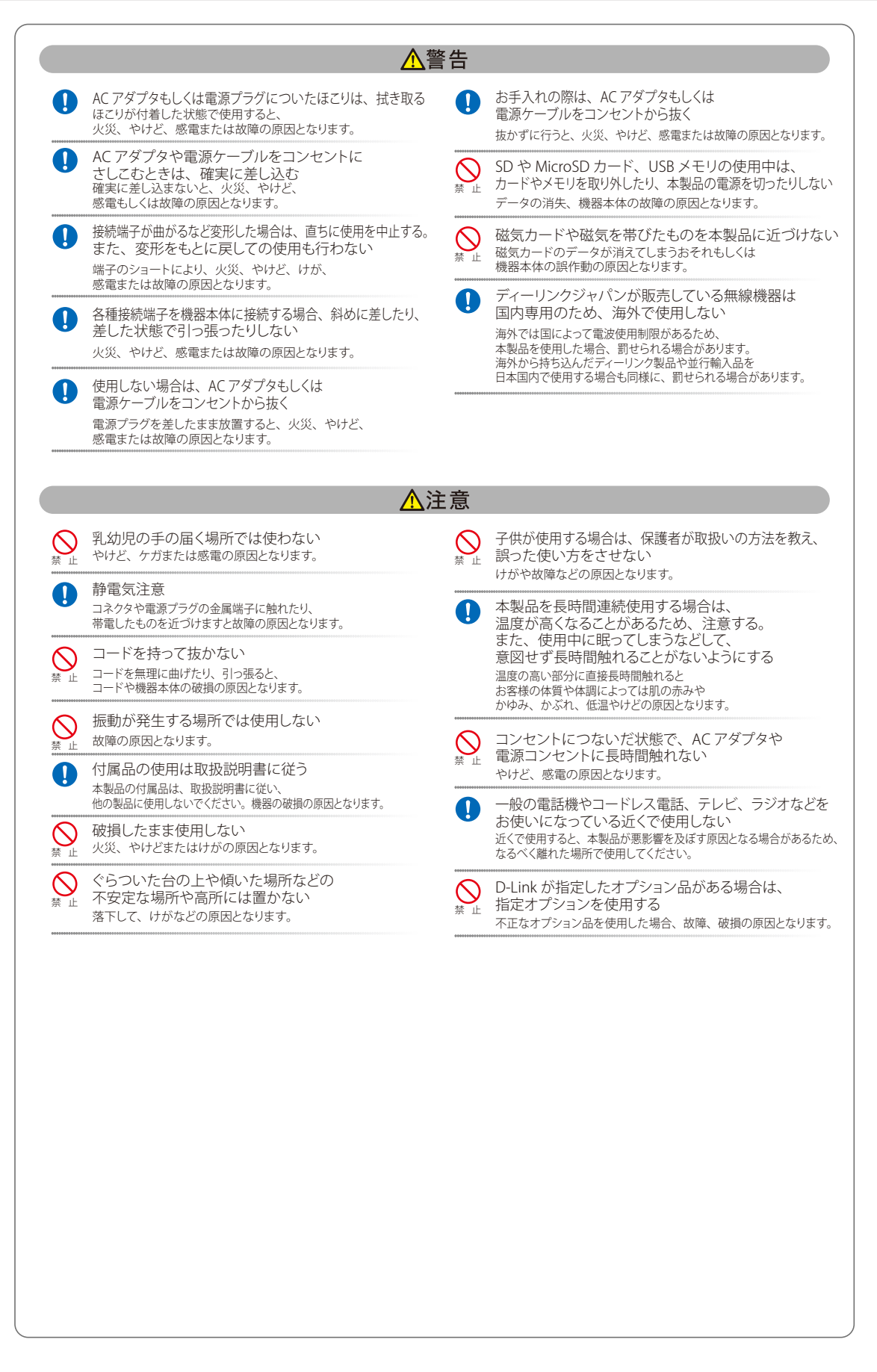

**電波障害自主規制について**

この装置は、クラス B 機器です。この装置は、住宅環境で使用することを目的としていますが、この装置がラジオやテレビジョン受信機に近接して 使用されると、受信障害を引き起こすことがあります。 取扱説明書に従って正しい取り扱いをして下さい。

VCCI - B

#### <span id="page-3-0"></span>**ご使用上の注意**

けがや感電、火災および装置の破損のリスクを減らすために、以下の注意事項を遵守してください。

- マニュアルなどに記載されている以外の方法でのご使用はやめてください。
- 食べ物や飲み物が本製品にかからないようにしてください。また、水気のある場所での運用は避けてください。
- 本製品の開口部に物をさしこまないでください。火事や感電を引き起こすことがあります。
- 付属の AC アダプタもしくは電源ケーブルのみを使用してください。
- 感電を防止するために、本製品と周辺機器の電源ケーブルは、正しく接地された雷気コンセントに接続してください。
- やむなく延長コードや電源分岐回路を使用する場合においても、延長コードと電源分岐回路の定格を守ってください。延長コードまたは電源分 岐回路に差し込まれているすべての製品の合計定格アンペア数が、その延長コードまたは、電源分岐回路の定格アンペア限界の 8 割を超えない ことを確認してください。
- 一時的に急激に起こる電力の変動から本製品を保護するためには、サージサプレッサ、回線調整装置、または無停電電源装置(UPS)を使用し てください。
- ケーブルと電源コードは慎重に取り付けてください。踏みつけられたり躓いたりしない位置に、ケーブルと電源コードを配線し、コンセントに 差し込んでください。また、ケーブル上に物を置いたりしないようにしてください。
- 電源ケーブルや電源プラグを改造しないでください。
- システムに対応しているホットプラグ可能な電源装置に電源を接続したり、切り離したりする際には、以下の注意を守ってください。
	- 電源装置を取り付ける場合は、電源装置を取り付けてから、電源ケーブルを電源装置に接続してください。
	- 電源装置を取り外す場合は、事前に電源ケーブルを抜いておいてください。
	- システムに複数の電源がある場合、システムから電源を切り離すには、すべての電源ケーブルを電源装置から抜いておいてください。
- 抜け防止機構のあるコンセントをご使用の場合、そのコンセントの取り扱い説明書に従ってください。
- 本製品は動作中に高温になる場合があります。本製品の移動や取り外しの際には、ご注意ください。
- 本製品は動作中に高温になる場合がありますが、手で触れることができる温度であれば故障ではありません。ただし長時間触れたまま使用しな いでください。低温やけどの原因になります。
- 市販のオプション品や他社製品を使用する場合、当社では動作保証は致しませんので、予めご了承ください。
- 製品に貼られているラベルや「Warranty Void Sticker」(シール)をはがさないでください。はがしてしまうとサポートを受けられなくなります。 ※当社出荷時に「Warranty Void Sticker」(シール)が貼られていない製品もあります。

### **静電気障害を防止するために**

静電気は、本製品内部の精密なコンポーネントを損傷する恐れがあります。静電気による損傷を防ぐため、本製品に触れる前に、身体から静電気を 逃がしてください。

さらに、静電気放出(ESD)による損傷を防ぐため、以下の手順を実行することをお勧めします。

- 1. 機器を箱から取り出すときは、機器をシステム等に取り付ける準備が完了するまで、本製品を静電気防止包装から取り出さないでください。静 電気防止包装から取り出す直前に、必ず身体の静電気を逃がしてください。
- 2. 静雷気に敏感な部品を運ぶ場合、最初に必ず静雷気対策を行ってください。
- 3. 静電気に敏感な機器の取り扱いは、静電気のない場所で行います。可能であれば、静電気防止床パッド、作業台パッド、および帯電防止接地ス トラップを使用してください。

### <span id="page-4-0"></span>**電源の異常**

万一停電などの電源異常が発生した場合は、必ず本スイッチの電源プラグを抜いてください。電源が再度供給できる状態になってから電源プラグを 再度接続します。 このたびは、弊社製品をお買い上げいただきありがとうございます。 本書は、製品を正しくお使いいただくための取扱説明書です。

必要な場合には、いつでもご覧いただけますよう大切に保管してください。

また、必ず本書、設置マニュアル、および弊社 WEB に掲載された製品保証規程をよくお読みいただき、内容をご理解いただいた上で、記載事項に従っ てご使用ください。

製品保証規定は以下を参照ください。 https://www.dlink-jp.com/support/info/product-assurance-provision.html

注意 製品に貼られているラベルや「Warranty Void Sticker」(シール)をはがさないでください。はがしてしまうとサポートを受けられなくなり ます。

※当社出荷時に「Warranty Void Sticker」(シール)が貼られていない製品もあります。

- 本書の記載内容に逸脱した使用の結果発生した、いかなる障害や損害において、弊社は一切の責任を負いません。あらかじめご了承ください。
- 弊社製品の日本国外でご使用の際のトラブルはサポート対象外になります。
- 弊社は、予告なく本書の全体または一部を修正・改訂することがあります。
- 弊社は改良のため製品の仕様を予告なく変更することがあります。

なお、本製品の最新情報やファームウェアなどを弊社ホームページにてご提供させていただく場合がありますので、ご使用の前にご確認ください。 製品保証、保守サービス、テクニカルサポートご利用について、詳しくは弊社ホームページのサポート情報をご確認ください。 https://www.dlink-jp.com/support

| 警告 本書の内容の一部、または全部を無断で転載したり、複写することは固くお断りします。

### **製品名 / 品番一覧**

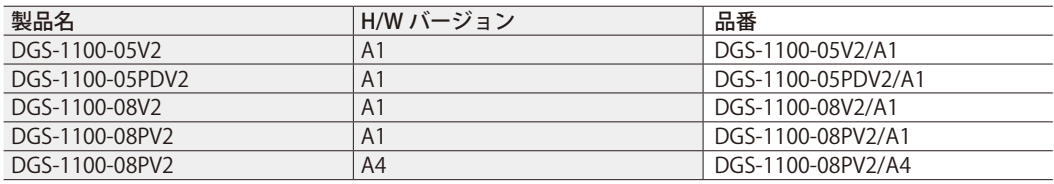

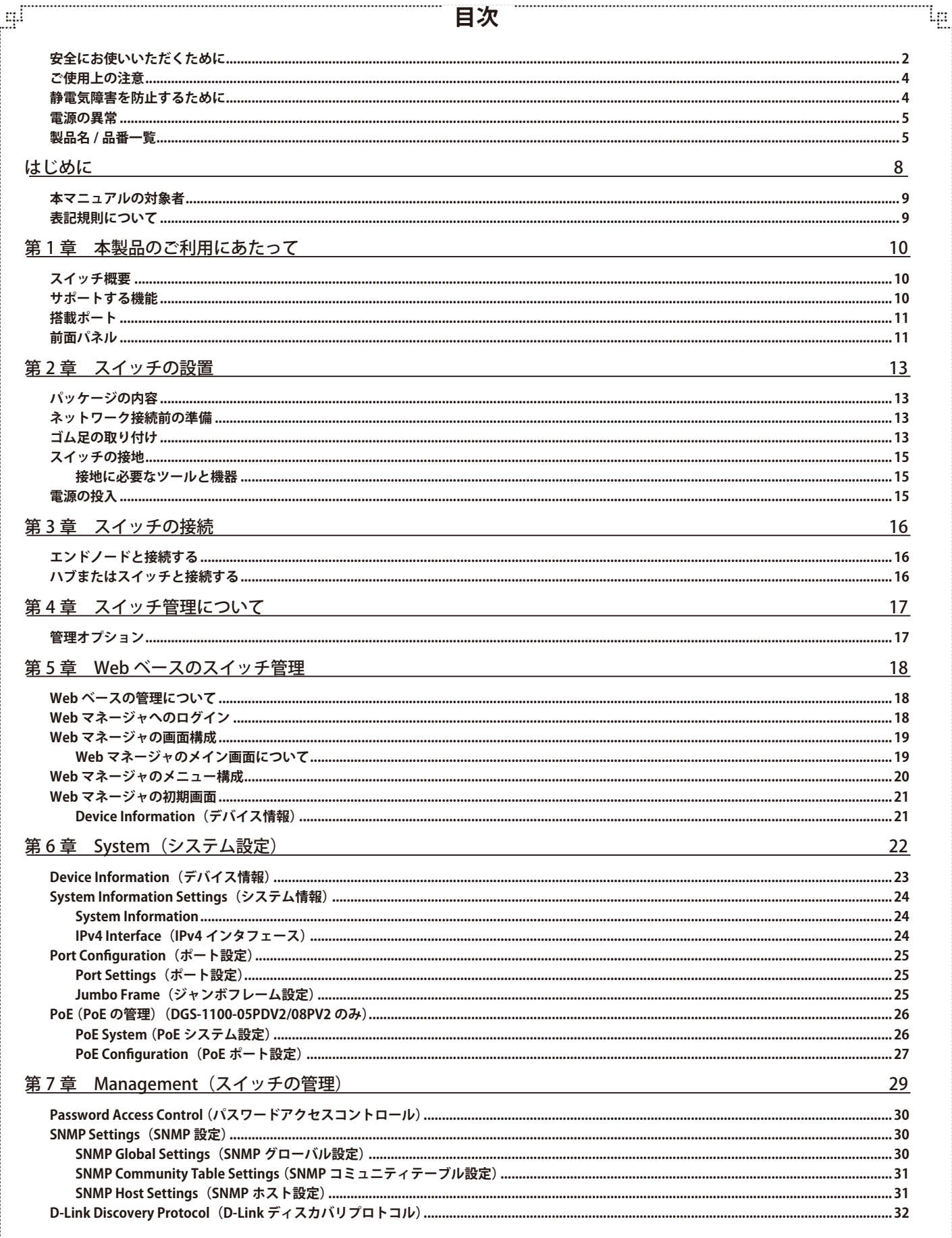

гË

급

Ίд,

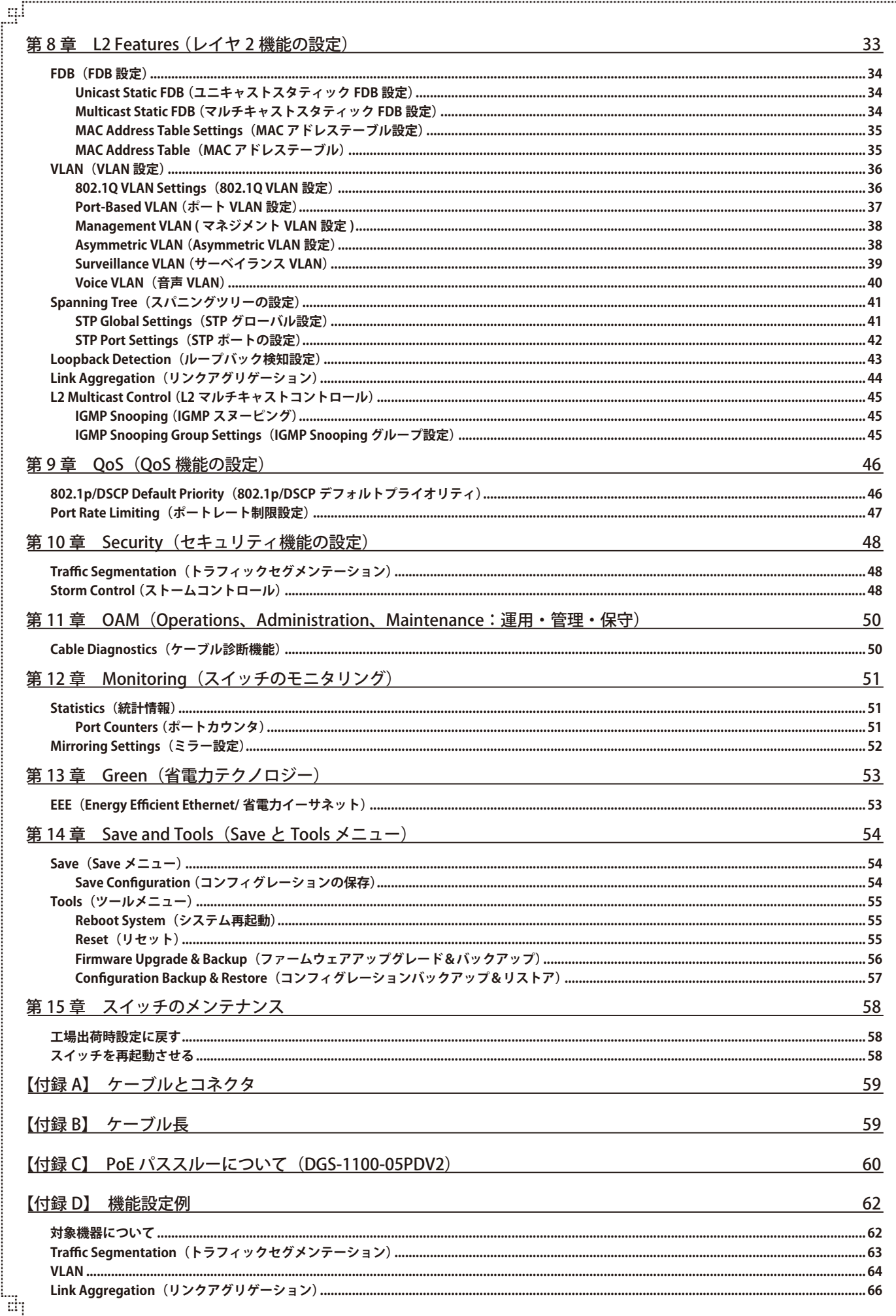

 $\overline{7}$ 

F

```
はじめに
```
# **はじめに**

本ユーザマニュアルでは、DGS-1100-05V2/05PDV2/08V2/08PV2 シリーズの設置方法および操作方法について記載しています。

- 第1章 本製品のご利用にあたって
	- 製品の概要と機能について説明します。また、前面および背面の各パネルと LED 表示について説明します。
- 第2章 スイッチの設置
	- スイッチの基本的な設置方法について説明します。また、スイッチの電源接続の方法についても紹介します。
- 第3章 スイッチの接続
	- スイッチをご使用のイーサネット、またはバックボーンなどに接続する方法についても紹介します。
- 第4章 スイッチ管理について
	- スイッチの管理方法についての概要を説明します。
- 第5章 Webベースのスイッチ管理
	- Web ベースの管理機能への接続方法および使用方法について説明します。
- 第6章 System (システム設定)
	- デバイス情報の確認、システム情報設定、PoE 設定などについて説明します。
- 第7章 Management (スイッチの管理)
	- パスワード設定、SNMP 設定、D-Link Discovery Protocol 設定などについて説明します。
- 第8章 L2 Features (レイヤ 2 機能の設定)
	- FDB 設定、VLAN 設定、スパニングツリーの設定、ループバック検知設定、リンクアグリゲーション、L2 マルチキャストコントロールなど の L2 機能について説明します。
- 第9章 QoS (QoS 機能の設定)
	- 802.1p 設定、ポートレート設定について説明します。
- 第10章 Security (セキュリティ機能の設定)
	- トラフィックセグメンテーション、ストームコントロールなどのセキュリティの設定について説明します。
- 第11章 OAM (Operations, Administration, Maintenance: 運用・管理・保守)
	- ケーブル診断機能について説明します。
- 第12章 Monitoring (スイッチのモニタリング)
	- 本スイッチの統計情報について表示します。
- **第13章 Green (省電力テクノロジー)** 
	- 本スイッチの EEE について設定、表示します。
- 第 14 章 Save and Tools (Save と Tools メニュー)
	- Web インタフェース画面左上部の「Save」「Tools」メニューを使用してスイッチの管理、設定を行います。
- 第15章 スイッチのメンテナンス
	- 工場出荷時設定に戻す方法について説明します。
- **付録 A ケーブルとコネクタ** 
	- RJ-45 コンセント / コネクタ、ストレート / クロスオーバケーブルと標準的なピンの配置について説明します。
- 付録 B ケーブル長
	- ケーブルの種類と最大ケーブル長についての情報を示します。
- 付録 C PoF パススルーについて (DGS-1100-05PDV2)
	- DGS-1100-05PDV2 の PoE パススルー機能と制限事項について説明します。
- **付録 D 機能設定例** 
	- 主要な機能の設定例について説明します。

### **本マニュアルの対象者**

本マニュアルは、本製品の設置および管理についての情報を記載しています。また、ネットワーク管理の概念や用語に十分な知識を持っているネッ トワーク管理者を対象としています。

### **表記規則について**

本項では、本マニュアル中での表記方法について説明します。

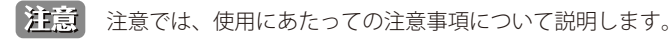

【 警告】 警告では、ネットワークの接続状態やセキュリティなどに悪影響を及ぼす恐れのある事項について説明します。

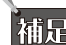

相足相定では、特長や技術についての詳細情報について説明します。

おいては、別項目での説明へ誘導します。

表 1 に、本マニュアル中での字体、・記号についての表記規則を表します。

#### 表 1 字体・記号の表記規則

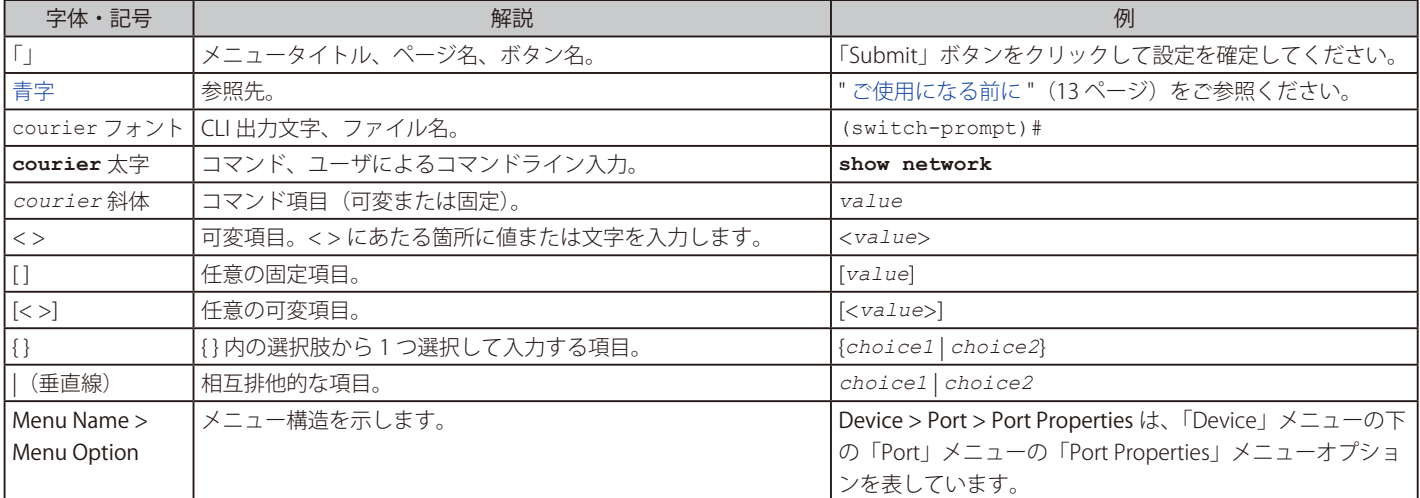

# **第 1 章 本製品のご利用にあたって**

- スイッチ概要
- サポートする機能
- 搭載ポート
- 前面パネル
- 背面パネル

### **スイッチ概要**

DGS-1100-05V2/05PDV2/08V2/08PV2 は、 110/100/1000BASE-T ポートを 5/8 ポート搭載した、基本的な管理機能と共に最適なパフォーマンスと拡張 性を提供する最新のギガビット Easy スマートスイッチです。すべてのモデルは見やすい前面パネル診断 LED を備えたメタルケースに収納されており、 基本的な設定機能を搭載しています。

#### 柔軟なポート設定

5~8 ポートの 10/100/1000Mbps に対応しています。

#### D-Link Green 技術

本シリーズは、D-Link Green 技術 (省電力機能) を搭載しており、運用性能はそのままに省電力を実現します。IEEE802.3az Energy Efficient Ethernet(EEE) を使用すると、非アクティブポートを自動的にスリープモードにすることで、スイッチを節電することができます。

#### 拡張的なレイヤ 2 機能

本シリーズは包括的な L2 デバイスとして設計されています。FDB、VLAN、スパニングツリー、ループバック検出などの様々な機能をサポートしており、 パフォーマンスとネットワーク復元力を強化します。

#### トラフィックセグメンテーションと QoS

本シリーズは 802.1Q VLAN 標準タグに対応し、ネットワークのセキュリティとパフォーマンスを向上させます。また、802.1p のプライオリティキュー をサポートしており、ユーザはネットワーク内のトラフィックに優先順位をつけることでマルチメディアのストリーミングのような帯域の影響を受 けやすいアプリケーションを適切に処理することができます。サーベイランス VLAN では、事前定義された IP 監視デバイスからのビデオトラフィッ クを優先度の高い VLAN に所属させ、通常のデータトラフィックと区別することができます。

#### ネットワークセキュリティ

ストームコントロールは、異常なトラフィックによるネットワークへの圧迫を防ぐために役立ちます。また、ポートセキュリティでは管理者に追加 のセキュリティレイヤを提供し、権限のないユーザがネットワークにアクセスするのを防ぐことができます。

#### 汎用管理

本シリーズには、管理者がポート単位でのネットワークリモート制御を可能にする、直感的なウェブベースの管理インタフェースが装備されていま す。

### **サポートする機能**

- 10/100/1000BASE-T ポート
- ファンレス設計による静音対応
- ループバック検知
- トラフィックセグメンテーション
- 802.1p プライオリティキューと帯域制御
- SNMP/Web-GUI/ ユーティリティによる設定および管理
- IGMP スヌーピング
- ブロードキャスト / マルチキャストストームコントロール
- ポートベース VLAN/ 802.1Q タグ VLAN
- Voice VLAN
- 帯域制御
- RoHS 指令対応
- DGS-1100-05PDV2 は PoE 受電のみでの動作

### <span id="page-10-0"></span>**搭載ポート**

DGS-1100 シリーズスイッチは以下のポートを搭載しています。

#### DGS-1100-05V2

- 10BASE-T/100BASE-TX/1000BASE-T ポート x 5

#### DGS-1100-08V2

- 10BASE-T/100BASE-TX/1000BASE-T ポート x 8

#### DGS-1100-08PV2

- 10BASE-T/100BASE-TX/1000BASE-T ポート x 8 (PoE 給電ポート x 8)

#### DGS-1100-05PDV2

- 10BASE-T/100BASE-TX/1000BASE-T ポート x 5 (PoE 給電ポート× 2、受電ポート× 1)

### **前面パネル**

前面パネルには、Power、ポートの Link/Act の状態を表示する LED を搭載しています。 08PV2/05PDV2 には前面にリセットボタンが配置されています。

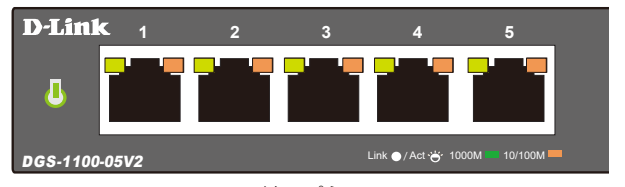

図 1-1 DGS-1100-05V2 の前面パネル図

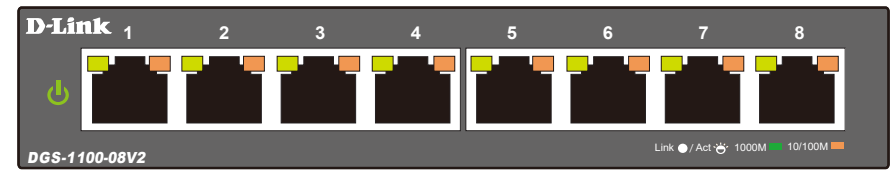

図 1-2 DGS-1100-08V2 の前面パネル図

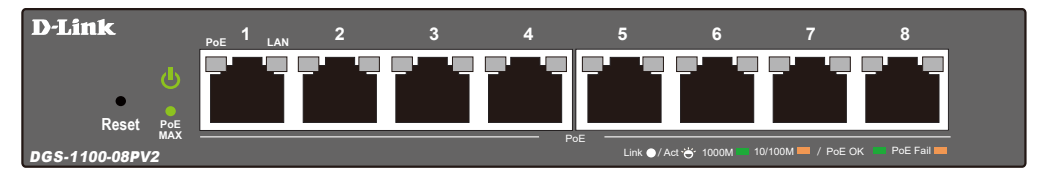

図 1-3 DGS-1100-08PV2 の前面パネル図

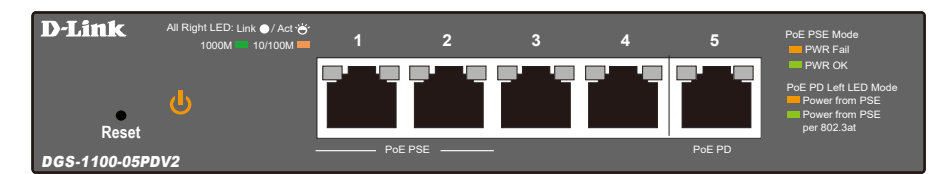

図 1-4 DGS-1100-05PDV2 の前面パネル図

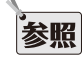

参照

LED 表示については、「LED 表示」を参照してください。

リセットボタン押下時の動作については[、「工場出荷時設定に戻す」](#page-57-0)を参照してください。

注意 PoE 対応製品の PoE ネットワークへの接続時には、屋外設備への配線を行わないでください。

#### **LED 表示**

スイッチの LED が示すスイッチの状態は以下の通りです。

#### **DGS-1100-05V2/08V2/08PV2/05PDV2**

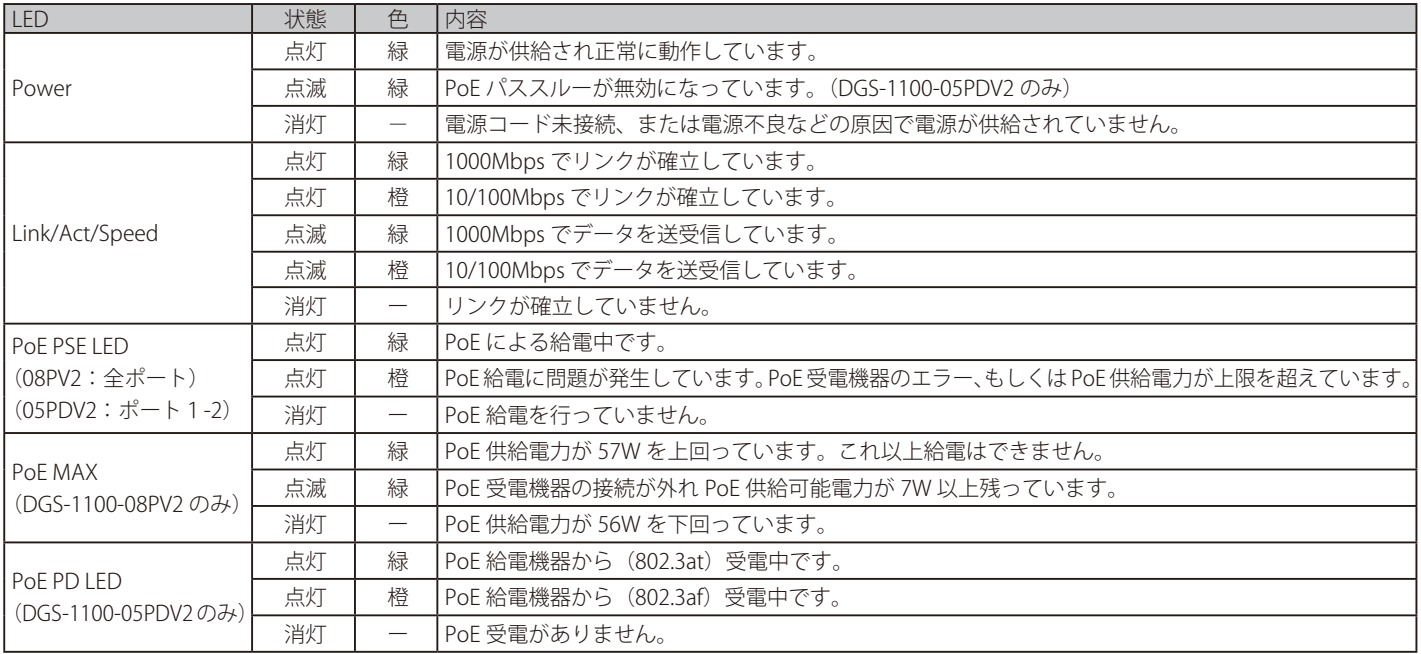

### **背面パネル**

背面パネルには電源コネクタ(05PDV2 は除く)、接地コネクタ、セキュリティスロットがあります。 電源コネクタには付属の電源アダプタを接続します。また、05V2/08V2 には背面にリセットボタンが配置されています。

#### **DGS-1100-05V2**

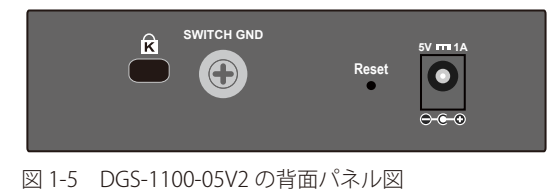

#### **DGS-1100-08V2**

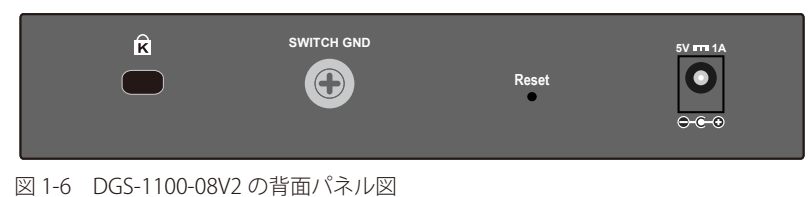

#### **DGS-1100-08PV2**

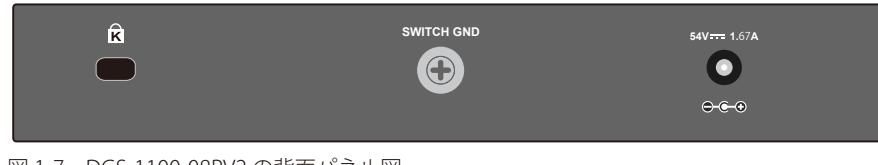

図 1-7 DGS-1100-08PV2 の背面パネル図

### **DGS-1100-05PDV2**

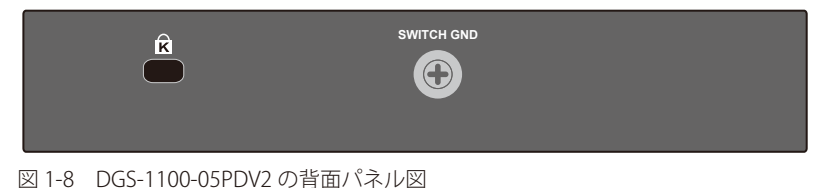

# <span id="page-12-0"></span>**第 2 章 スイッチの設置**

- パッケージの内容
- ネットワーク接続前の準備
- ゴム足の取り付け
- 壁面への取り付け
- 電源抜け防止クリップの装着
- スイッチの接地
- 電源の投入

### **パッケージの内容**

ご購入いただいたスイッチの梱包箱を開け、同梱物を注意して取り出してください。以下のものが同梱されています。

- 本体 x 1
- AC 電源アダプタ (100V 用) x 1 (05PDV2 は除く)
- 壁掛けキット1式 (アンカー、ネジ)
- ゴム足 (貼り付けタイプ) x 4
- クイックインストールガイド
- PL シート

万一、不足しているものや損傷を受けているものがありましたら、ご購入いただいた販売代理店までご連絡ください。

### **ネットワーク接続前の準備**

スイッチの設置場所が性能に大きな影響を与えます。以下のガイドラインに従って本製品を設置してください。

- スイッチは、しっかりとした水平面で耐荷重性のある場所に設置してください。
- スイッチの上に重いものを置かないでください。
- 本スイッチから 1.82m 以内の電源コンセントを使用してください。
- 電源アダプタが AC 電源ポートにしっかり差し込まれているか確認してください。
- 本スイッチの周辺で熱の放出と充分な換気ができることを確認してください。換気のためには少なくとも製品の前後 16cm 以上の空間を保つよう にしてください。
- スイッチは動作環境範囲内の温度と湿度を保つことができる、なるべく涼しくて乾燥した場所に設置してください。
- スイッチは強い電磁場が発生するような場所 (モータの周囲など) や、振動、ほこり、および直射日光を避けて設置してください。
- スイッチを水平面に設置する際は、スイッチ底面に同梱のゴム足を取り付けてください。ゴム製の足はスイッチのクッションの役割を果たし、筐 体自体や他の機器に傷がつくのを防止します。

ゴム足、ラックマウント、電源抜け防止クリップの取り付けや接地の説明において、実際に取り付ける機種画像と異なる場合がありますが、 |注意| 手順には差異がございませんのでご了承ください。

### **ゴム足の取り付け**

机や棚の上に設置する場合は、まずスイッチに同梱されていたゴム製足をスイッチの裏面の四隅に取り付けます。スイッチの周囲に十分な通気を確 保するようにしてください。

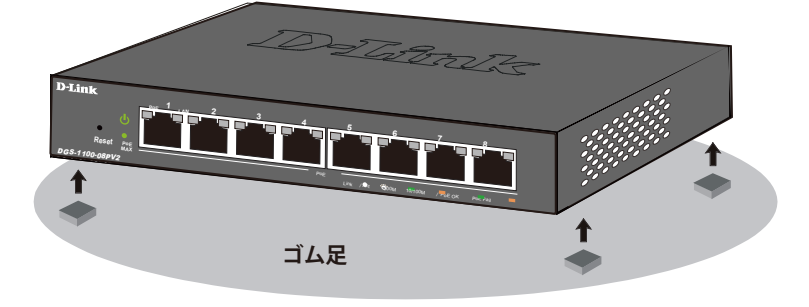

図 2-1 机や棚の上に設置する場合の準備

### **壁面への取り付け**

本製品は壁掛けキットを利用して壁面に設置することも可能です。

設置する壁面の強度につきましては十分確認した上で作業を行ってください。

#### **コンクリートの壁に設置する場合:**

- 1. スイッチの背面にある取り付け用の穴に合わせ、コンクリートの壁にドリルで2つの穴を開けます。
- 2. 2つの取り付け用ナイロン製ネジアンカーを、コンクリートの穴に配置します。
- 3. 付属のネジを、ナイロン製スクリューアンカーに打ち込みます。
- 4. スイッチの背面にある取付け用の穴を、既に壁に取付けたネジにあわせひっかけ、設置します。

#### **木製の壁に設置する場合:**

- 1. 木製の壁に付属のネジを取り付けます。
- 2. スイッチの背面にある取付け用の穴を、既に壁に取付けたネジにあわせひっかけ、設置します。

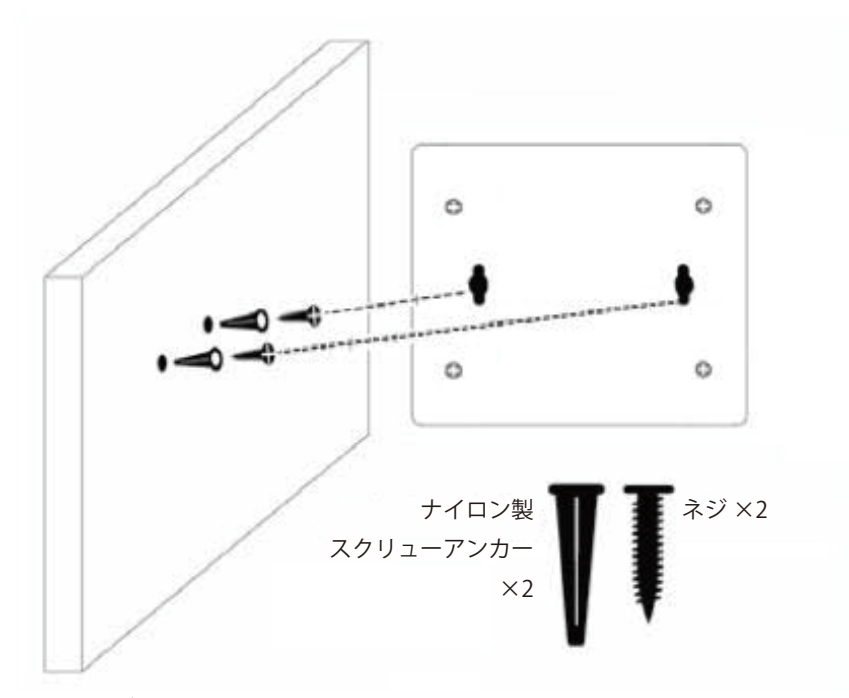

図 2-2 壁面へのネジと本体の設置

### <span id="page-14-0"></span>**スイッチの接地**

本スイッチを接地する方法について説明します。

オ意 スイッチの電源をオンにする前に、本手順を完了する必要があります。

#### **接地に必要なツールと機器**

- 接地ネジ (M4x6mm のパンヘッドネジ) 1個
- リング型ラグ端子付接地線 (同梱されていません)
- スクリュードライバ (同梱されていません)

接地線は国の設置必要条件に従ったサイズにする必要があります。商用に利用可能な 6 ~ 12AWG の範囲から適した接地線の使用をお勧め します。また、ケーブル長は適切な接地設備にスイッチの距離に従います。

以下の手順でスイッチを保安用接地に接続します。

- 1. システムの電源がオフであることを確認します。
- 2. 接地ケーブルを使用して、以下の図のように、オープン状態の接地ネジ穴の上に #8 リング型ラグ端子を置きます。
- 3. 接地ネジ穴に接地端子を挿入します。
- 4. ドライバを使用して、接地ネジをしめて、スイッチに接地ケーブルを固定します。
- 5. スイッチが設置されるラック上の適切な設置スタッドまたはボルトに接地線の一端にあるリング型ラグ端子を取り付けます。
- 6. スイッチとラック上の設置コネクタの接続がしっかりと行われていることを確認します。

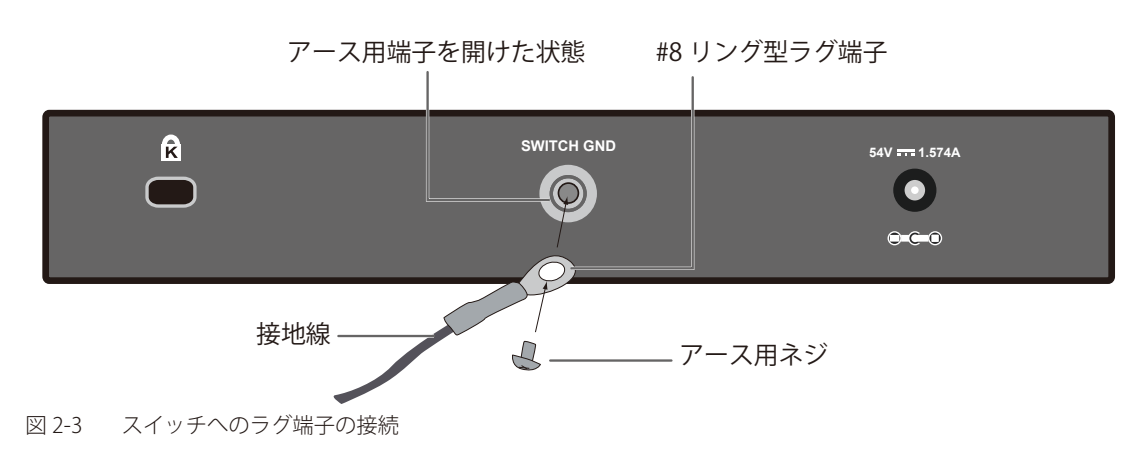

### **電源の投入**

- 1. 電源ケーブルを本スイッチの電源コネクタに接続します。電源ケーブルのプラグを電源コンセントに接続します (05PDV2 は除く)。DGS-1100-05PDV2 の場合、PoE 給電機器と DGS-1100-05PDV2 の PoE PD ポート(ポート 5)を接続し、PoE 給電機器からの給電を行います。
- 2. 本スイッチに電源が供給されると、Power LED が点灯します。

# <span id="page-15-0"></span>**第 3 章 スイッチの接続**

- エンドノードと接続する
- ハブまたはスイッチと接続する
- バックボーンまたはサーバと接続する

```
■ すべてのポートは Auto MDI/MDI-X 接続をサポートしています。
```
**注意 DGS-1100-05PDV2 は、PoE 給電機器と DGS-1100-05PDV2 の「PoE PD ポート」(ポート 5) を接続、PoE 受電することで、電源を取得しま** す。そのため「PoE PD ポート」(ポート5)は必ず PoE 給電が可能な機器と接続してください。

### **エンドノードと接続する**

本スイッチの 10BASE-T/100BASE-TX/1000BASE-T ポートとエンドノードをカテゴリ 3、4、5 の UTP/STP ケーブルを使用して接続します。 エンドノードとは、RJ-45 コネクタ対応 10/100/1000Mbps ネットワークインタフェースカードを装備した PC やルータを指しています。エンドノー ドとスイッチ間はカテゴリ 3、4、または 5 の UTP ケーブルで接続できます。エンドノードへの接続はスイッチ上のすべてのポートから行えます。

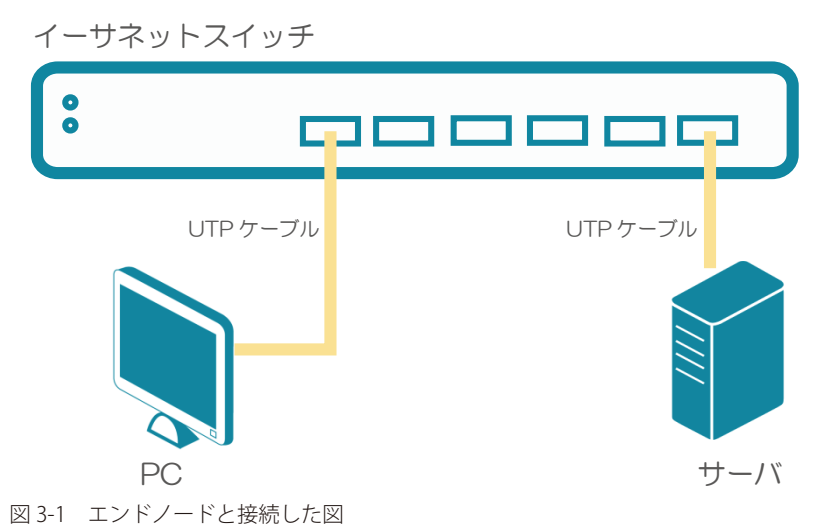

エンドノードと正しくリンクが確立すると本スイッチの各ポートの Link/Act LED は緑に点灯します。データの送受信中は点滅します。

### **ハブまたはスイッチと接続する**

使用するケーブルによって以下のように接続します。

- カテゴリ 3 以上の UTP ケーブル:10BASE-T ハブまたはスイッチと接続する。
- カテゴリ 5 以上の UTP ケーブル:100BASE-TX/1000BASE-T ハブまたはスイッチと接続する。

ケーブル仕様については「付録 A ケーブルとコネクタ」(59 ページ)を参照してください。

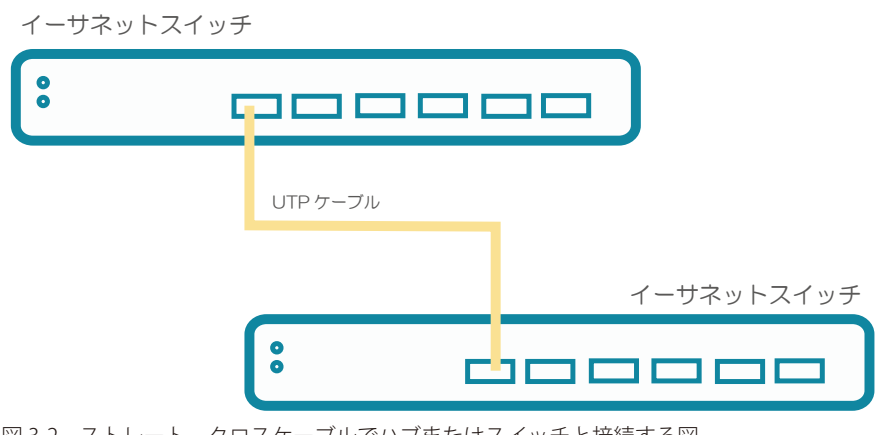

図 3-2 ストレート、クロスケーブルでハブまたはスイッチと接続する図

# <span id="page-16-0"></span>**第 4 章 スイッチ管理について**

#### - 管理オプション

### **管理オプション**

本システムはスイッチの設定、管理、およびネットワークの監視などを行う複数のプラットフォームへのアクセスが可能です。以下の Web ベース、 SNMP の 2 つの方法によって管理することができます。

#### **Web ベースの管理インタフェース**

本スイッチの設置完了後、Microsoft® Internet Explorer、Opera、 Mozilla Firefox、 Safari および Google Chrome などの Web ブラウザ※を使用して本ス イッチの設定、LED のモニタ、統計情報のグラフィカル表示を行うことができます。

※最新バージョン推奨

#### **SNMP ベースの管理**

SNMP をサポートするコンソールプログラムでスイッチの管理をすることができます。本スイッチは、SNMP v1.0、v2c をサポートしています。 SNMP エージェントは、受信した SNMP メッセージを復号化し、マネージャからの要求に対してデータベースに保存された MIB オブジェクトを参照 して応答を返します。SNMP エージェントは MIB オブジェクトを更新し、統計情報およびカウンタ情報を生成します。

# <span id="page-17-0"></span>**第 5 章 Web ベースのスイッチ管理**

- Web ベースの管理について
- Web マネージャへのログイン
- Web マネージャの画面構成
- Web マネージャのメニュー構成
- Web マネージャの初期画面

### **Web ベースの管理について**

本スイッチのすべてのソフトウェア機能は、実装されている Web ベース (HTML) インタフェース経由で管理、設定およびモニタできます。標準的 なブラウザを使用してネットワーク上のリモートステーションから本スイッチを管理します。ブラウザが普遍的なアクセスツールの役割をし、HTTP プロトコルを使用してスイッチと直接通信することが可能です。

### **Web マネージャへのログイン**

スイッチの管理を行うには、はじめにコンピュータでブラウザを起動し、本スイッチに定義した IP アドレスを入力します。ブラウザのアドレスバー に次のように URL を入力します。例: http://10.90.90.90 (10.90.90.90 はスイッチの IP アドレス)。この接続においてはプロキシ設定を無効とする必 要があります。

ここでは D-Link の Web ベースインタフェースの利用方法について説明します。

#### **Web ベースユーザインタフェースに接続する**

- 1. Web ブラウザを開きます。ブラウザのポップアップブロックが無効になっていることを確認してください。ポップアップブロックが有効な場合、 画面が開けない場合があります。
- 2. アドレスバーに本スイッチのIP アドレスを入力し、「Enter」キーを押下します。
	- $\leftarrow$   $\rightarrow$  C  $\odot$  http://10.90.90.90/
	- 図 5-1 URL の入力
- |注意| 工場出荷時設定では IP アドレス「10.90.90.90」、サブネットマスク「255.0.0.0」が設定されています。端末側の IP インタフェースを本スイッ チに合わせるか、本スイッチを端末側の IP インタフェースに合わせてください。
- 3. 以下のユーザ認証画面が表示されます。

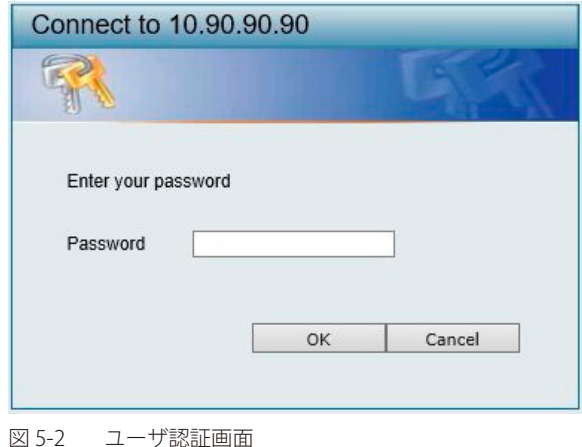

4. 「パスワード」を入力し、「OK」ボタンをクリックして Web ベースユーザインタフェースに接続します。デフォルトの「パスワード」は「admin」 です。

### <span id="page-18-0"></span>**Web マネージャの画面構成**

ログインに成功すると、以下の画面が表示されます。

### **Web マネージャのメイン画面について**

Web マネージャのメイン画面は 3 つのエリアで構成されています。

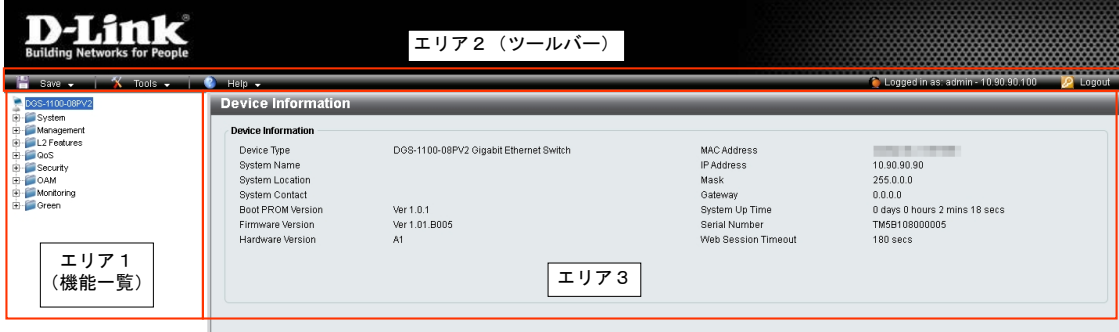

図 5-3 トップ画面

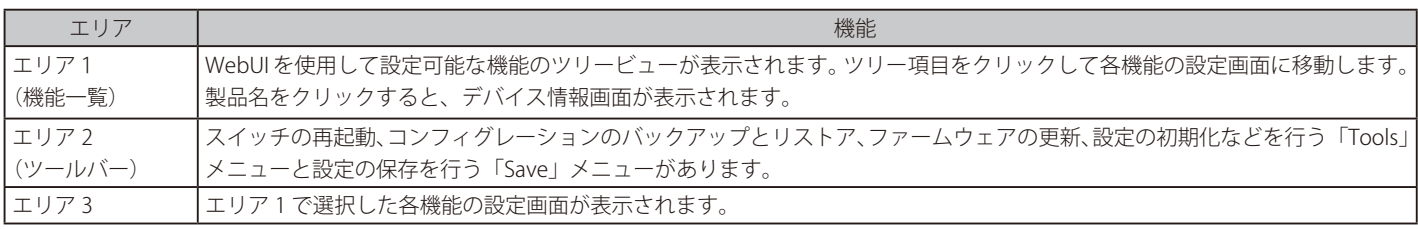

画面右上にユーザ名(「admin」)とスイッチの IP アドレスが表示されます。その横にはセッション終了時に使用する「Logout」ボタンがあります。

お意図ログアウトボタンを押下せずにブラウザを閉じた場合、セッションは残ったままとなります。

注意 ハードウェアリミテーションにより、ユーザトラフィックもしくは装置の高負荷時に WebGUI の表示が遅延または表示できない場合、 Ping や SNMP などの管理通信に応答できない場合があります。

# <span id="page-19-0"></span>**Web マネージャのメニュー構成**

Web マネージャで設定可能な機能は以下の通りです。

スイッチのすべての設定オプションは画面左側の機能フォルダの各項目をクリックして、設定画面にアクセスします。

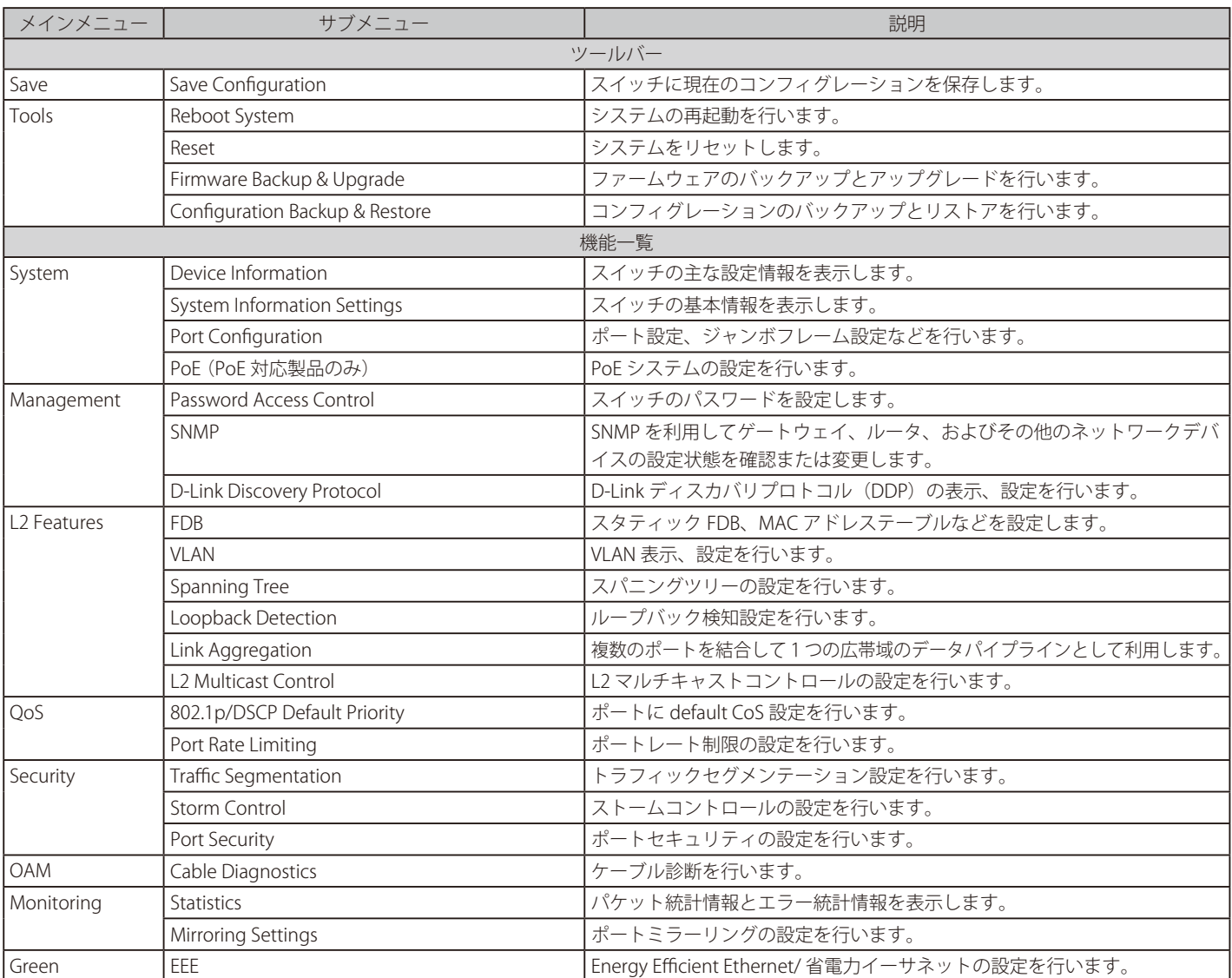

### <span id="page-20-0"></span>**Web マネージャの初期画面**

Web マネージャへのログイン後、 または画面左側ツリーの機種名が選択されている場合、メイン画面には 「Device Information」 (デバイス情報) が表 示されます。本画面から現在のデバイスの状態を確認します。

### **Device Information (デバイス情報)**

ファームウェア情報、 ハードウェア情報や IP アドレスなどスイッチについて重要な情報が表示されます。

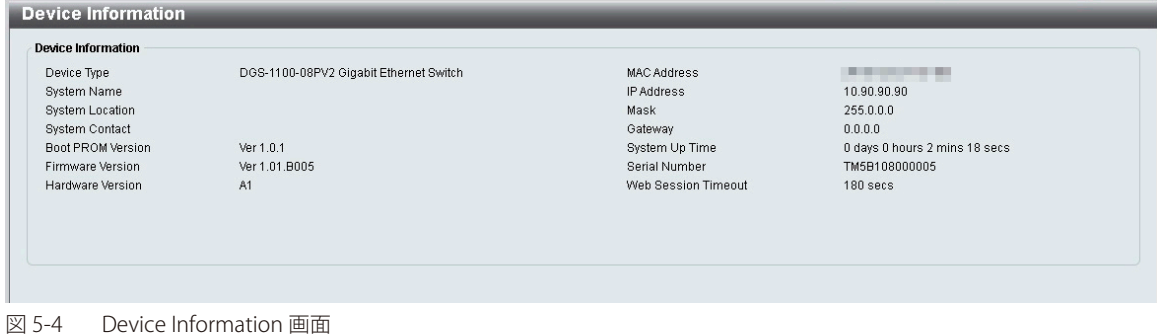

以下の項目が表示されます。

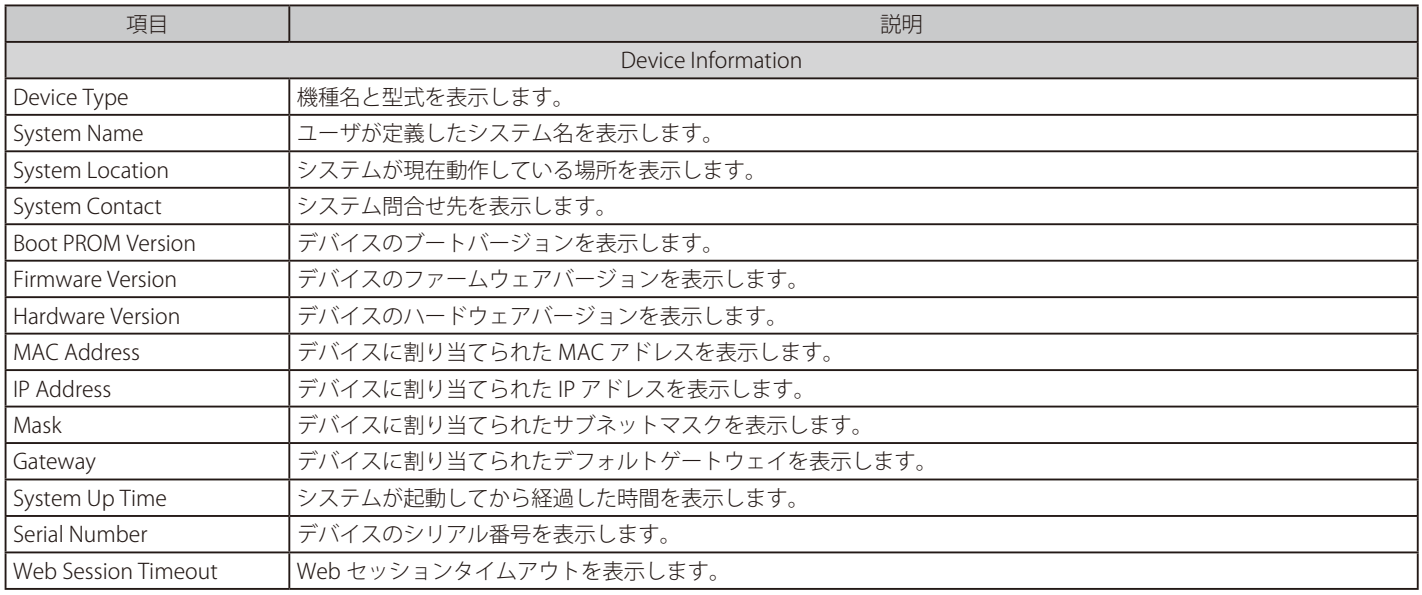

# <span id="page-21-0"></span>**第 6 章 System(システム設定)**

本章ではデバイス情報の確認、IP アドレスの設定、ポートパラメータの設定、PoE 機能について説明します。

| サブメニュー                                  | 説明                       |
|-----------------------------------------|--------------------------|
| Device Information (デバイス情報)             | スイッチの主な設定情報を表示します。       |
| System Information Settings<br>(システム情報) | スイッチの基本情報を表示します。         |
| Port Configuration (ポート設定)              | ポート設定、ジャンボフレーム設定などを行います。 |
| PoE (PoE の管理) (PoE 対応製品のみ)              | PoE システムの設定を行います。        |

以下は、System サブメニューの説明です。必要に応じて、設定 / 変更 / 修正を行ってください。

### <span id="page-22-0"></span>**Device Information (デバイス情報)**

ログイン時に表示されるスイッチの基本的なデバイス情報です。他の画面から「Device Information」画面に戻るためには、左側のツリービューか ら「DGS-1100-xx」をクリックします。

「Device Information」画面にはデバイスの一般的な情報が表示されます。ハードウェア / ファームウェアのバージョン情報、MAC アドレス、IP ア ドレスなどが含まれます。

ツリービューの製品名 (例: DGS-1100-08PV2) をクリックし、以下の画面を表示します。

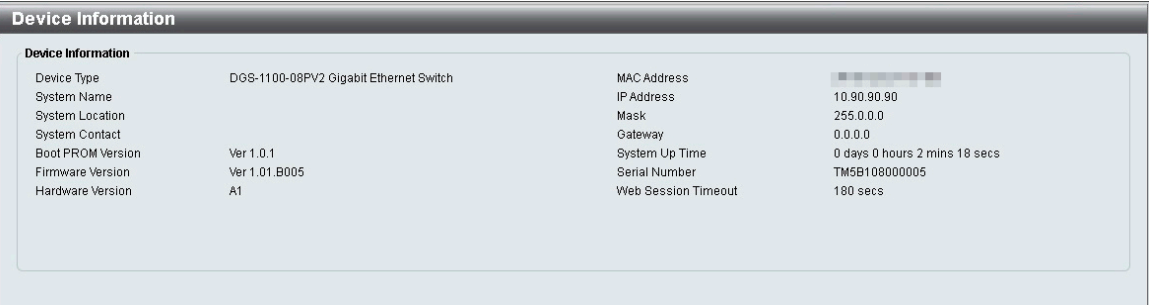

図 6-1 Device Information 画面

「Device Information」本画面には以下の項目があります。

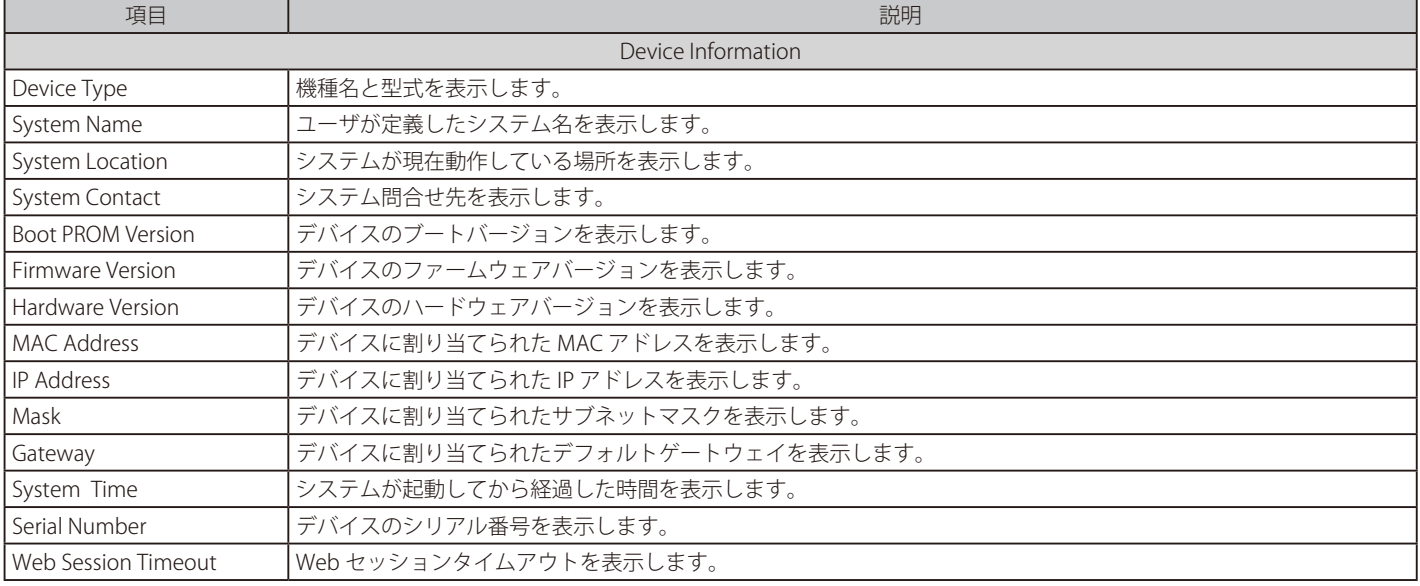

### <span id="page-23-0"></span>**System Information Settings(システム情報)**

### **System Information**

スイッチの基本的なシステム情報を設定することができます。システム情報を定義すると、ネットワーク上でデバイスを識別しやすくなります。

System > System Information Settings > System Information の順にクリックし、以下の画面を表示します。

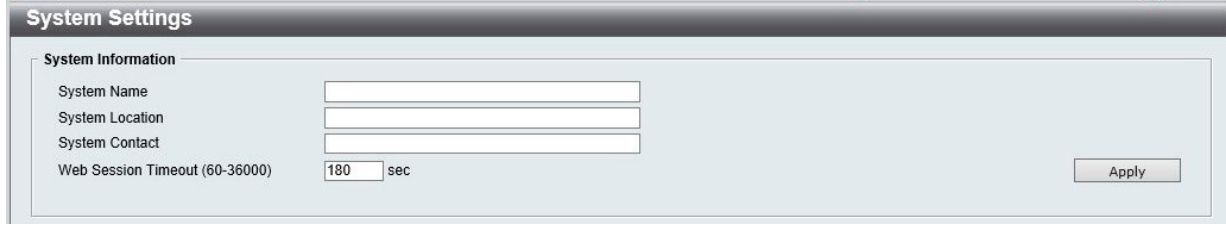

図 6-2 System Information 画面

本画面には以下の項目があります。

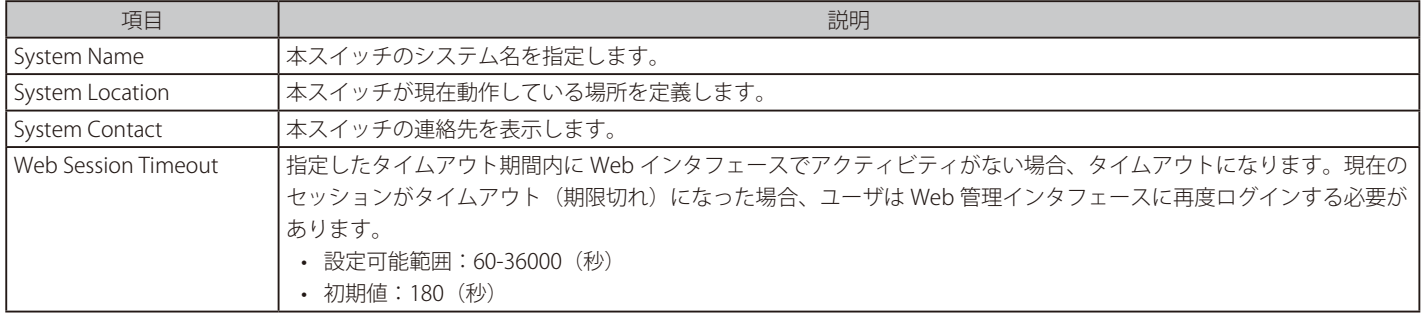

「Apply」ボタンをクリックし、設定を更新します。

注意 「System Name」、「System Location」 には、\_-=+ を除く記号、スペースを含めることはできません。

### **IPv4 Interface(IPv4 インタフェース)**

IPv4 インタフェースの設定を行います。

#### System > System Information Settings > IPv4 Interface の順にクリックし、以下の画面を表示します。

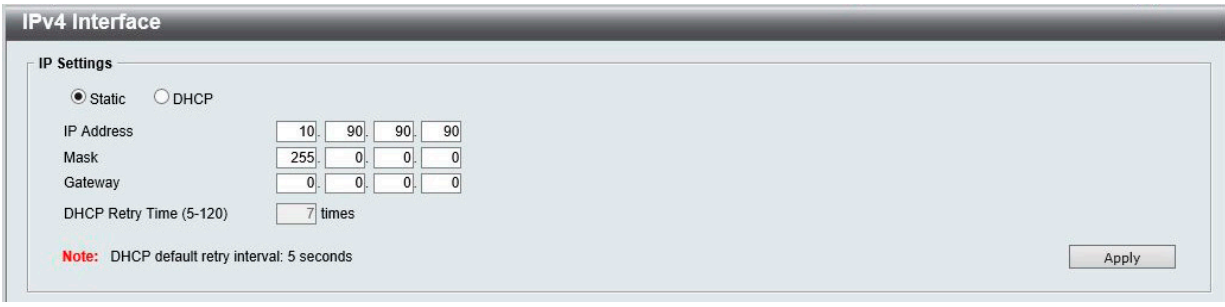

本画面には以下の項目があります。

図 6-3 IPv4 Interface 画面

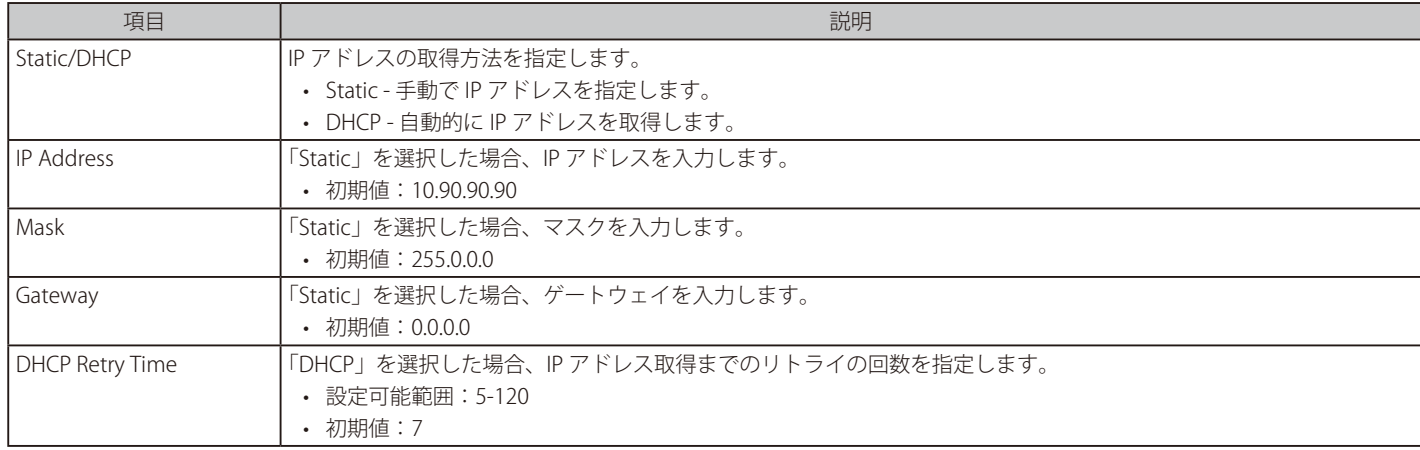

「Apply」ボタンをクリックし、設定を更新します。

### <span id="page-24-0"></span>**Port Configuration (ポート設定)**

### **Port Settings (ポート設定)**

各ポートの設定を行います。

System > Port Configuration > Port Settings の順にクリックし、以下の画面を表示します。

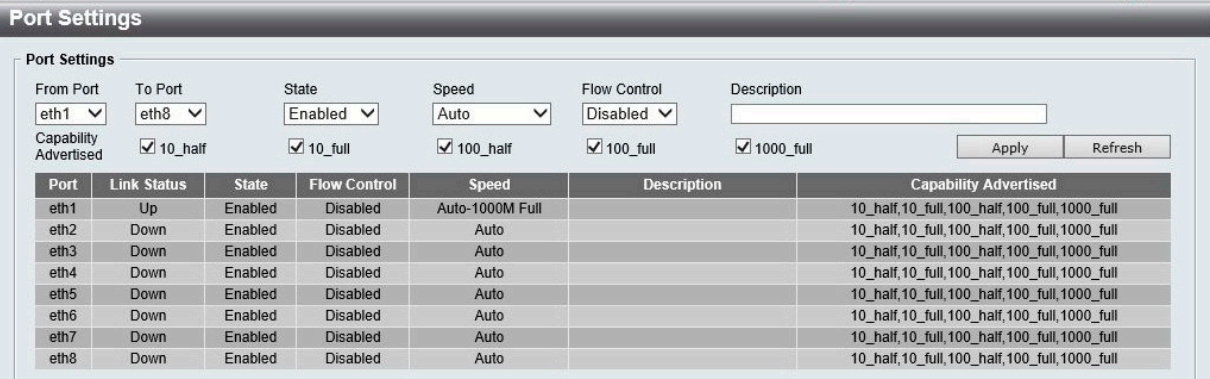

図 6-4 Port Settings 画面

本画面には以下の項目があります。

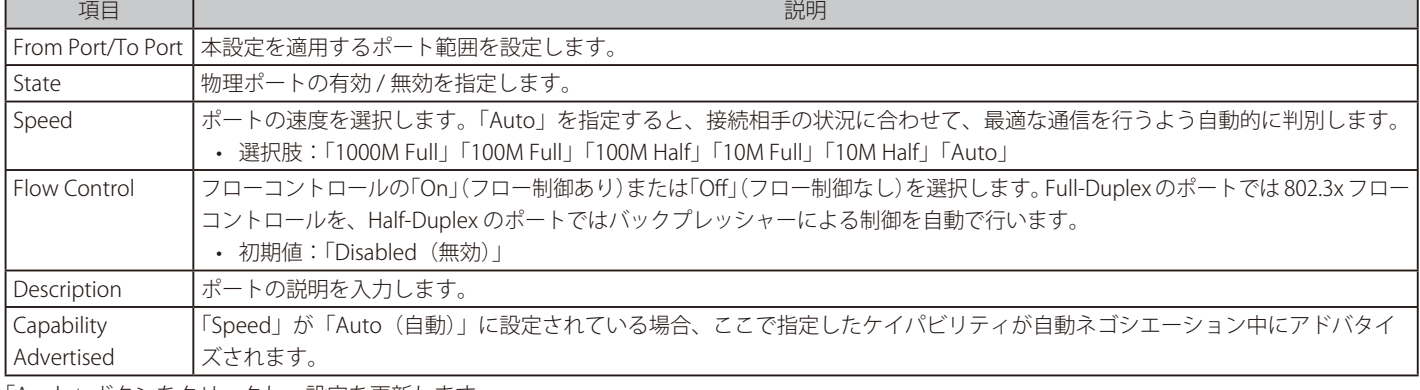

「Apply」ボタンをクリックし、設定を更新します。

「Refresh」ボタンをクリックして、ポートのステータス情報を更新します。

注意 接続されているケーブルの種類に合わせて、ポート速度設定を適切に調整してください。

#### **Jumbo Frame(ジャンボフレーム設定)**

本スイッチは、最大 9216 バイト (タグ付き)のジャンボフレーム (1536 バイトのイーサネットフレームサイズより大きいフレーム)をサポートし ます。この機能はデフォルトで無効になっています。

System > Port Configuration > Jumbo Frame の順にクリックし、以下の画面を表示します。

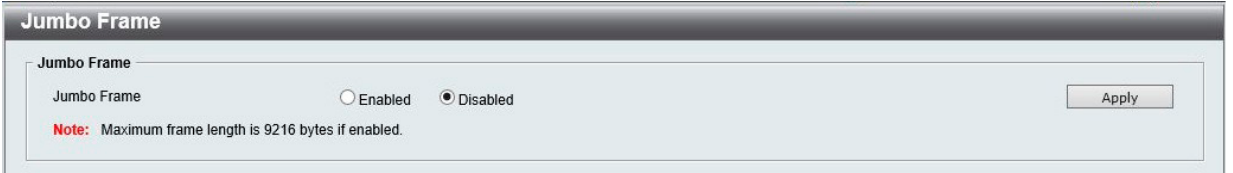

図 6-5 Jumbo Frame 画面

本画面には以下の項目があります。

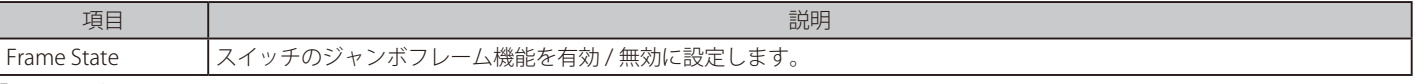

「Apply」ボタンをクリックし、設定を更新します。

### <span id="page-25-0"></span>**PoE(PoE の管理)(DGS-1100-05PDV2/08PV2 のみ)**

DGS-1100-08PV2 は IEEE の 802.3af と IEEE802.3at 規格、DGS-1100-05PDV2 は IEEE の 802.3af 規格の PoE 機能をサポートしています。対応ポートは 30W (08PV2)、15.4W (05PDV2) まで PoE 給電をサポートしています。

#### DGS-1100-08PV2/05PDV2 の PoE 仕様 インタントン アSE (給電) により提供される最大電力

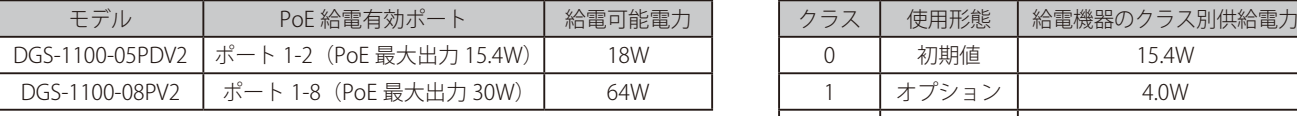

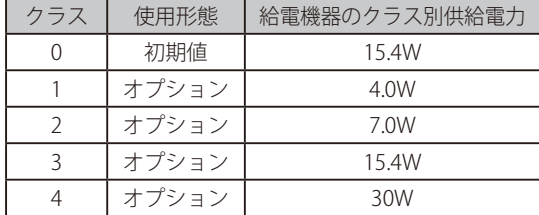

注意 DG-1100-08PV2 の PoE 給電、DGS-1100-05PDV2 の PoE 受給電にはカテゴリ 5e 以上のケーブルの使用を推奨します。

DGS-1100-05PDV2 に接続する PoE 給電機器、PoE 受電機器の種類、クラスなどの制限については[、「【付録 C】 PoE パススルーについて](#page-59-0) [\(DGS-1100-05PDV2\)」](#page-59-0)を参照ください。

#### **PoE System(PoE システム設定)**

本画面には、PoE 供給可能電力などの PoE ステータスが表示されます。

System > PoE > PoE System の順にクリックし、以下の画面を表示します。

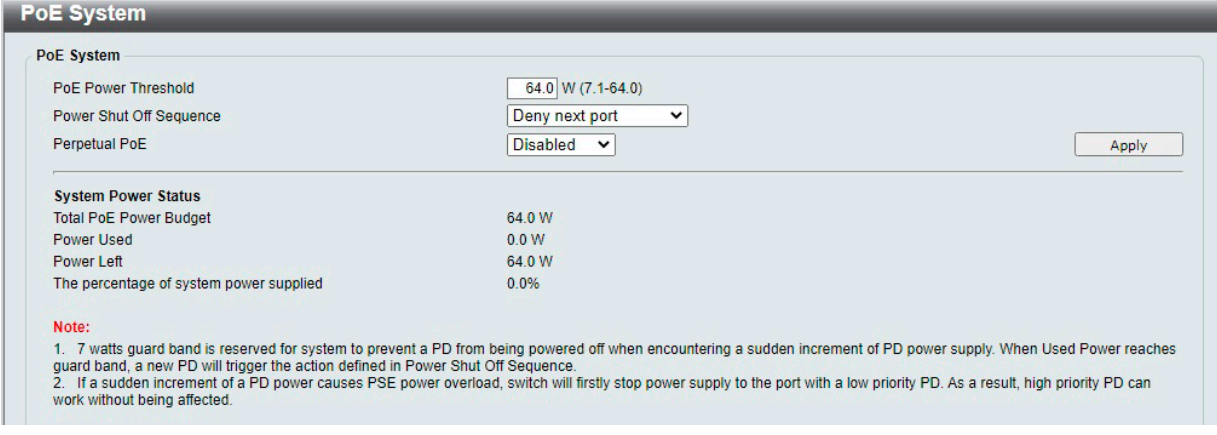

図 6-6 PoE System 画面

本画面には以下の項目があります。

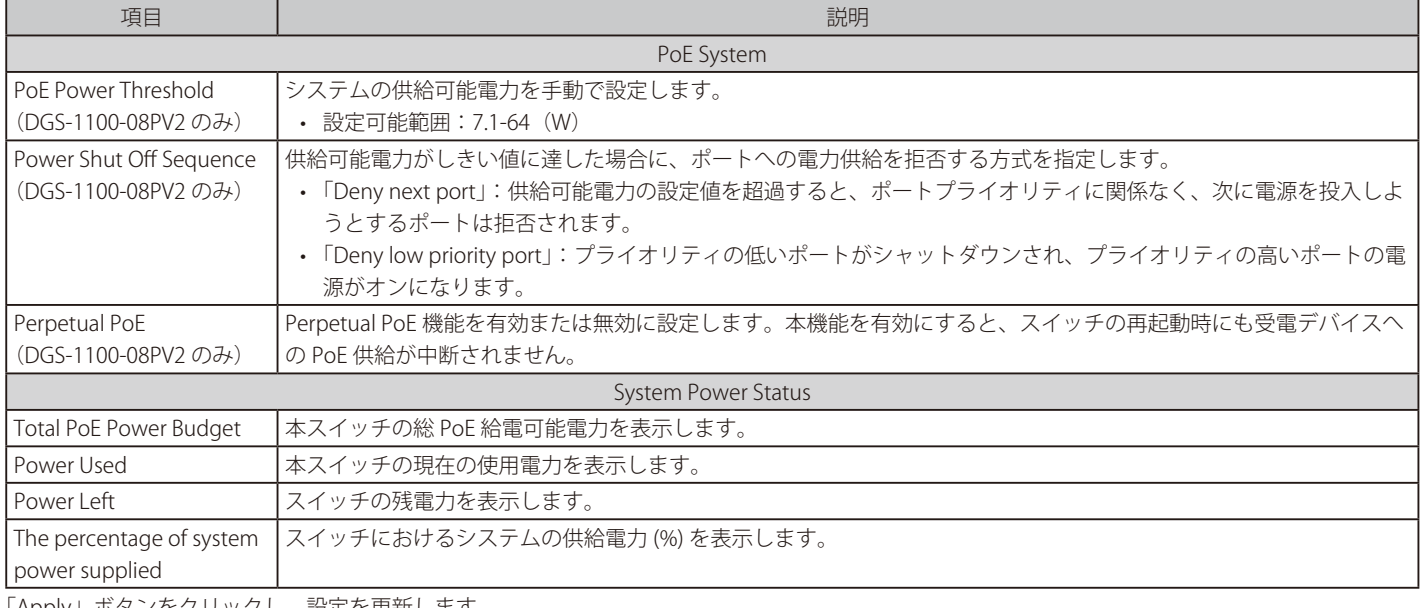

「Apply」ボタンをクリックし、設定を更新します。

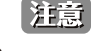

ハードウェア制限により、「Power Shut Off Sequence」を「Deny next port ( 既定 )」 に設定している場合でも、給電余力電力が Guard band を下回らない限り、「Deny low priority port」として動作します。

### <span id="page-26-0"></span>**PoE Configuration (PoE ポート設定)**

DGS-1100-05PDV2/08PV2 は、IEEE で定義される PoE(Power over Ethernet) をサポートしています。 ポートの仕様は以下の通りです。

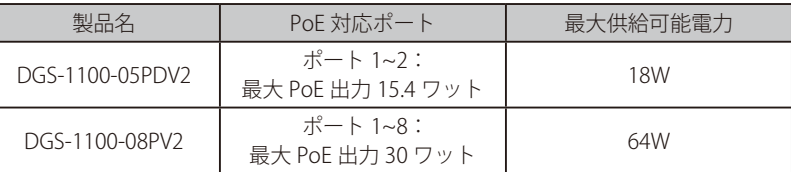

DGS-1100-05PDV2/08PV2 は、IEEE 802.3af および 802.3at 標準規格に準拠する PD デバイスに対して電源を供給します。 IEEE 802.3at では、PSE (給電機器) が以下の電力クラスに応じた給電を行うことを定義しています。

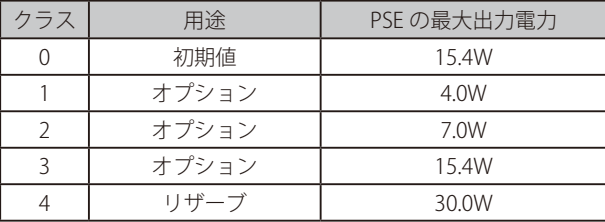

PoE ポートテーブルには、PoE ステータス (Port Enable、Power Limit、Power(W)、Voltage(V)、Current(mA)、Classification、Port Status)が 表示されます。ポート毎に PoE 機能を制御できます。DGS-1100-05PDV2/08PV2 ではポート電流量 (mA) が 802.3af モード時に「375mA」、プレ 802.3at モード (08PV2 のみ) 時に「625mA」を超えるとポートを自動に無効にします。

「Power」、「Voltage」、「Current」の PoE ステータス情報は、接続された PD の電力使用量の情報です。情報を更新するには、「Refresh」を実行して ください。

System > PoE > PoE Configuration の順にクリックし、以下の画面を表示します。

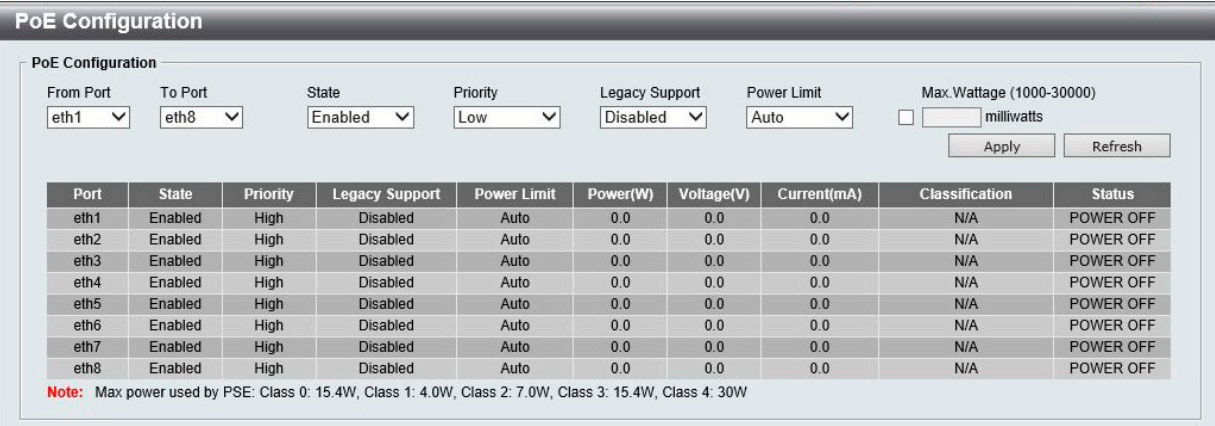

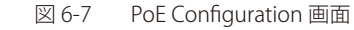

本画面には以下の項目があります。

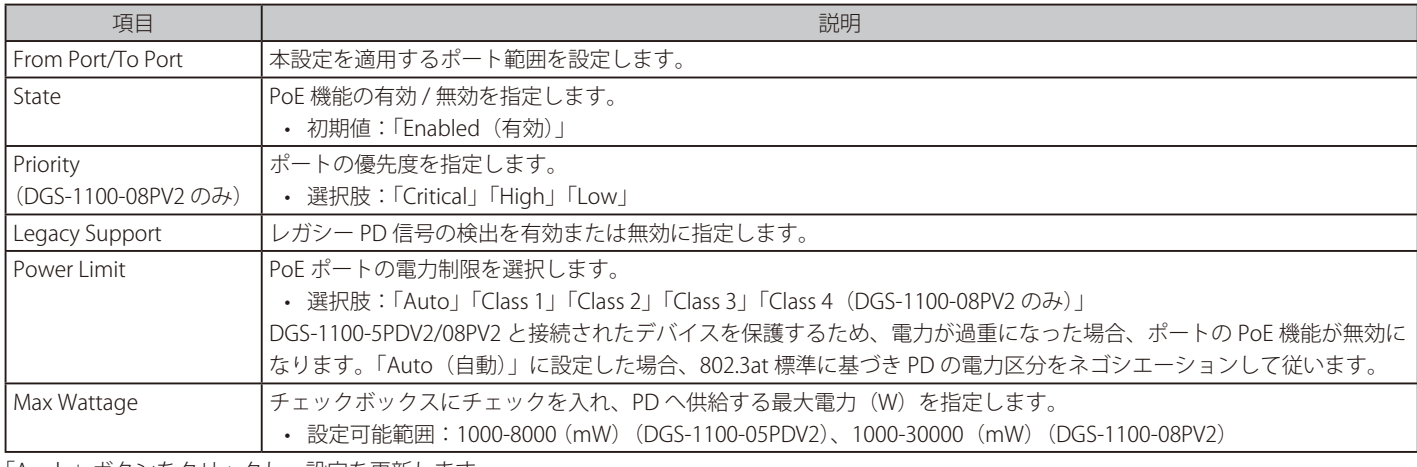

「Apply」ボタンをクリックし、設定を更新します。

「Refresh」ボタンをクリックして、ポートの PoE ステータス情報を更新します。

### 第6章 System(システム設定)

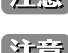

注意 「Priority」、「Legacy Support」、「Power Limit」、「MAX Wattage」を変更すると、PoE による給電が一度停止します。

|注意| DGS-1100-05PDV2 において、Port 1-2 の PoE を同時に使用するためには、System > PoE > PoE Configuration から、「Power Limit」を Class 1、ま たは Class 2 に設定する必要があります。(ただし、最大給電容量を超える給電はできません)

注意 LLDP による 802.3 Extension TLV 広告に未対応のため、IEEE802.3at において LLDP が必須となる PoE デバイスへの給電はサポートされません。

補足 「Legacy PD」と表示されている項目は「non-AF PD」または「レガシー PD」を意味します。

### **PD Alive(PD アライブ)**

PD アライブ機能は、PD ホストを定期的に検出するメカニズムです。管理者が設定した間隔内に PD ホストに到達できなくなると、アクションが実行 されます。

#### System > PoE > PD Alive Settings の順にメニューをクリックします。

|                                                | <b>PD Alive Configuration</b>               |                         |                                     |                                |                                             |                               |
|------------------------------------------------|---------------------------------------------|-------------------------|-------------------------------------|--------------------------------|---------------------------------------------|-------------------------------|
| From Port<br>To Port<br>eth8<br>eth1<br>$\vee$ | <b>PD Alive State</b><br>Disabled<br>$\vee$ | PD IP Address<br>$\vee$ | Poll Interval (sec)<br>$30(10-300)$ | <b>Retry Count</b><br>$2(0-5)$ | Waiting Time (sec)<br>$90(30-300)$<br>Apply | Action<br>Reboot V<br>Refresh |
| Port                                           | <b>PD Alive State</b>                       | <b>PD IP Address</b>    | Poll Interval (sec)                 | <b>Retry Count</b>             | <b>Waiting Time (sec)</b>                   | <b>Action</b>                 |
| eth1                                           | <b>Disabled</b>                             |                         | 30                                  | $\overline{2}$                 | 90                                          | Reboot                        |
| eth2                                           | <b>Disabled</b>                             |                         | 30                                  | $\overline{2}$                 | 90                                          | Reboot                        |
| eth3                                           | <b>Disabled</b>                             |                         | 30                                  | $\overline{2}$                 | 90                                          | Reboot                        |
| eth4                                           | <b>Disabled</b>                             |                         | 30                                  | $\overline{2}$                 | 90                                          | Reboot                        |
| eth <sub>5</sub>                               | <b>Disabled</b>                             |                         | 30                                  | $\overline{2}$                 | 90                                          | Reboot                        |
| eth <sub>6</sub>                               | <b>Disabled</b>                             |                         | 30                                  | $\overline{2}$                 | 90                                          | Reboot                        |
| eth7                                           | <b>Disabled</b>                             |                         | 30                                  | $\overline{2}$                 | 90                                          | Reboot                        |
|                                                |                                             |                         |                                     |                                |                                             |                               |

図 6-8 PD Alive 画面

本画面には以下の項目があります。

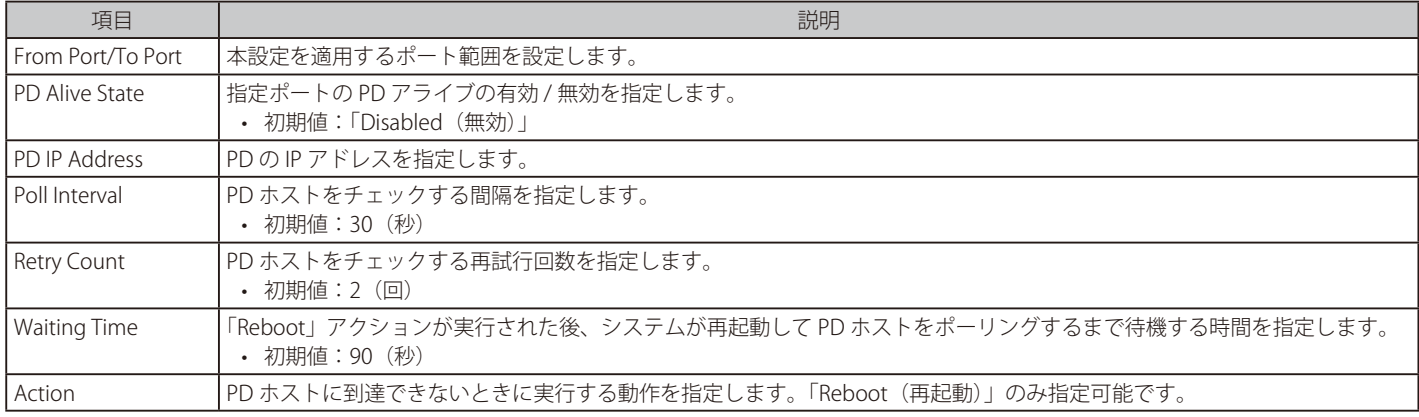

「Apply」ボタンをクリックし、設定を更新します。

注意 PD Alive は、スイッチと同一 IP セグメントの IP アドレスのみが対象になります。

注意 複数ポートに重複する PD IP Address を指定できません。

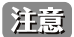

PD Alive のアクションは、Reboot 固定です。

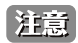

PD Alive の PD IP Address に対する監視は、設定ポートのみを対象とします。

# <span id="page-28-0"></span>第7章 Management (スイッチの管理)

本章ではスイッチの管理を行います。

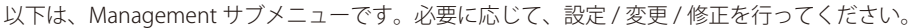

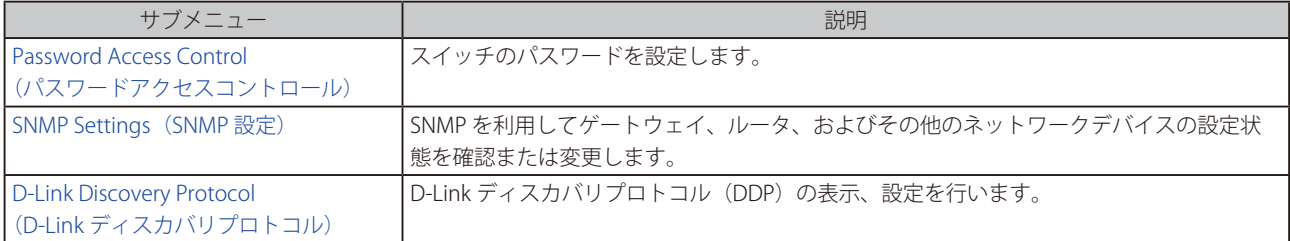

### <span id="page-29-0"></span>**Password Access Control(パスワードアクセスコントロール)**

本スイッチへのアクセスパスワードを設定します。

Management > Password Access Control の順にクリックし、次の画面を表示します。

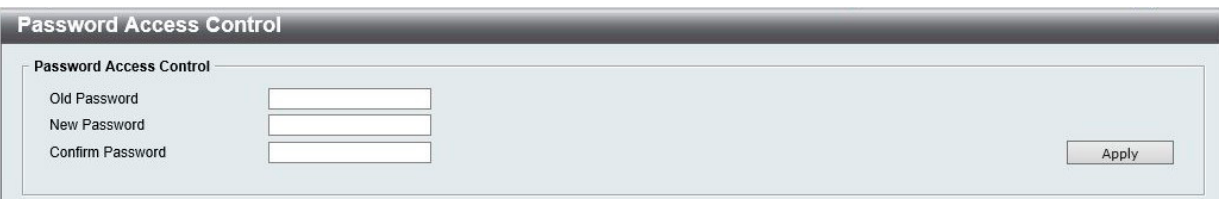

図 7-1 Password Access Control 画面

本画面には以下の項目があります。

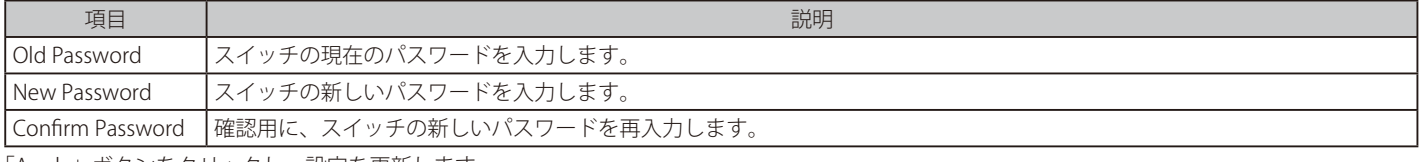

「Apply」ボタンをクリックし、設定を更新します。

### **SNMP Settings(SNMP 設定)**

SNMP (Simple Network Management Protocol)は、OSI 参照モデルの第7層(アプリケーション層)のプロトコルです。ネットワークに接続され た通信機器の管理や監視を行います。

SNMP によって、ネットワーク管理ステーションはゲートウェイやルータなどのネットワークデバイスの設定状態の確認・変更をすることができま す。適切な動作のためにシステム機能を設定、パフォーマンスを監視し、スイッチやスイッチグループおよびネットワークの潜在的な問題を検出し ます。

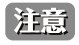

ハードウェアリミテーションにより、ユーザトラフィックもしくは装置の高負荷時に WebGUI の表示が遅延または表示できない場合、 Ping や SNMP などの管理通信に応答できない場合があります。

#### **SNMP Global Settings(SNMP グローバル設定)**

SNMP グローバル設定とトラップ設定を行います。

Management > SNMP > SNMP Global Settings の順にメニューをクリックし、以下の画面を表示します。

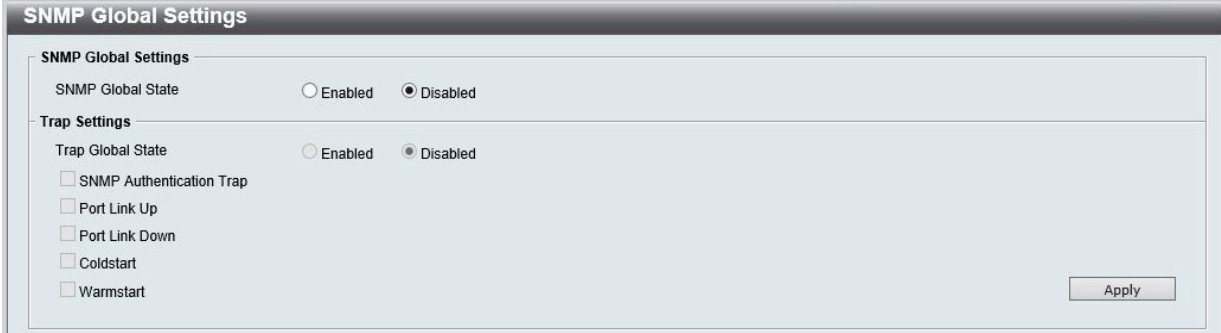

図 7-2 SNMP Global Settings 画面

本画面には以下の項目があります。

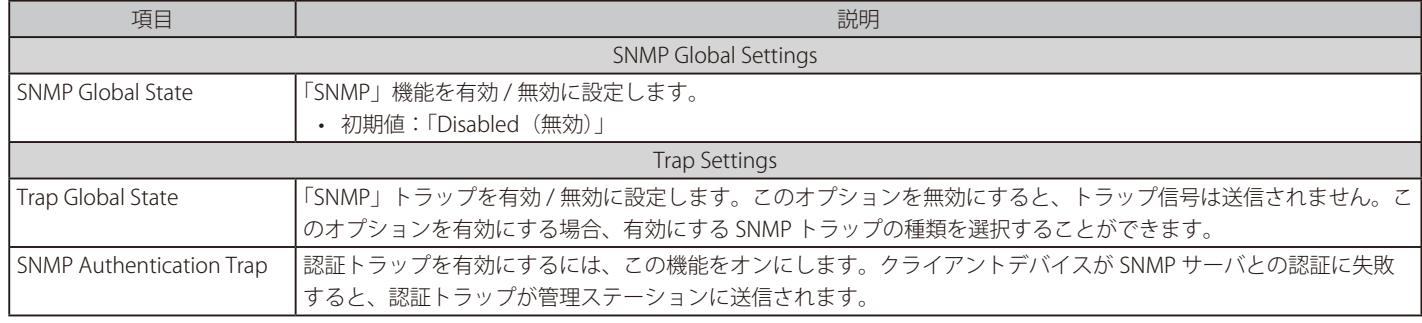

<span id="page-30-0"></span>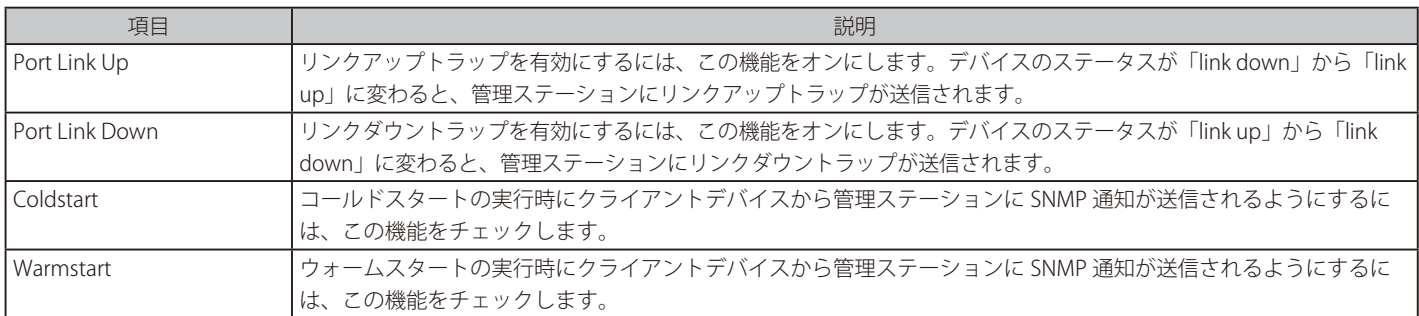

「Apply」ボタンをクリックし、設定を更新します。

#### **SNMP Community Table Settings(SNMP コミュニティテーブル設定)**

「SNMP Community Table」は、SNMP コミュニティ名を登録し、SNMP マネージャとエージェントの関係を定義するために使用します。コミュニティ 名は、スイッチ上のエージェントへのアクセスを行う際のパスワードの役割をします。

Management > SNMP > SNMP Community Table Settings の順にクリックし、以下の画面を表示します。

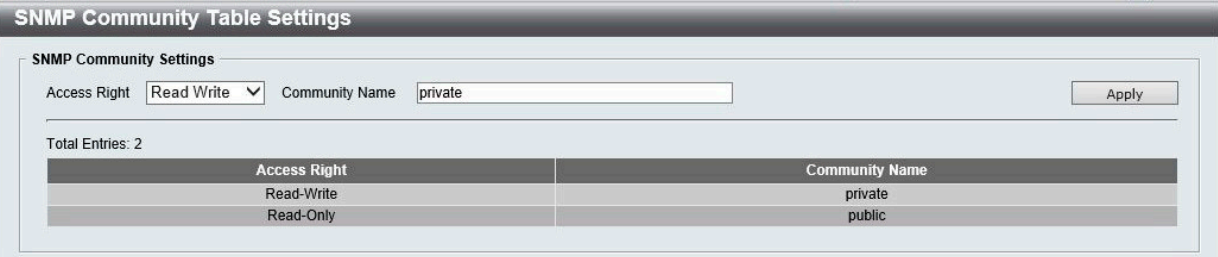

図 7-3 SNMP Community Table 画面

本画面には以下の項目があります。

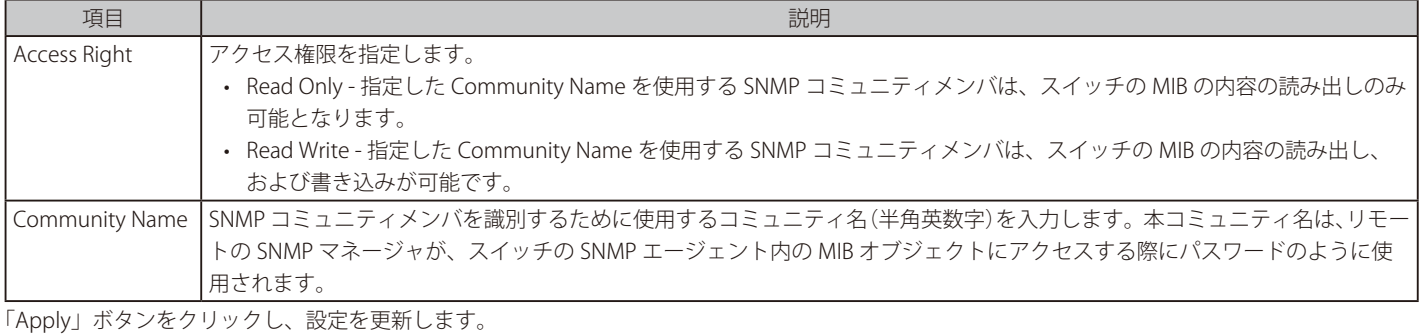

### **SNMP Host Settings(SNMP ホスト設定)**

SNMP トラップの送信先を登録します。

#### Configuration > SNMP > SNMP Host Settings の順にメニューをクリックし、以下の画面を表示します。

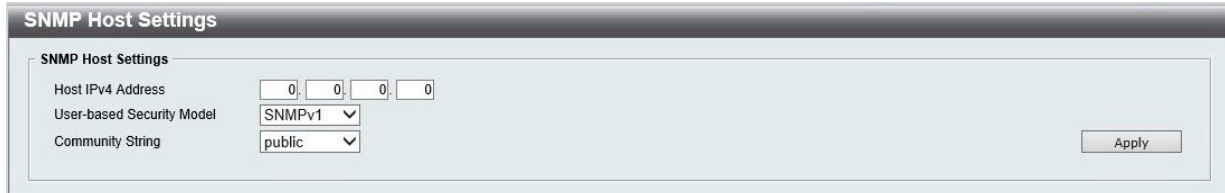

図 7-4 SNMP Host Settings 画面

本画面には以下の項目があります。

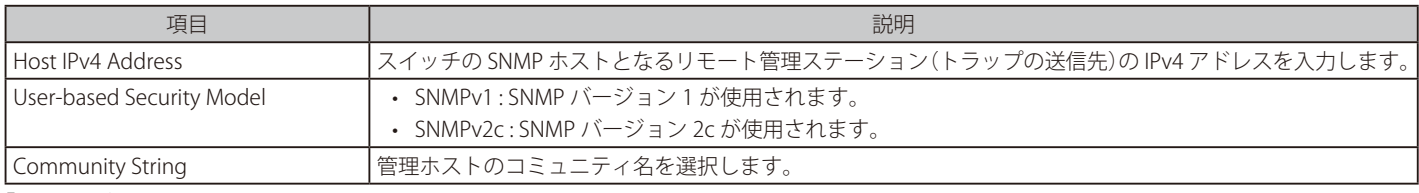

「Apply」ボタンをクリックし、設定を更新します。

## <span id="page-31-0"></span>**D-Link Discovery Protocol(D-Link ディスカバリプロトコル)**

D-Link ディスカバリプロトコル (DDP)の表示、設定を行います。

Management > D-Link Discovery Protocol の順にメニューをクリックし、以下の画面を表示します。

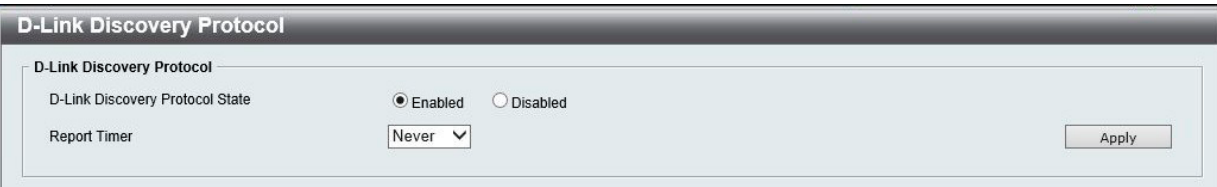

図 7-5 D-Link Discovery Protocol 画面

本画面には以下の項目があります。

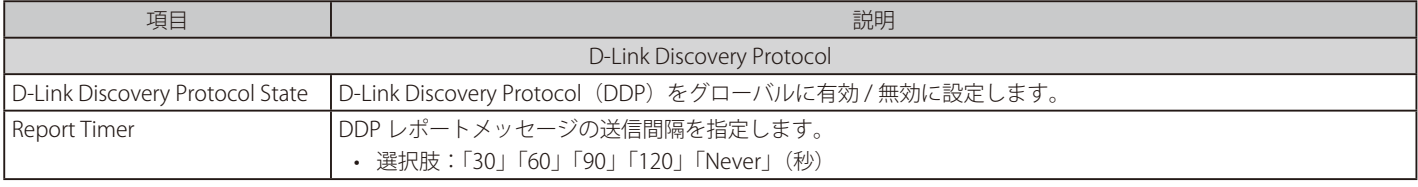

「Apply」ボタンをクリックし、設定を更新します。

補足 DDP は IP UDP Dst Port 62976 を使用します。

# <span id="page-32-0"></span>**第 8 章 L2 Features(レイヤ 2 機能の設定)**

L2 Features メニューを使用し、本スイッチにレイヤ 2 機能を設定することができます。

以下は L2 Features サブメニューの説明です。必要に応じて、設定 / 変更 / 修正を行ってください。

| サブメニュー                                                              | 説明                                   |
|---------------------------------------------------------------------|--------------------------------------|
| FDB (FDB 設定)                                                        | スタティック FDB、MAC アドレステーブルなどを設定します。     |
| VLAN (VLAN 設定)                                                      | VLAN 表示、設定を行います。                     |
| Spanning Tree (スパニングツリーの設定)                                         | スパニングツリーの設定を行います。                    |
| Loopback Detection (ループバック検知設定)                                     | ループバック検知設定を行います。                     |
| Link Aggregation (リンクアグリゲーション)                                      | 複数のポートを結合して1つの広帯域のデータパイプラインとして利用します。 |
| L2 Multicast Control (L2 マルチキャストコントロール)   L2 マルチキャストコントロールの設定を行います。 |                                      |

### <span id="page-33-0"></span>**FDB(FDB 設定)**

### **Unicast Static FDB(ユニキャストスタティック FDB 設定)**

スタティックユニキャスト転送の設定を行います。

#### L2 Features > FDB > Static FDB > Unicast Static FDB の順にクリックし、以下の画面を表示します。

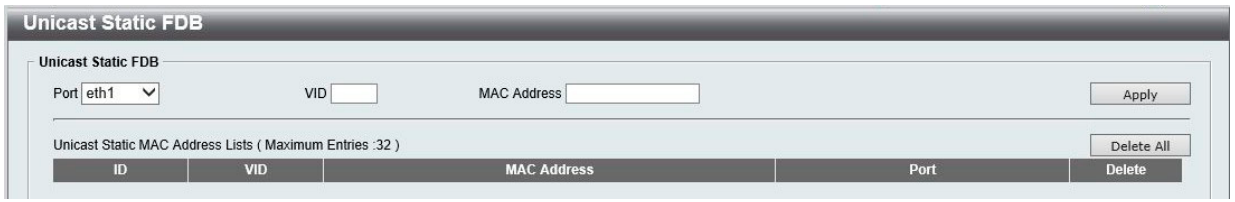

図 8-1 Unicast Static FDB 設定

#### 本画面には以下の項目があります。

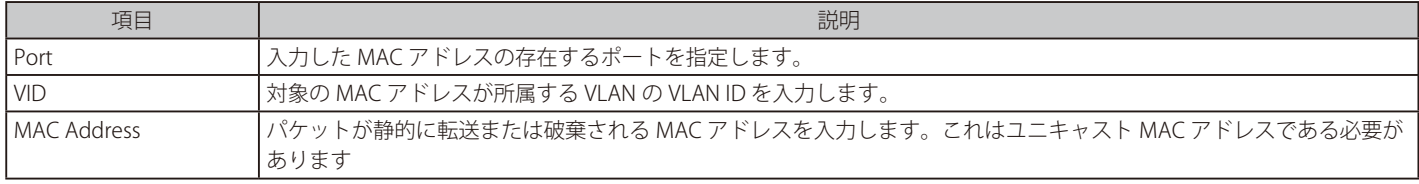

「Apply」ボタンをクリックし、設定を更新します。

「Delete」ボタンをクリックして、特定のエントリを削除します。 「Delete All」ボタンをクリックして、すべてのエントリを削除します。

### **Multicast Static FDB(マルチキャストスタティック FDB 設定)**

スタティックマルチキャスト転送の設定を行います。

L2 Features > FDB > Static FDB > Multicast Static FDB の順にクリックし、以下の画面を表示します。

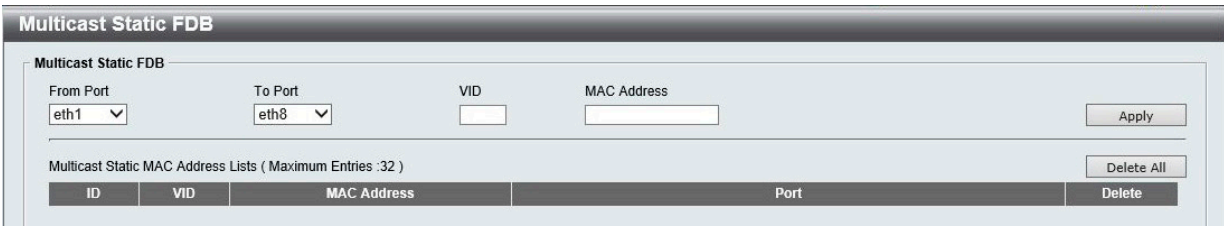

図 8-2 Multicast Static FDB 設定

本画面には以下の項目があります。

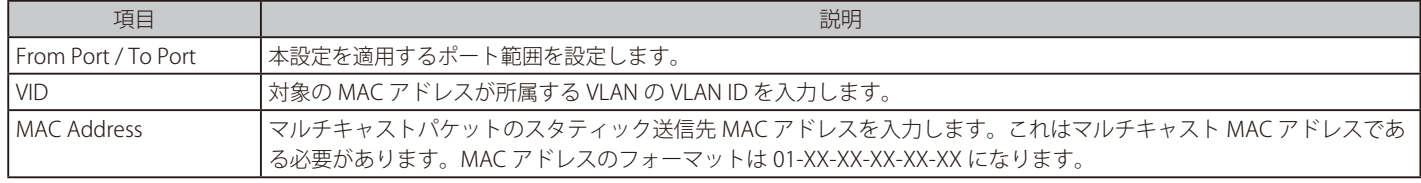

「Apply」ボタンをクリックし、設定を更新します。 「Delete」ボタンをクリックして、特定のエントリを削除します。 「Delete All」ボタンをクリックして、すべてのエントリを削除します。

#### <span id="page-34-0"></span>**MAC Address Table Settings(MAC アドレステーブル設定)**

MAC アドレステーブルのグローバル設定を行います。

L2 Features > FDB > MAC Address Table Settings の順にメニューをクリックし、以下の画面を表示します。

| <b>MAC Address Learning</b>   |                  |              |       |
|-------------------------------|------------------|--------------|-------|
| To Port<br>From Port          | State            |              |       |
| eth $1 \vee$<br>$eth8$ $\vee$ | Disabled V       |              | Apply |
|                               | Port             | <b>State</b> |       |
|                               | eth <sub>1</sub> | Enabled      |       |
|                               | eth <sub>2</sub> | Enabled      |       |
|                               | eth3             | Enabled      |       |
|                               | eth4             | Enabled      |       |
|                               | eth <sub>5</sub> | Enabled      |       |
|                               | eth6             | Enabled      |       |
|                               | eth7             | Enabled      |       |
|                               | eth8             | Enabled      |       |

図 8-3 MAC Address Table Settings 画面

本画面には以下の項目があります。

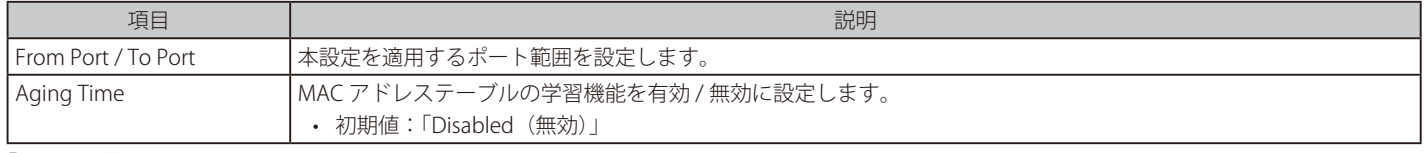

「Apply」ボタンをクリックし、設定を更新します。

#### **MAC Address Table(MAC アドレステーブル)**

MAC アドレステーブル内のエントリを表示します。

L2 Features > FDB > MAC Address Table の順にメニューをクリックし、以下の画面を表示します。

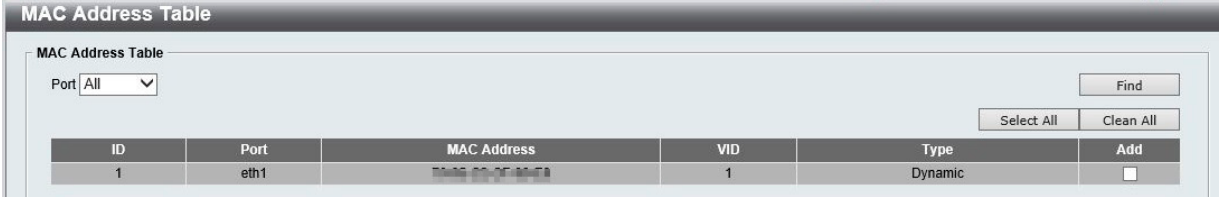

図 8-4 MAC Address Table 画面

#### 本画面には以下の項目があります。

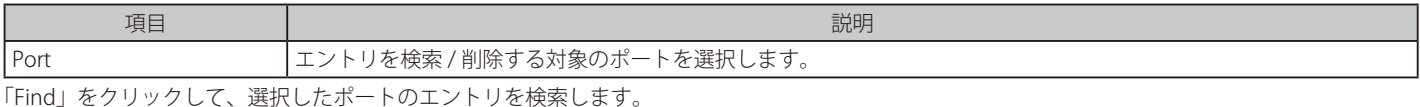

「Clear All」ボタンをクリックして、すべてのダイナミック MAC アドレスを消去します。

#### MAC アドレスの登録

対象エントリの「Add」欄のチェックボックスにチェックを入れて「Apply」ボタンをクリックすると、スタティック FDB に登録されます。 すべてのポートのエントリを登録対象として選択する場合は、「Select All」ボタンをクリックします。

お意 FDB ページを更新表示する際、画面の更新に時間がかかる場合があります。

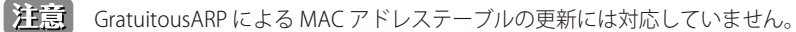

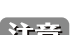

Asymmetric VLAN 有効時、MAC Address Table の VID は N/A 表示になります。

|注意| FDB のエージングタイムは 300 秒で固定となります。

### <span id="page-35-0"></span>**VLAN(VLAN 設定)**

VLAN とは、ポートをグループ化したものです。VLAN 内では実際のネットワーク内での場所にかかわらず、同じエリア内に位置しているかのよう な通信ができます。

VLAN は、部署別(開発研究 (R&D) またはマーケティングなど)、使用用途別 (E-mail など)、あるいはマルチキャストグループ別 (ビデオ会議な どのマルチメディアアプリケーション)などの単位で簡単に編成することができます。VLAN の再編成を行う際にも、ユーザは物理的な接続を変更 せずに新しい VLAN に参加することができるため、ネットワーク管理の簡素化が実現できます。

#### **802.1Q VLAN Settings(802.1Q VLAN 設定)**

本画面では VID 管理機能を設定することが可能です。初期設定では VID は「1」、初期名はなし、すべてのポートは "Untagged" に指定されています。

L2 Features > VLAN > 802.1Q VLAN の順にクリックし、 次の画面を表示します。

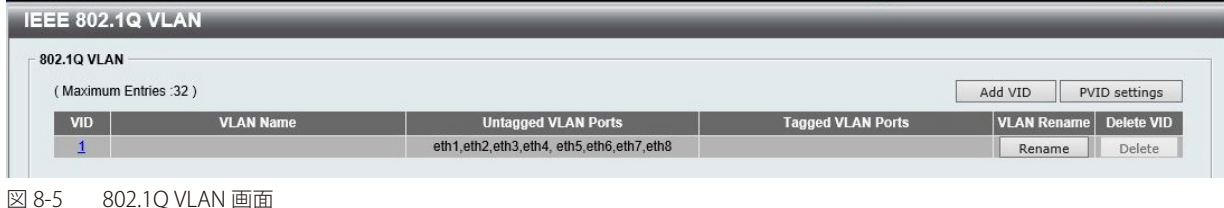

「Rename」ボタンをクリックして、VLAN 名の変更を行います。「Apply」ボタンをクリックして変更を保存します。 「Delete」ボタンをクリックして、VLAN を削除します。

#### VID の追加

新しい VID を作成する場合、「 802.1Q VLAN」画面で「Add VID」をクリックします。次の画面が表示されます。

| VID                      |                   |           |                  |                                                  |           |           |                  |             |                                       |
|--------------------------|-------------------|-----------|------------------|--------------------------------------------------|-----------|-----------|------------------|-------------|---------------------------------------|
| <b>VLAN Name</b><br>Port | <b>Select All</b> | eth1      | eth2             | (Name should be less than 10 characters)<br>eth3 | eth4      | eth5      | eth <sub>6</sub> | eth7        | eth <sub>8</sub>                      |
| Untagged                 | All               |           |                  | $\cap$                                           | O         |           |                  |             | $\cap$                                |
| Tagged                   | All               | O         |                  |                                                  | n         | O         | n                |             | n                                     |
| Not Member               | All               | $\bullet$ | $\circledbullet$ | $\bullet$                                        | $\bullet$ | $\bullet$ | $\odot$          | $\bullet$   | $\begin{matrix} \bullet \end{matrix}$ |
| (Maximum Entries :32)    |                   |           |                  |                                                  |           |           |                  | <b>Back</b> | Apply                                 |

図 8-6 802.1Q VLAN (Add VID) 画面

本画面には以下の項目があります。

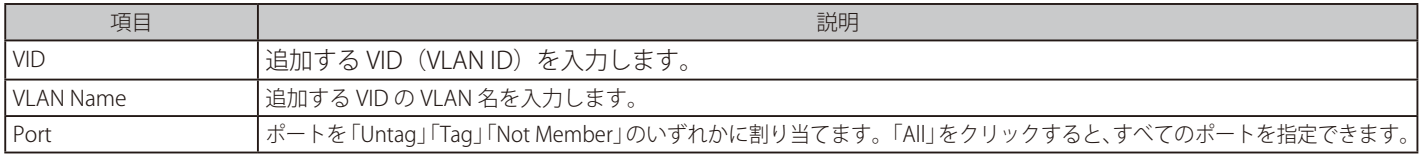

「Apply」ボタンをクリックし、設定を適用します。

「Back」ボタンをクリックし、設定を破棄して前の画面に戻ります。

#### PVID の設定

「PVID」を設定する場合、「 802.1Q VLAN」画面で「PVID Settings」をクリックします。次の画面が表示されます。

| 802.10 VLAN           |                  |      |      |                                         |                  |                          |      |                    |            |
|-----------------------|------------------|------|------|-----------------------------------------|------------------|--------------------------|------|--------------------|------------|
| <b>Port</b>           | eth <sub>1</sub> | eth2 | eth3 | eth4                                    | eth <sub>5</sub> | eth <sub>6</sub>         | eth7 | eth <sub>8</sub>   |            |
| <b>PVID</b>           |                  |      |      |                                         |                  |                          |      |                    |            |
| (Maximum Entries :32) |                  |      |      |                                         |                  |                          |      | <b>Back</b>        | Apply      |
| VID                   | <b>VLAN Name</b> |      |      | <b>Untagged VLAN Ports</b>              |                  | <b>Tagged VLAN Ports</b> |      | <b>VLAN Rename</b> | Delete VID |
| -                     |                  |      |      | eth1,eth2,eth3,eth4,eth5,eth6,eth7,eth8 |                  |                          |      | Rename             | Delete     |

図 8-7 802.1Q VLAN (PVID Settings)画面

本画面には以下の項目があります。

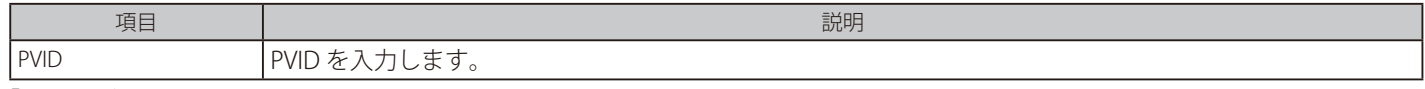

「Apply」ボタンをクリックし、設定を適用します。

36 「Back」ボタンをクリックし、設定を破棄して前の画面に戻ります。

#### <span id="page-36-0"></span>**Port-Based VLAN(ポート VLAN 設定)**

ポートベース VLAN は、最もシンプルで一般的な VLAN の形式です。物理 LAN ポートを VLAN に割り当て、アプリケーションを効果的に拡張します。 複数のポートを同じ VLAN に割り当てることも、各ポートを別々の VLAN に割り当てることも可能です。

L2 Features > VLAN > Port-Based VLAN の順にクリックし、以下の画面を表示します。

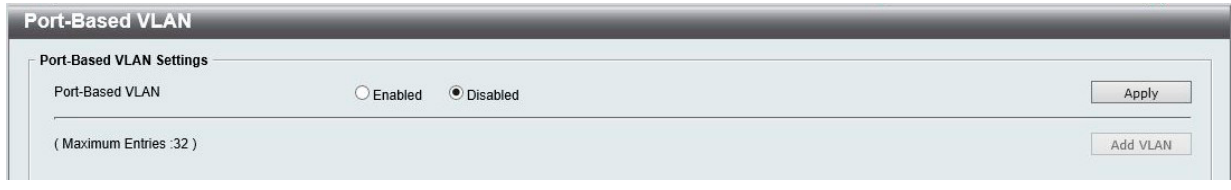

図 8-8 Port-Based VLAN 画面

本画面には以下の項目があります。

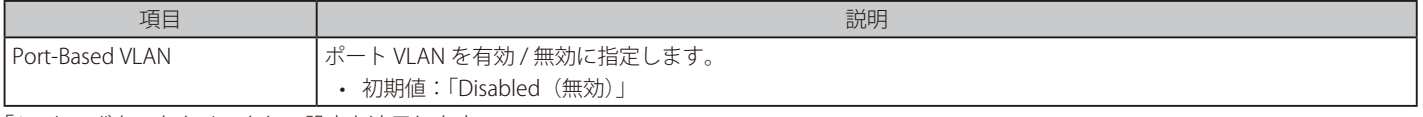

「Apply」ボタンをクリックし、設定を適用します。

■注意 ポート VLAN が有効化されると、802.1Q VLAN 設定および 802.1Q マネジメント VLAN 設定は初期値に戻ります。

ポート VLAN を有効化した場合、以下の画面が表示されます。

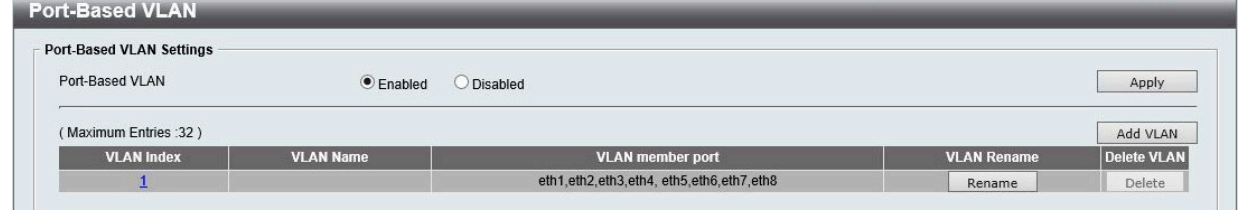

図 8-9 Port-Based VLAN 画面(有効化時)

「Rename」ボタンをクリックして、VLAN 名の変更を行います。「Apply」ボタンをクリックして変更を保存します。 「Delete」ボタンをクリックして、VLAN を削除します。

#### VLAN の追加

新しい VLAN を作成する場合、「 Port-Based VLAN」画面で「Add VLAN」をクリックします。次の画面が表示されます。

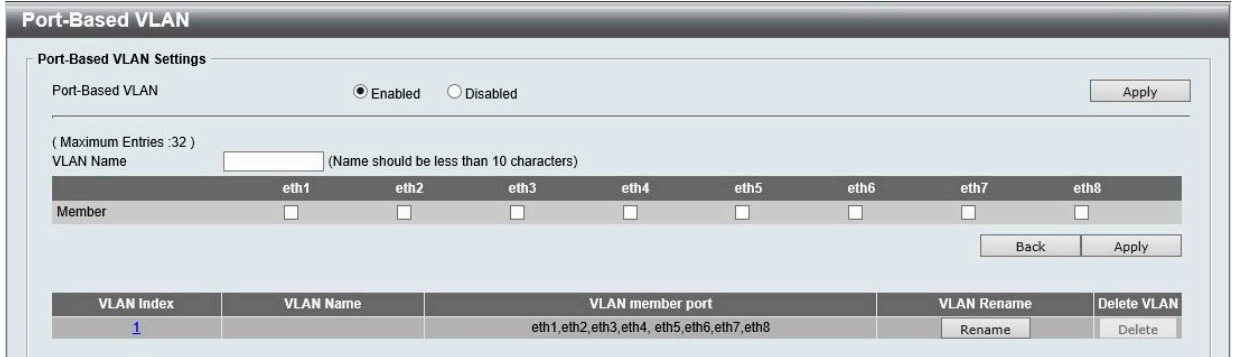

図 8-10 Port-Based VLAN (Add VLAN)画面

本画面には以下の項目があります。

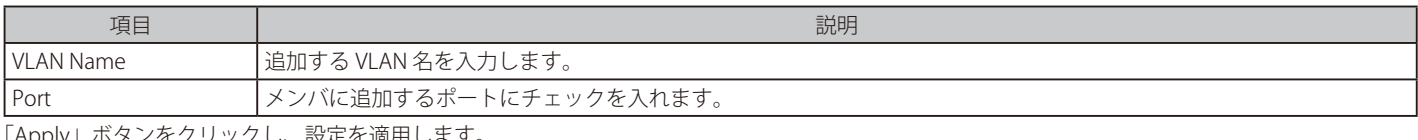

「Apply」ボタンをクリックし、設定を適用します。

「Back」ボタンをクリックし、設定を破棄して前の画面に戻ります。

「VLAN Index」のリンクをクリックすると、メンバを編集することができます。「Previous Page」をクリックして前の画面に戻ります。

#### <span id="page-37-0"></span>**Management VLAN ( マネジメント VLAN 設定 )**

マネジメント VLAN を設定します。本設定を有効にした場合、スイッチの権限をデフォルトの VLAN からユーザが設定した VLAN に変更することが できます。これにより、ネットワーク全体をより柔軟に管理することができます。初期値では無効で、既存の VLAN をマネジメント VLAN として設 定することができます。マネジメント VLAN は一つのみ設定することができます。

L2 Features > VLAN > Management VLAN の順にクリックし、以下の画面を表示します。

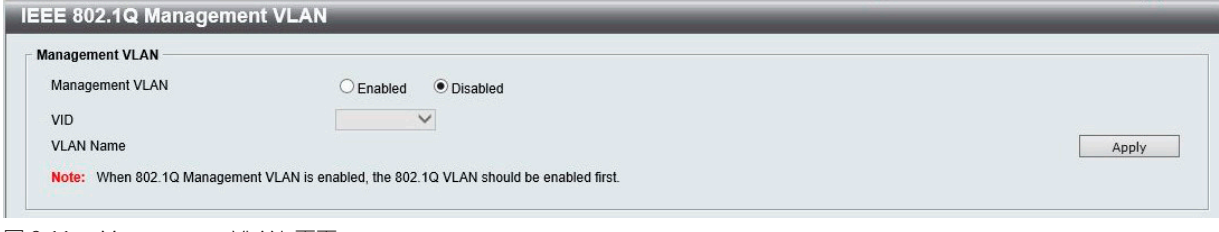

図 8-11 Management VLAN 画面

#### 本画面には以下の項目があります。

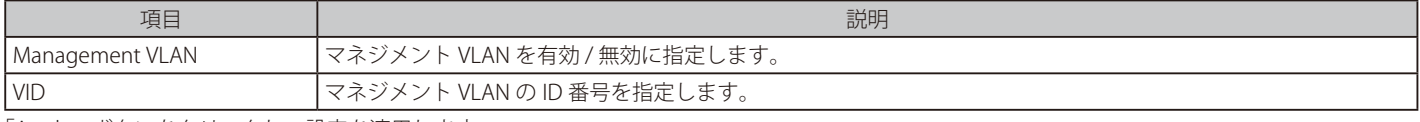

「Apply」ボタンをクリックし、設定を適用します。

[注意] マネジメント VLAN を有効にするには、事前に 802.1Q VLAN を有効にしておく必要があります。

#### **Asymmetric VLAN(Asymmetric VLAN 設定)**

Asymmetric VLAN の設定を行います。本機能により、サーバやゲートウェイデバイスなどの共有リソースをより効率的に使用できます。

L2 Features > VLAN > Asymmetric VLAN の順にクリックし、 次の画面を表示します。

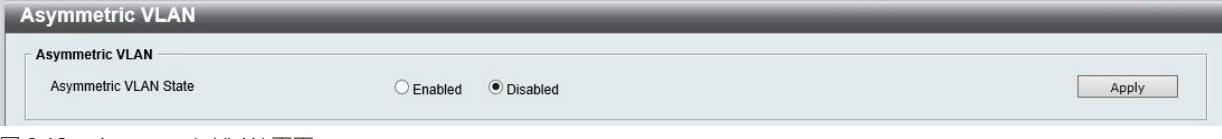

図 8-12 Asymmetric VLAN 画面

本画面には以下の項目があります。

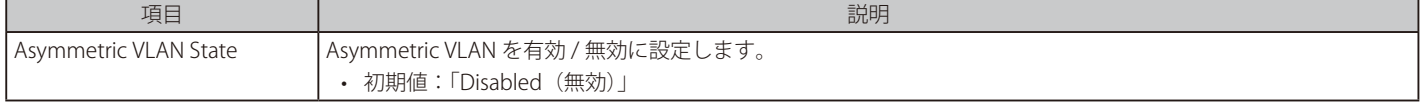

「Apply」ボタンをクリックし、設定を適用します。

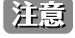

Asymmetric VLAN 有効時、MAC Address Table の VID は N/A 表示になります。

|注意| Asymmetric VLAN は、VLAN 設定に関わらず VID 1 で学習されます。

|注意| Asymmetric VLAN 有効後、VLAN は初期化され、Management VLAN は無効化されます。

### <span id="page-38-0"></span>**Surveillance VLAN(サーベイランス VLAN)**

本画面では自動サーベイランス VLAN のグローバル設定とポートのサーベイランス VLAN 情報を表示します。

サーベイランス VLAN は、IP サーベイランスサービスを強化するための機能です。D-Link IP カメラからのビデオトラフィックに対して VLAN をアサ インします。高い優先度と個別の VLAN を使用することにより、サーベイトラフィックの品質とセキュリティが保証されます。サーベイランス VLAN 機能は受信パケットの送信元 MAC アドレスと VLAN ID をチェックし、指定の MAC アドレスと VLAN ID に合致した場合、パケットは指定の優先度で 処理されます。

L2 Features > VLAN > Surveillance VLAN の順にクリックし、 次の画面を表示します。

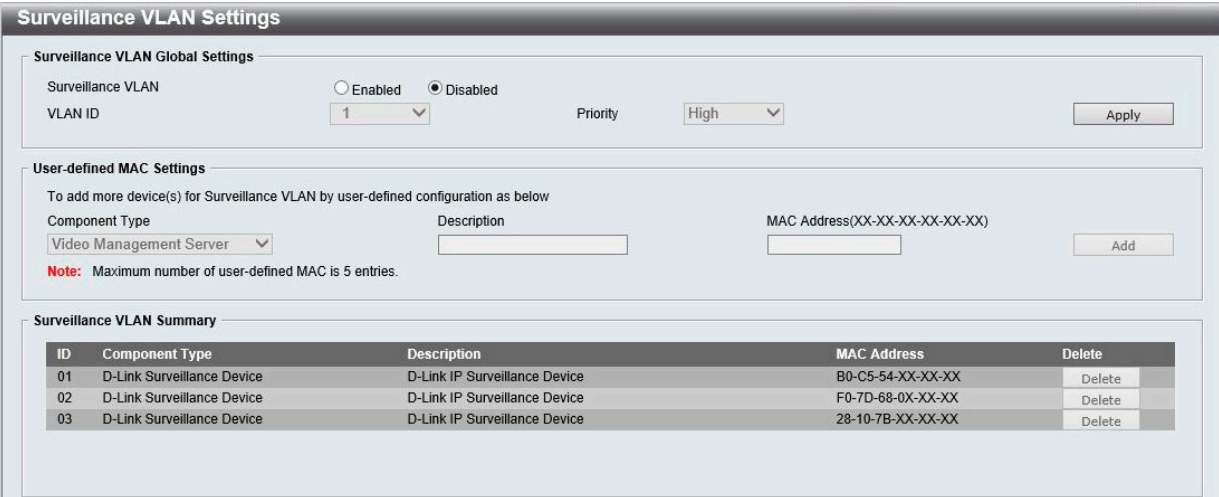

図 8-13 Surveillance VLAN Settings 画面

本画面には以下の項目があります。

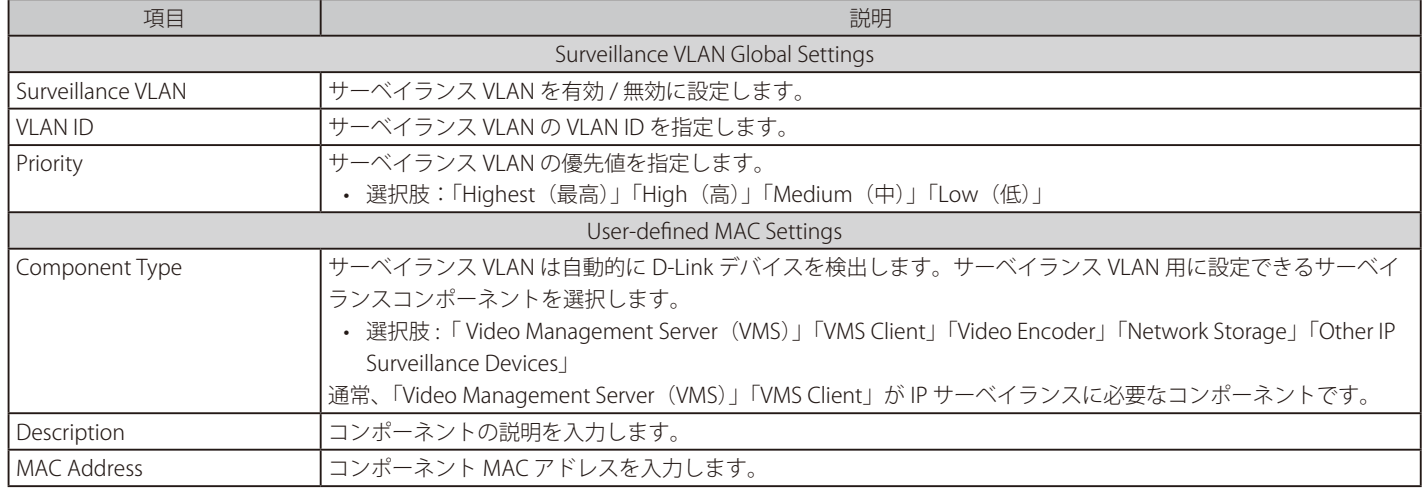

「Apply」ボタンをクリックし、設定を適用します。

「Add」ボタンをクリックして、ユーザ定義のサーベイランスコンポーネントを追加します。

「Delete」ボタンをクリックして、エントリを削除します。

### <span id="page-39-0"></span>**Voice VLAN(音声 VLAN)**

Voice VLAN は IP 電話からの音声トラフィックを送信する上で使用される VLAN です。IP 電話の音声品質が劣化するなどの理由から音声トラフィッ クの QoS を通常のトラフィックより優先的に送信されるように設定します。

本機能では、送信元の MAC アドレス /VLAN ID をチェックし、受信したパケットが音声パケットであると判断します。指定の MAC アドレスと VLAN ID に合致した場合、パケットは指定の優先度で処理されます。

#### Voice VLAN Global (音声 VLAN 設定)

音声 VLAN を設定します。

L2 Features > VLAN > Voice VLAN の順にメニューをクリックし、以下の画面を表示します。

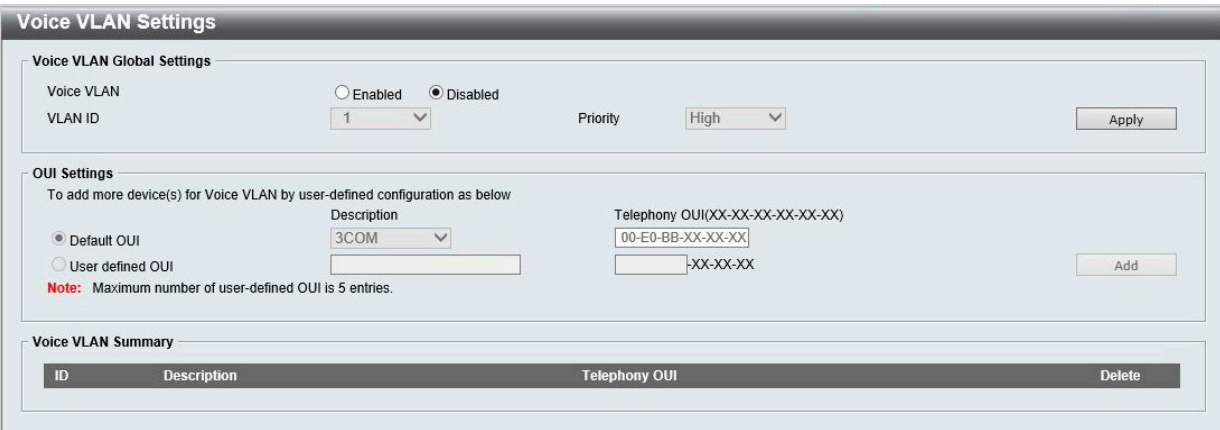

図 8-14 Voice VLAN 画面

本画面には以下の項目があります。

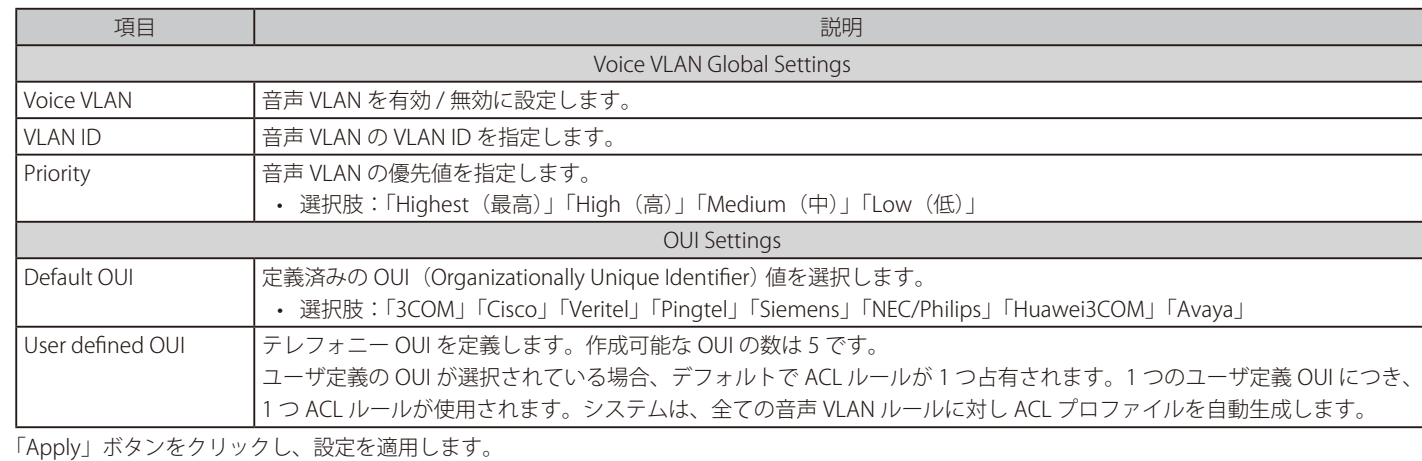

「Add」ボタンをクリックして、新しい音声 VLAN を作成します。

#### **定義済み OUI リスト**

以下は、定義済みの音声 OUI のリストです。これらは、ユーザ定義の OUI として使用することはできません。

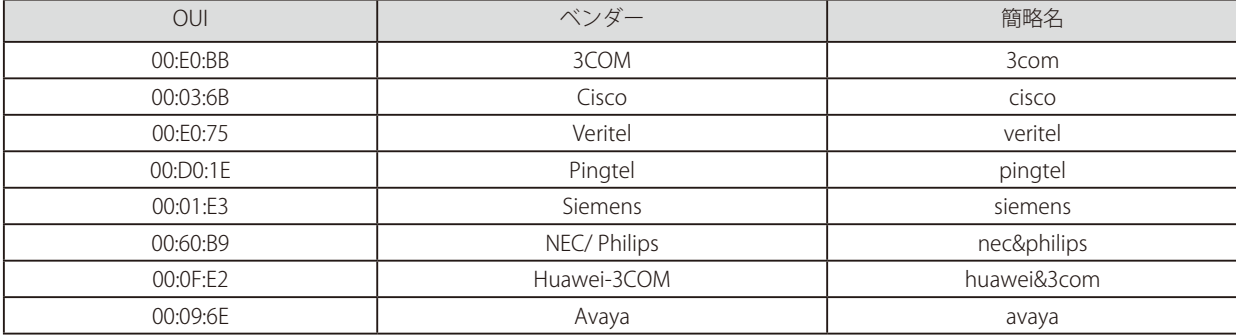

### <span id="page-40-0"></span>**Spanning Tree(スパニングツリーの設定)**

本スイッチには、IEEE 802.1D-2004 に定義される RSTP (Rapid Spanning Tree Protocol)、および 802.1D-1998 で定義される STP (Spanning Tree Protocol)の 2 つのプロトコルを実装しています。RSTP は IEEE 802.1D-1998 をサポートするレガシー機器との併用が可能ですが、その場合 RSTP を 使用する利点は失われます。

初期値では RSTP は無効です。有効にすると、スイッチは BPDU パケットと、それらに付随する Hello パケットをリッスンします。RSTP では、ルー トブリッジから BPDU を受信しなくても BPDU パケットが Hello パケット送信毎に送信されます。ブリッジ間の各リンクはリンクの状態を素早く検 知することができるため、リンク断絶時の素早い検出とトポロジの調整が可能となります。

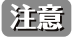

「スパニングツリー」と「ループバック検知」は排他的な仕様になっており、「スパニングツリー」が有効の場合、「ループバック検知」は無効 になります。

#### **STP Global Settings(STP グローバル設定)**

STP をグローバルに設定します。

L2 Features > Spanning Tree > STP Global Settings の順にメニューをクリックし、以下に示す画面を表示します。

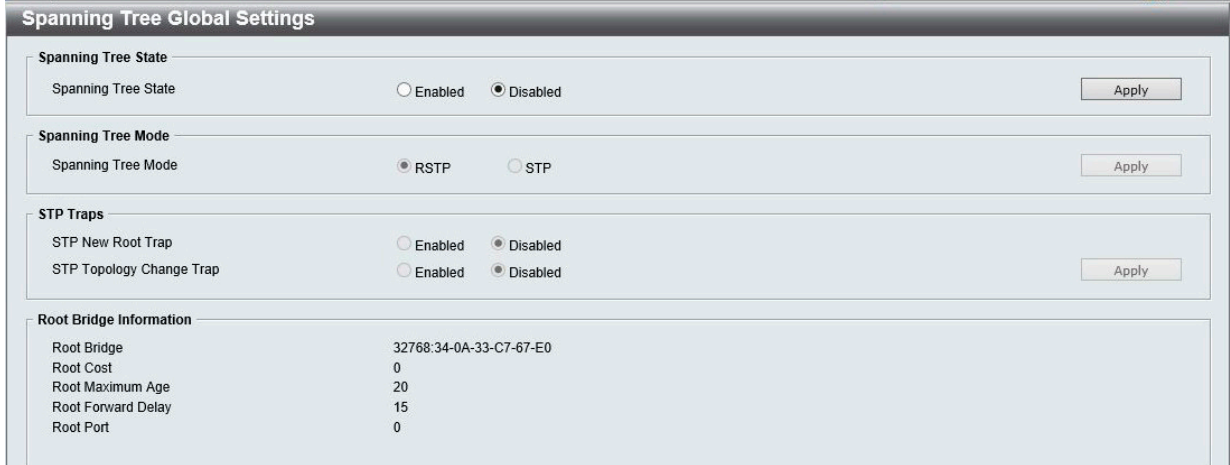

図 8-15 STP Global Settings 画面

本画面には以下の項目があります。

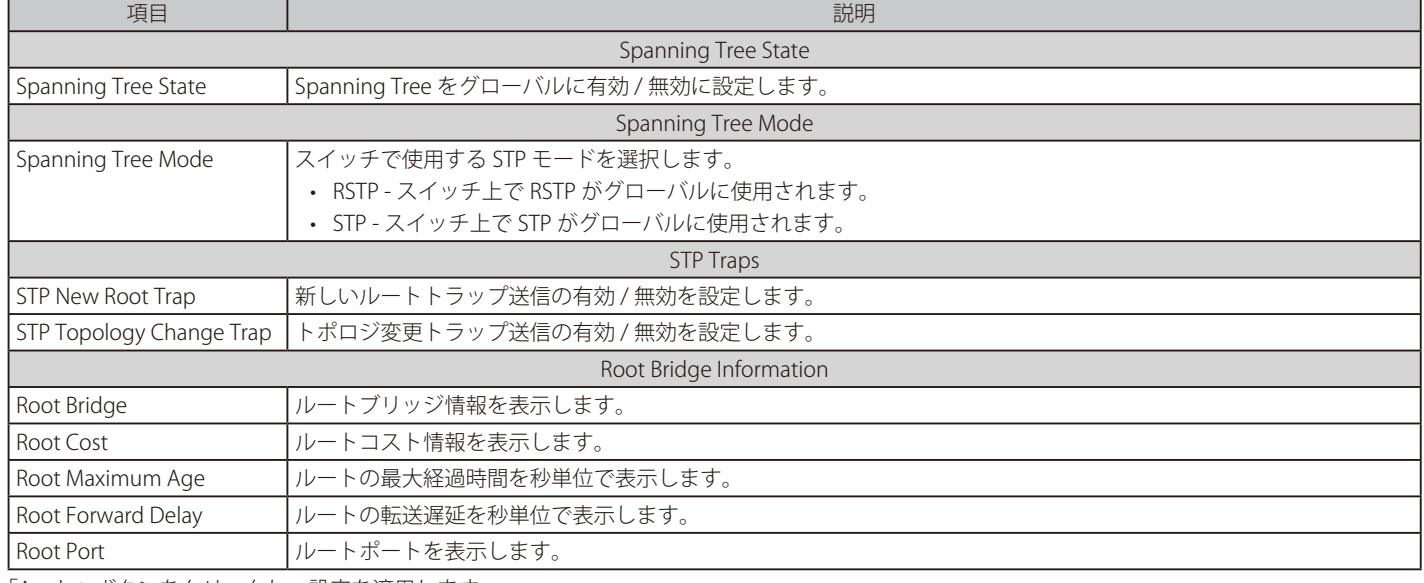

「Apply」ボタンをクリックし、設定を適用します。

### **STP Port Settings(STP ポートの設定)**

STP は、ポート毎に設定することができます。スイッチレベルでのスパニングツリー設定のほかに、ポートをグループ分けして、各ポートグループ に対してスパニングツリーの設定を行うことが可能です。

STP グループのスパニングツリーは、スイッチレベルのスパニングツリーと同様の働きをしますが、ルートブリッジの概念はルートポートに置き換 えられて考えることができます。グループ内のルートポートは、ポートプライオリティとポートコストに基づいて選出され、ネットワークとグルー プを接続する役割を果たします。スイッチレベルの場合と同様に、冗長リンクはブロックされます。

スイッチレベルの STP は、スイッチ間(または同様のネットワークデバイス)の冗長リンクをブロックし、ポートレベルの STP は STP グループ内の 冗長リンクをブロックします。

L2 Features > Spanning Tree > STP Port Settings の順にクリックし、以下の画面を表示します。

| <b>STP Port Settings</b> |                |                  |                  |
|--------------------------|----------------|------------------|------------------|
| <b>STP Port Settings</b> |                |                  |                  |
| From Port                | To Port        | Port Fast        |                  |
| eth1<br>$\checkmark$     | eth8<br>$\vee$ | Disabled V       | Refresh<br>Apply |
| Port                     |                | <b>Port Fast</b> | <b>State</b>     |
| eth1                     |                | <b>Disabled</b>  | Forwarding       |
| eth <sub>2</sub>         |                | Disabled         | Link down        |
| eth3                     |                | <b>Disabled</b>  | Link down        |
| eth4                     |                | Disabled         | Link down        |
| eth5                     |                | <b>Disabled</b>  | Link down        |
| eth <sub>6</sub>         |                | <b>Disabled</b>  | Link down        |
| eth7                     |                | <b>Disabled</b>  | Link down        |
| eth <sub>8</sub>         |                | Disabled         | Link down        |

図 8-16 STP Port Setting 画面

本画面には以下の項目があります。

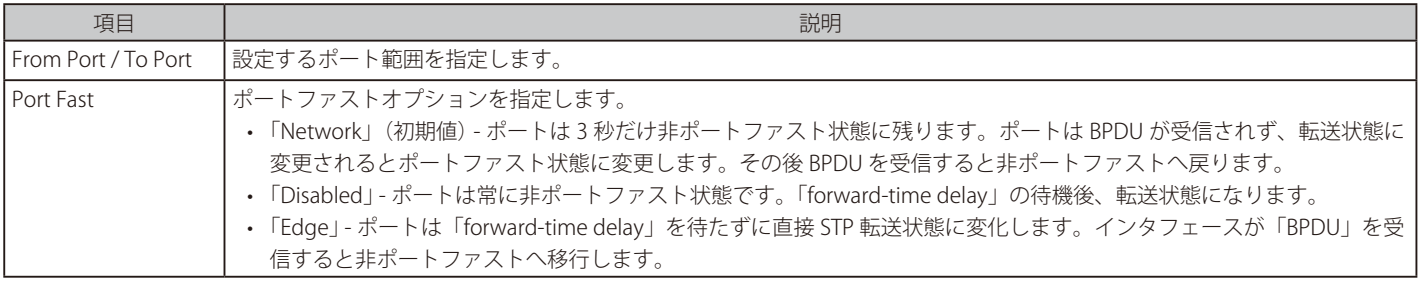

「Apply」ボタンをクリックし、設定を適用します。

### **Loopback Detection (ループバック検知設定)**

ループバック検知機能は、特定のポートによって生成されるループを検出するために使用されます。

本機能では、ループバックを検知するとスイッチのポートを一時的にシャットダウンします。ループ検出時、当該ポートの「Result」項目は「Loop」 と表示されます。ループバック検知の「Recover Time」がタイムアウトになると、ループバック検知ポートはロック解除されます。

L2 Features > Loopback Detection の順にメニューをクリックし、以下の画面を表示します。

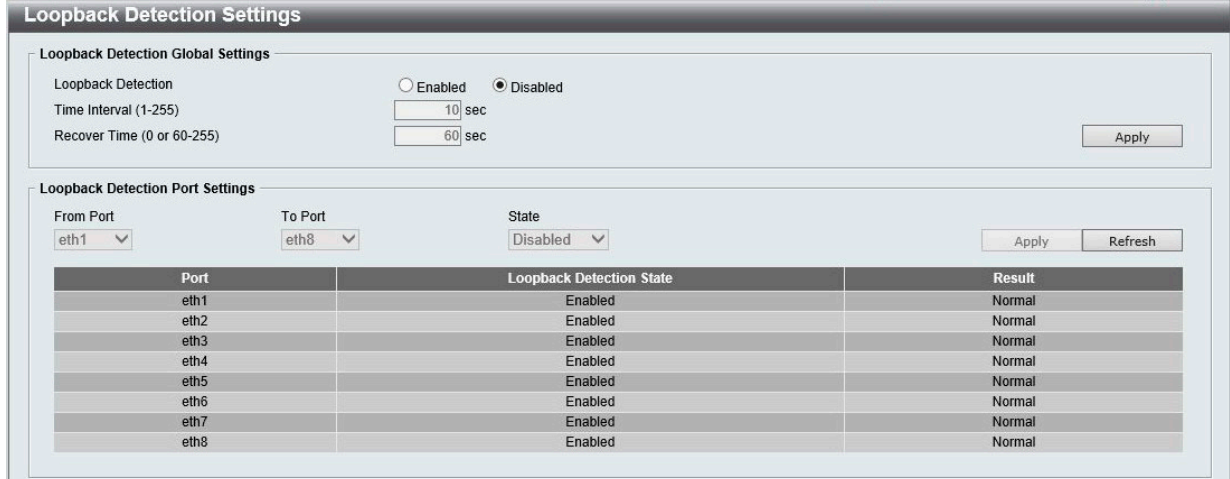

図 8-17 Loopback Detection 画面

#### 本画面には以下の項目があります。

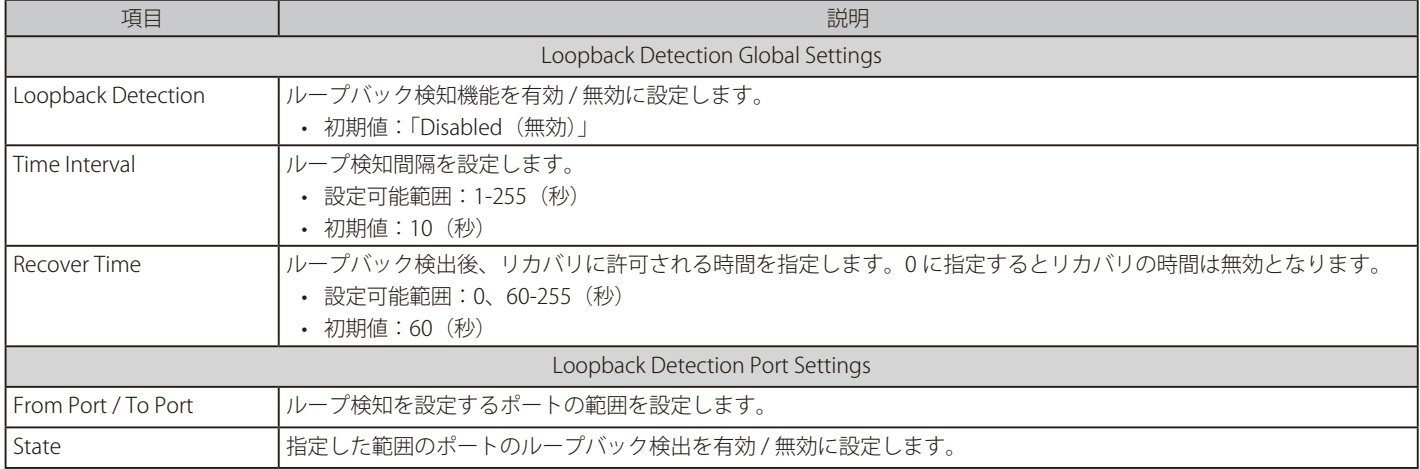

「Apply」ボタンをクリックし、設定を更新します。

「Refresh」ボタンをクリックして、ループバック検出テーブルの情報を更新します。

|注意| 「スパニングツリー」と「ループバック検知」は排他的な仕様になっており、「スパニングツリー」が有効の場合、「ループバック検知」は無効 になります。

送信元 MAC アドレスとして、ポート MAC アドレスではなくシステム MAC アドレスを使用します。構成により、対向の機器において FDB Flap、システム宛て通信不安定などの問題が発生する可能性があります。

- CTP ではなく、Ether タイプ 0x8899 のレイヤ 2 プロトコルを使用します。
- お意トループを検知しても、リンクダウンしません。
- 【注意】 ループバック検知とリンクアグリゲーションは併用できません。

# **Link Aggregation(リンクアグリゲーション)**

リンクアグリゲーション機能を使用すると、複数のポートを組み合わせて帯域幅を増やすことができます。各リンクアグリゲーショングループは最 大 4 個のポートから構成されます。

L2 Features > Link Aggregation の順にクリックし、以下の画面を表示します。

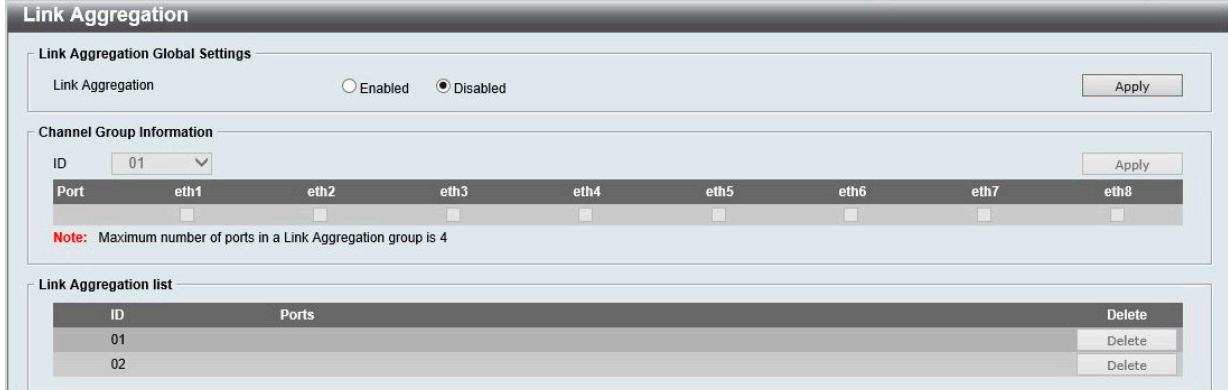

図 8-18 Link Aggregation 画面

本画面には以下の項目があります。

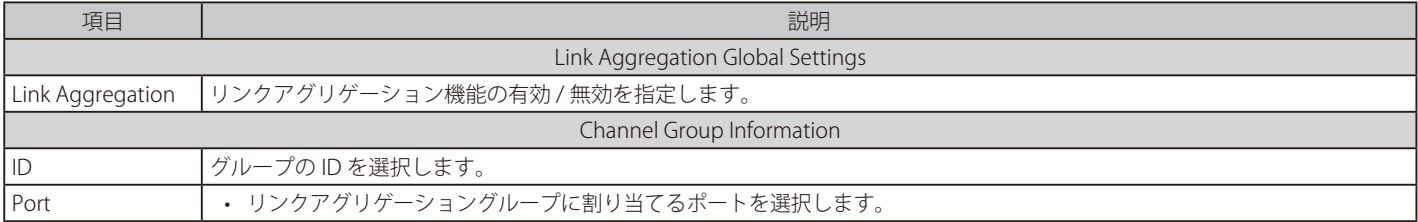

「Apply」ボタンをクリックし、設定を適用します。

「Delete」ボタンをクリックして、エントリを削除します。

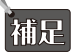

リンクアグリゲーショングループの最大ポート数は 4 です。DGS-1100-05V2/05PDV2 は 1 つのリンクアグリゲーショングループのみをサ ポートし、DGS1100-08V2/08PV2 は最大 2 つのリンクアグリゲーショングループをサポートします。

各リンクアグリゲーショングループに追加することのできるポートは以下の通り固定となっています。

#### DGS-1100-05V2/05PV2

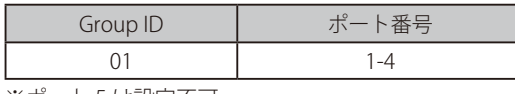

※ポート5は設定不可

#### DGS-1100-08V2/08PV2

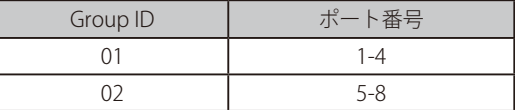

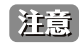

グループ化された各ポートは、同じ VLAN グループ内のデバイスに接続する必要があります。

|注意| ループバック検知とリンクアグリゲーションは併用できません。

### **L2 Multicast Control(L2 マルチキャストコントロール)**

### **IGMP Snooping(IGMP スヌーピング)**

IGMP (Internet Group Management Protocol) Snooping 機能を利用すると、各フレームのレイヤ 2 MAC ヘッダの内容を確認し、高度なマルチキャ ストフォワーディングを行うことができます。マルチキャストトラフィックはリクエストのあった接続先にのみ転送されます。

L2 Features > L2 Multicast Control > IGMP Snooping > IGMP Snooping Settings の順にクリックし、以下の画面を表示します。

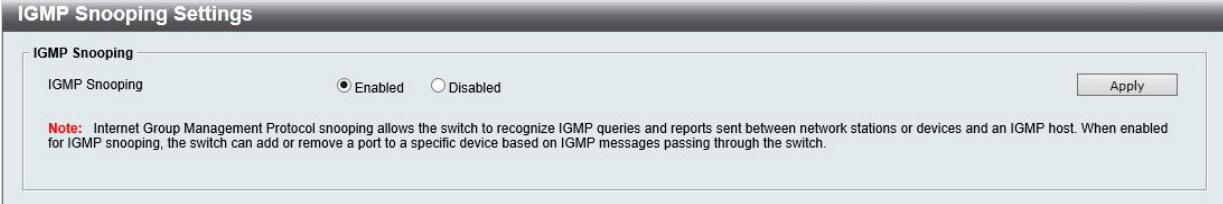

図 8-19 IGMP Snooping Settings 画面

本画面には以下の項目があります。

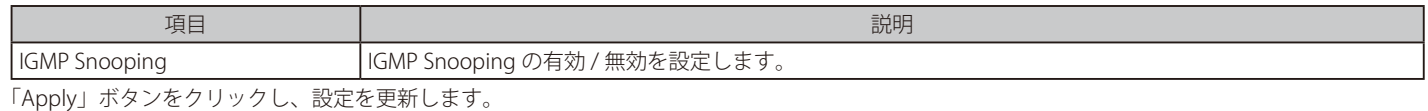

#### **IGMP Snooping Group Settings(IGMP Snooping グループ設定)**

IGMP Snooping グループを設定します。

L2 Features > L2 Multicast Control > IGMP Snooping > IGMP Snooping Groups Settings をクリックして表示します。

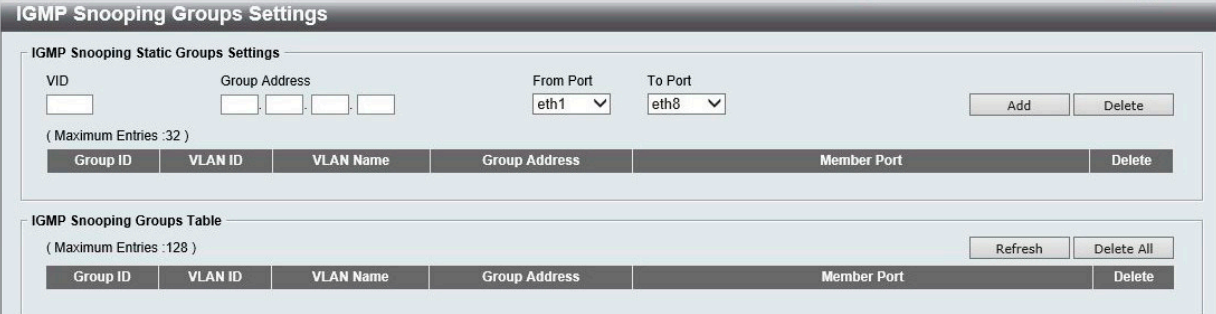

図 8-20 IGMP Snooping Groups Settings 画面

本画面には以下の項目があります。

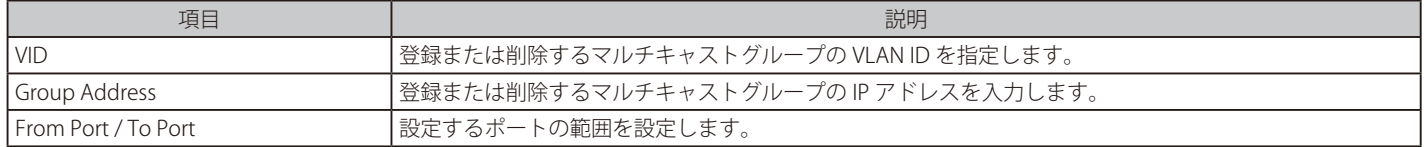

「Add」ボタンをクリックし、入力した情報に基づいて指定エントリを追加します。 「Delete」ボタンをクリックして、入力した情報に基づいて指定エントリを削除します。 「Delete All」ボタンをクリックして、すべての IGMP スヌーピンググループを削除します。 「Refresh」ボタンを選択して、IGMP スヌーピンググループテーブルの情報を更新します。

【注意】 IGMP Snppoing は 224.0.X.X の予約 Mulcticast IP 宛ての パケットを Flooding します。

|注意|

IGMP Snooping は、Fast Leave として動作します。

【注意】 IGMP Snooping 有効時は、EAP は破棄します。

# 第9章 **QoS (QoS 機能の設定)**

本スイッチは、802.1p キューイング QoS (Quality of Service) をサポートしています。

|                                                                                               | 圦下は QO3 リノノニユ ̄V)就明 C 9 。必安に心して、政疋 / 炙史 / 修正を1] フてヽたさい。 |  |  |  |  |  |
|-----------------------------------------------------------------------------------------------|---------------------------------------------------------|--|--|--|--|--|
| サブメニュー                                                                                        | 説明                                                      |  |  |  |  |  |
| 802.1p/DSCP Default Priority (802.1p/DSCP デフォ ポートに default CoS 設定を行います。<br><b> ルトプライオリティ)</b> |                                                         |  |  |  |  |  |
| Port Rate Limiting (ポートレート制限設定)                                                               | ポートレート制限の設定を行います。                                       |  |  |  |  |  |

以下は QoS サブメニューの説明です。必要に応じて、設定 / 変更 / 修正を行ってください。

### **802.1p/DSCP Default Priority(802.1p/DSCP デフォルトプライオリティ)**

QoS は IEEE 802.1p 標準で規定される技術です。ネットワーク管理者は、VoIP(Voice-over Internet Protocol)、Web 閲覧用アプリケーション、ファイ ルサーバアプリケーション、ビデオ会議など、広帯域を必要としたり高い優先順位を持つ重要なサービスのために、帯域を確保することができます。

本画面では、各ポートの QoS プライオリティレベルのステータスを表示します。スイッチは優先度の高いポートからのトラフィックを先に処理し ます。タグなしパケットの場合、スイッチは設定に応じてプライオリティを割り当てます。

QoS > 802.1p/DSCP Default Priority の順にメニューをクリックし、以下の画面を表示します。

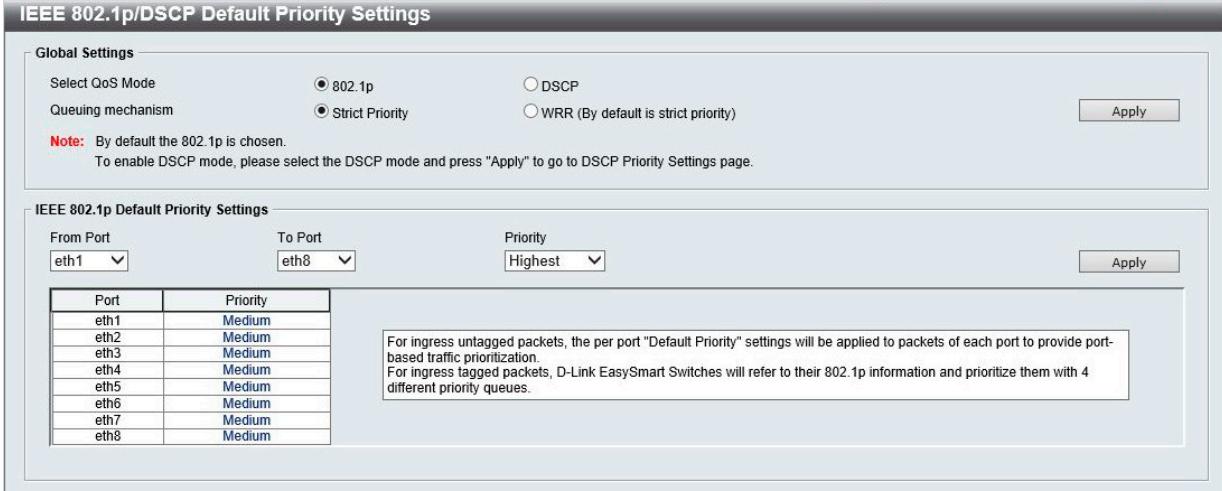

図 9-1 IEEE 802.1p/DSCP Default Priority Settings 画面

本画面には以下の項目があります。

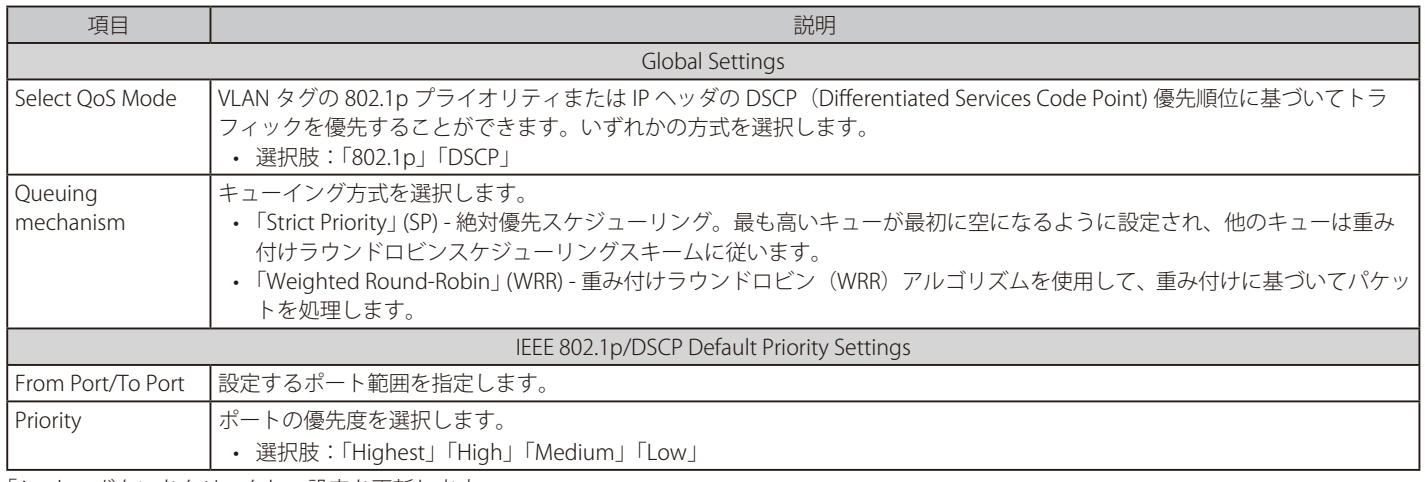

「Apply」ボタンをクリックし、設定を更新します。

# **Port Rate Limiting(ポートレート制限設定)**

ポートの転送速度制限を設定します。

QoS > Port Rate Limiting の順にメニューをクリックし、以下の画面を表示します。

| <b>Port Rate Limiting</b> |                                  |                       |                          |                      |
|---------------------------|----------------------------------|-----------------------|--------------------------|----------------------|
| Port Rate Limiting        |                                  |                       |                          |                      |
| From Port                 | To Port                          | <b>Direction</b>      | Rate Limit               |                      |
| $eth1 \quad \vee$         | eth <sub>8</sub><br>$\checkmark$ | $\checkmark$<br>Input | No Limit<br>$\checkmark$ | Apply                |
| Port                      |                                  | <b>Input (Rate)</b>   |                          | <b>Output (Rate)</b> |
| eth <sub>1</sub>          |                                  | No Limit              |                          | No Limit             |
| eth2                      |                                  | No Limit              |                          | No Limit             |
| eth3                      |                                  | No Limit              |                          | No Limit             |
| eth4                      |                                  |                       | No Limit                 | No Limit             |
| eth <sub>5</sub>          |                                  |                       | No Limit                 | No Limit             |
| eth6                      |                                  | No Limit              |                          | No Limit             |
| eth7                      |                                  | No Limit              |                          | No Limit             |
| eth <sub>8</sub>          |                                  | No Limit              |                          | No Limit             |
|                           |                                  |                       |                          |                      |

図 9-2 Port Rate Limiting 画面

本画面には以下の項目があります。

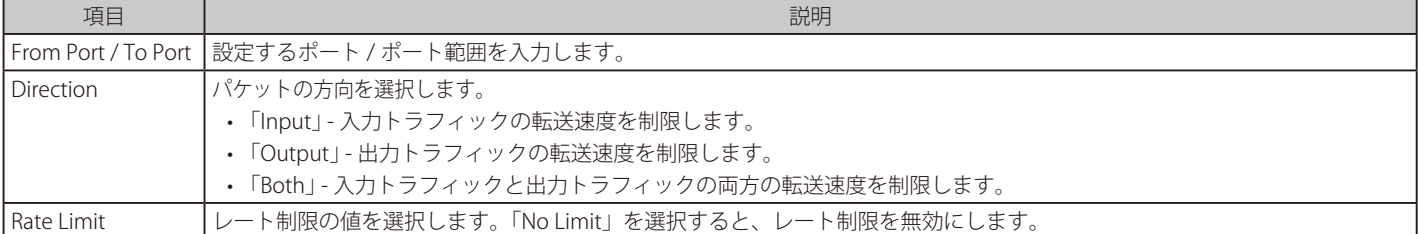

ー<br>「Apply」ボタンをクリックし、設定を更新します。

# **第 10 章 Security(セキュリティ機能の設定)**

本セクションではデバイスのセキュリティの設定について解説します。

以下は Security サブメニューの説明です。必要に応じて、設定 / 変更 / 修正を行ってください。

| サブメニュー                                | 説明                      |
|---------------------------------------|-------------------------|
| Traffic Segmentation(トラフィックセグメンテーション) | トラフィックセグメンテーション設定を行います。 |
| Storm Control (ストームコントロール)            | ストームコントロールの設定を行います。     |
| Port Security(ポートセキュリティ)              | ポートセキュリティの設定を行います。      |

### **Traffic Segmentation(トラフィックセグメンテーション)**

トラフィックセグメンテーション機能は、(単一 / 複数)ポート間のトラフィックの流れを制限するために使用します。「トラフィックフローの分割」とい う方法は、「VLAN によるトラフィック制限」に似ていますが、さらに制限的です。

Security > Traffic Segmentation の順にメニューをクリックし、以下の画面を表示します。

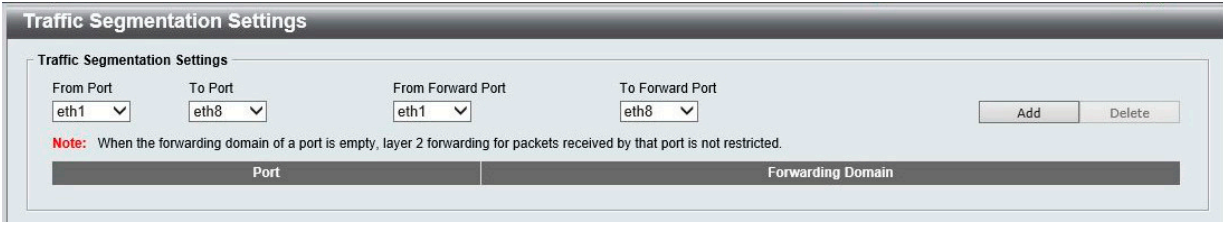

図 10-3 Traffic Segmentation Settings 画面

本画面には以下の項目があります。

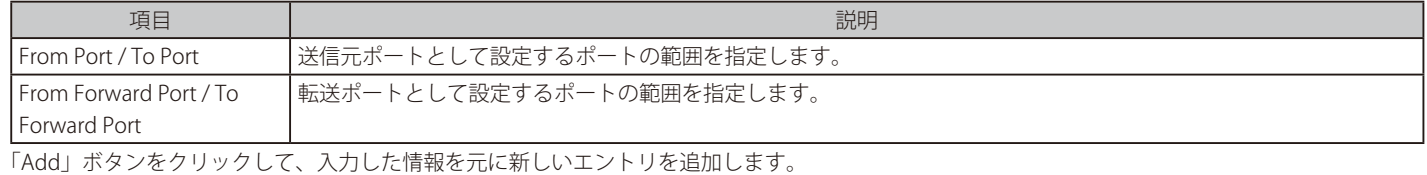

「Delete」ボタンをクリックして、入力した情報を元にエントリを削除します。

### **Storm Control(ストームコントロール)**

ストームコントロールは、ブロードキャスト、マルチキャスト、および不明なユニキャストパケットの受信速度を制御する機能を提供します。 パケットストームが検出されると、ストームが解消されるまで受信パケットを破棄し続けます。

#### Security > Storm Control の順にクリックします。

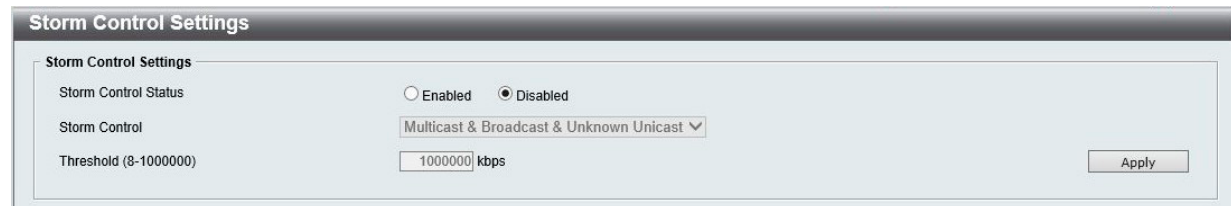

図 10-4 Storm Control Settings 画面

本画面には以下の項目があります。

48

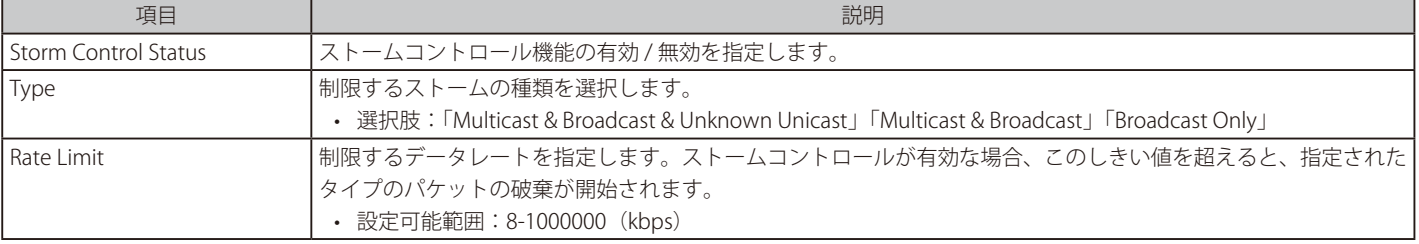

「Apply」ボタンをクリックし、設定を更新します。

### **Port Security(ポートセキュリティ)**

ポートセキュリティは、特定のポートへのアクセスを特定の MAC アドレスを持つユーザのみに制限することで、ネットワークセキュリティを向上 させます。

ポートをロックして、ユーザが MAC アドレス転送テーブルを変更できないようにすることができます。また、ポートをロックすると追加の MAC ア ドレスが学習されなくなります。

#### Security > Port Security の順にクリックします。

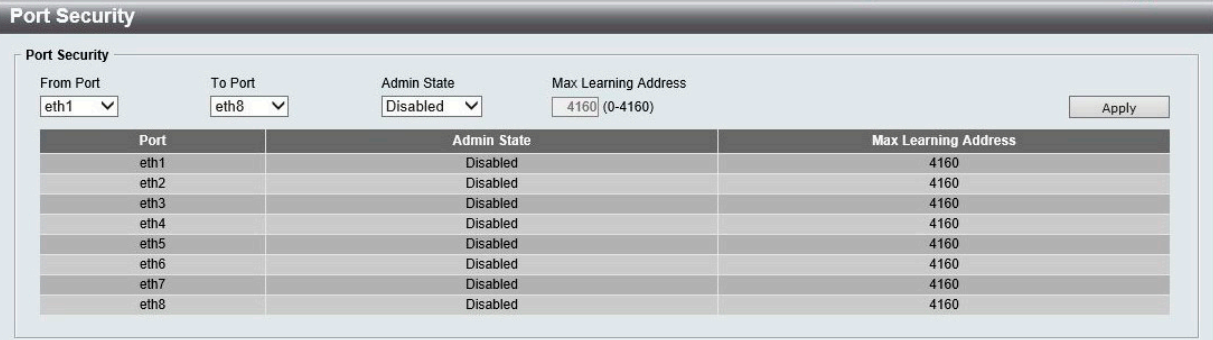

図 10-5 Port Security 画面

本画面には以下の項目があります。

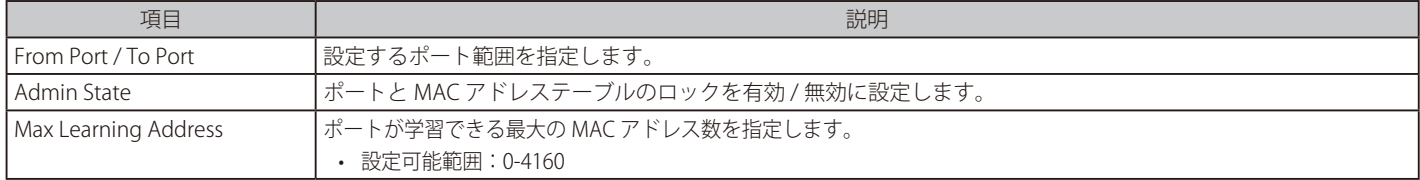

「Apply」ボタンをクリックし、設定を適用します。

# **第 11 章 OAM(Operations、Administration、Maintenance:運用・管理・保守)**

ケーブルの診断を行います。

```
以下は、OAM のサブメニューです。必要に応じて、設定 / 変更 / 修正を行ってください。
```
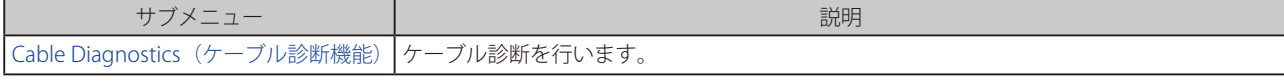

# **Cable Diagnostics(ケーブル診断機能)**

スイッチの特定のポートに接続する UTP ケーブルの詳細について表示します。ケーブルにエラーがある場合、エラーのタイプと発生箇所を判断しま す。ケーブル診断機能は UTP ケーブルを簡易的に確認するために設計されています。ケーブルの品質やエラーの種類を診断します。

[注意] ケーブル診断機能は簡易機能であり、参考としてご利用ください。正確な検査やテストのためには専用のテスタを使用して行ってください。

OAM > Cable Diagnostics の順にメニューをクリックし、以下の画面を表示します。

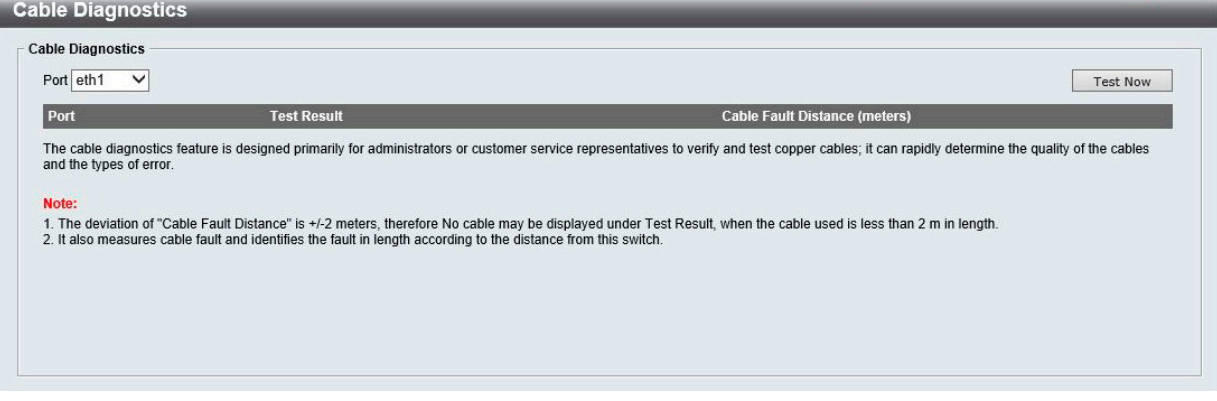

図 11-1 Cable Diagnostics 画面

ポートを選択し、「Test Now」ボタンをクリックします。結果が以下の通り表示されます。

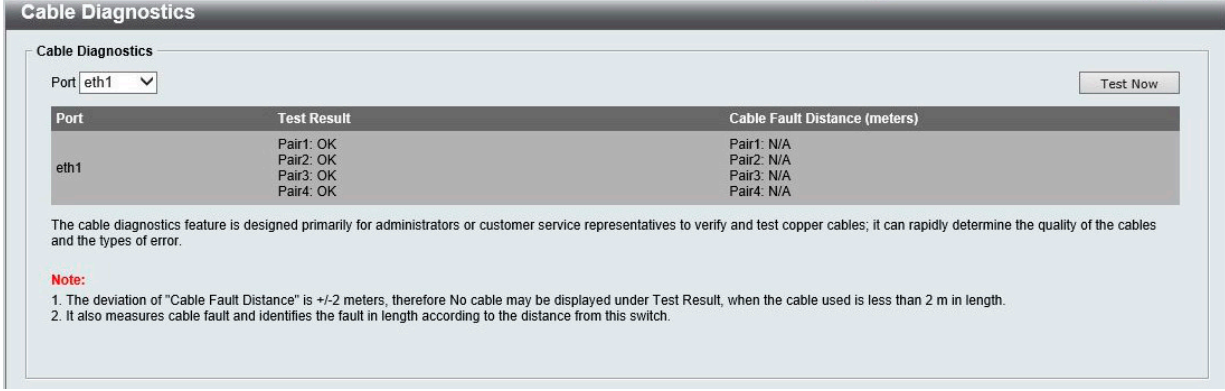

図 11-2 Cable Diagnostics 画面(テスト結果)

| 以下のメッセージが表示されます。 |  |
|------------------|--|
|------------------|--|

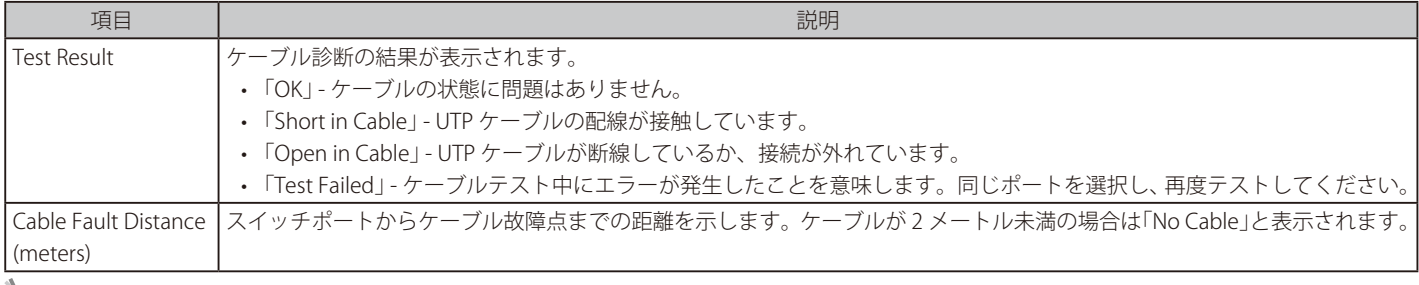

**社に**ケーブル診断では CrossTalk の検出はできません。

# **第 12 章 Monitoring(スイッチのモニタリング)**

パケット統計情報の表示や、ミラーリング設定を行います。

以下は Monitoring サブメニューの説明です。必要に応じて、設定 / 変更 / 修正を行ってください。

| サブメニュー            | 説明                                              |
|-------------------|-------------------------------------------------|
| Statistics (統計情報) | パケット統計情報とエラー統計情報を表示します。                         |
|                   | Mirroring Settings (ミラー設定)   ポートミラーリングの設定を行います。 |

### **Statistics(統計情報)**

#### **Port Counters(ポートカウンタ)**

ポートのカウンタ情報を表示します。

Monitoring > Statistics > Port Counters の順にメニューをクリックし、以下の画面を表示します。

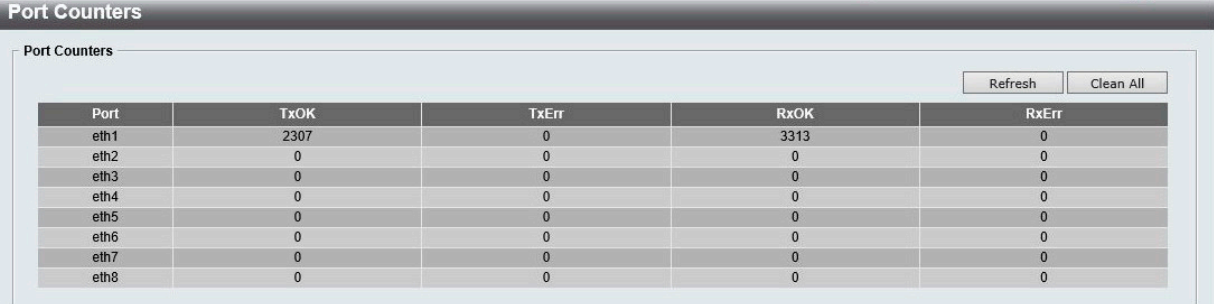

図 12-1 Port Counters 画面

「Refresh」ボタンをクリックして、ポートカウンタ統計テーブルを更新します。 「Clear All」ボタンをクリックして、すべてのポートカウンタ統計を削除します。

### **Mirroring Settings(ミラー設定)**

ミラーリング機能についての設定、表示を行います。本スイッチは対象ポートで送受信するフレームをコピーして、そのコピーしたフレームの出力 先を他のポートに変更する機能(ポートミラーリング)を持っています。ミラーリングポートに監視機器(スニファなど)を接続し、最初のポート を通過したパケットの詳細を確認します。トラブルシューティングやネットワーク監視の目的において役に立ちます。

#### Monitoring > Mirroring Settings をクリックします。

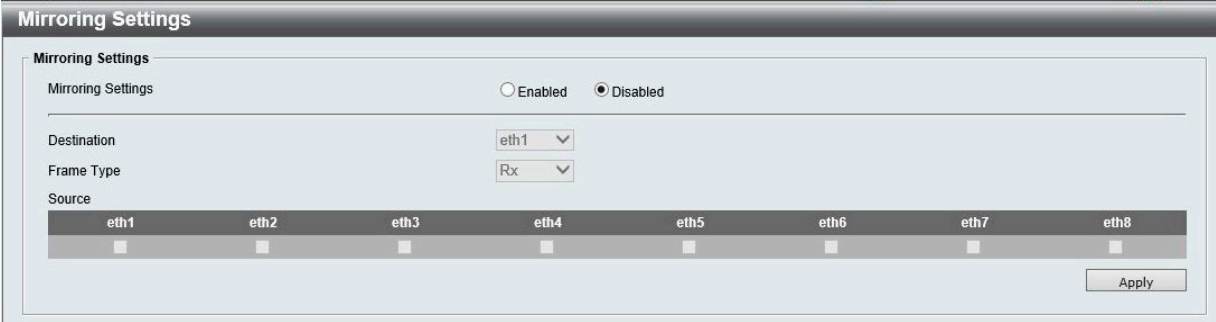

図 12-2 Mirroring Settings 画面

本画面には以下の項目があります。

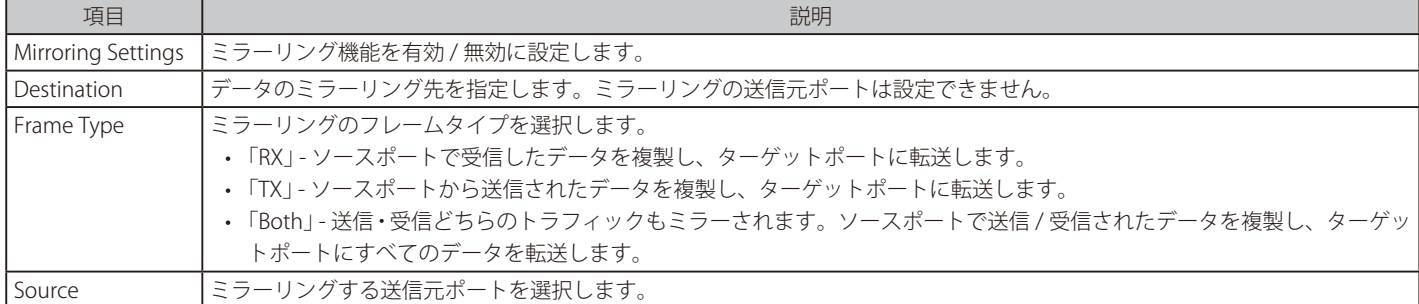

「Apply」ボタンをクリックし、設定を更新します。

# **第13章 Green (省電力テクノロジー)**

以下は Green サブメニューの説明です。必要に応じて、設定 / 変更 / 修正を行ってください。

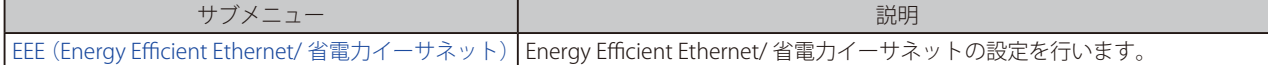

# **EEE(Energy Efficient Ethernet/ 省電力イーサネット)**

「Energy Efficient Ethernet」 (EEE/ 省電力イーサネット ) は「IEEE 802.3az」によって定義されています。パケットの送受信がリンクに発生していない 場合の電力消費を抑える目的で設計されています。

Green > EEE メニューをクリックし、以下の画面を表示します。

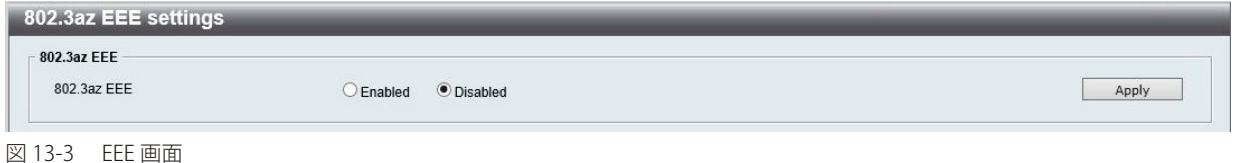

本画面には以下の項目があります。

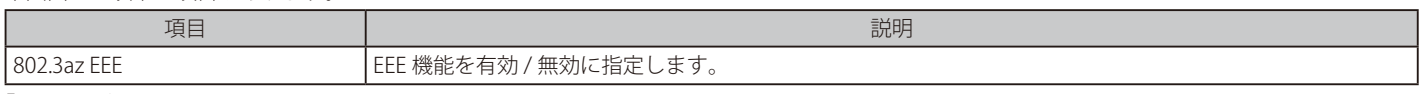

「Apply」ボタンをクリックし、設定を更新します。

# **第 14 章 Save and Tools(Save と Tools メニュー)**

Web インタフェース画面左上部の「Save」「Tools」メニューを使用してスイッチの管理・設定を行います。

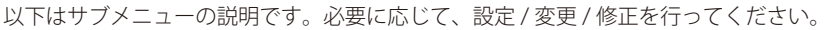

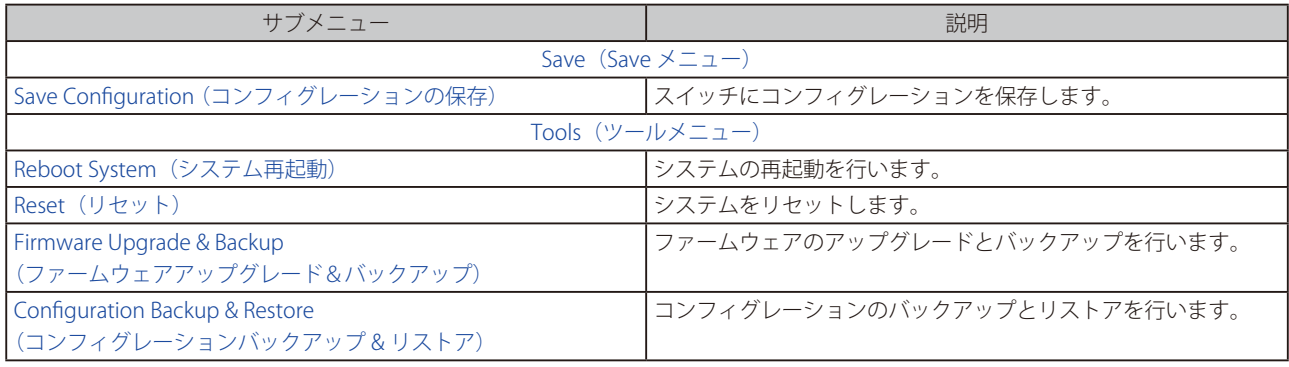

### **Save(Save メニュー)**

### <span id="page-53-0"></span>**Save Configuration(コンフィグレーションの保存)**

現在のコンフィグレーションをスイッチに保存します。

Save > Save Configuration をクリックし、以下の画面を表示します。

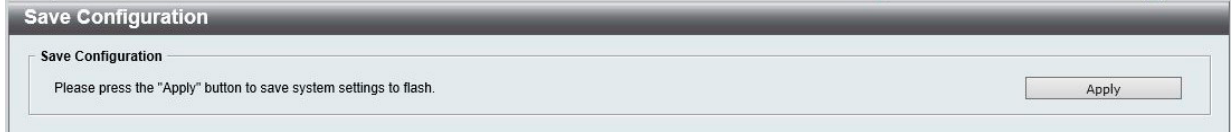

図 14-1 Save Configuration 画面

「Apply」ボタンをクリックして、スイッチのフラッシュメモリにコンフィグレーションを保存します。

<mark>補足</mark> 設定が保存されると、「Configuration has been saved.」と表示されます。「Continue」をクリックして元の画面に戻ります。

# **Tools(ツールメニュー)**

### **Reboot System(システム再起動)**

```
スイッチの再起動を行います。
```
Tools > Reboot System をクリックし、以下の設定画面を表示します。

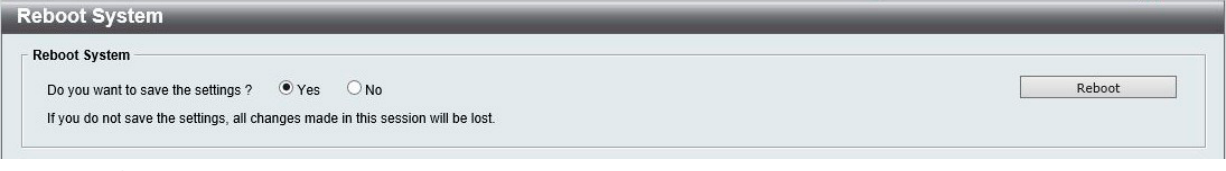

図 14-2 Reboot System 画面

本画面には以下の項目があります。

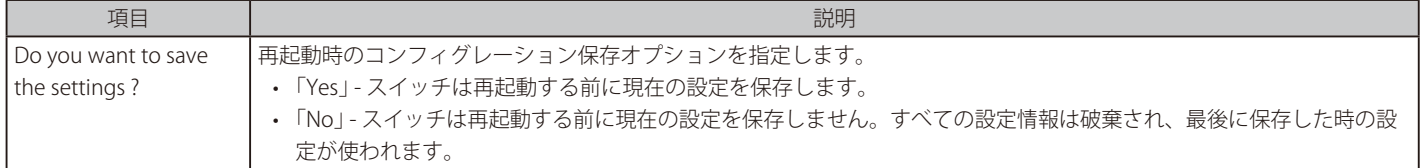

「Reboot」ボタンをクリックして、スイッチを再起動します。

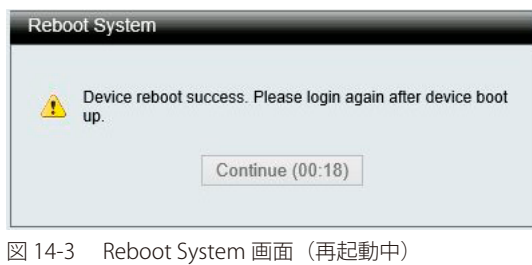

#### **Reset(リセット)**

スイッチの設定内容を工場出荷時状態に戻します。

Tools > Reset をクリックし、次の設定画面を表示します。

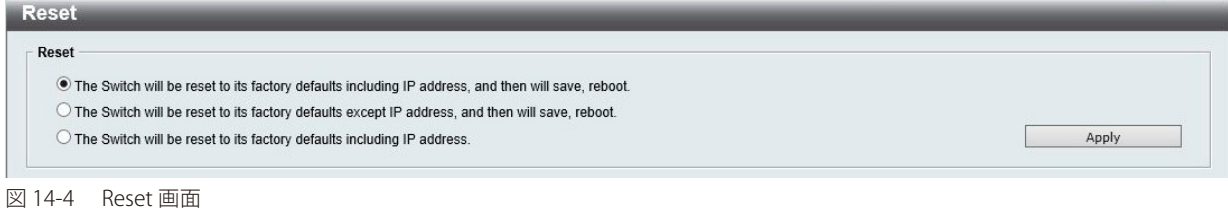

本画面には以下の項目があります。

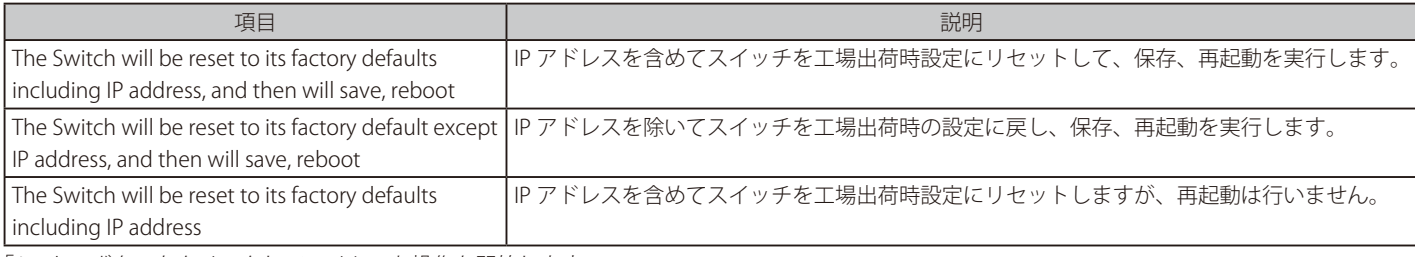

「Apply」ボタンをクリックして、リセット操作を開始します。

### **Firmware Upgrade & Backup(ファームウェアアップグレード&バックアップ)**

現在のファームウェアのバックアップを作成、またはファームウェアをアップグレードします。

Tools > Firmware Upgrade & Backup をクリックし、以下の画面を表示します。

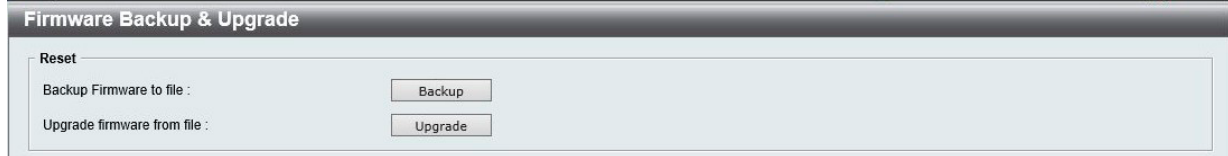

図 14-5 Firmware Upgrade & Backup 画面

#### ファームウェアのバックアップ

「Backup」ボタンをクリックして、ファームウェアを PC 上のディスクに保存します。

#### ファームウェアのアップグレード

「Upgrade」ボタンをクリックして、アップグレードを開始します。

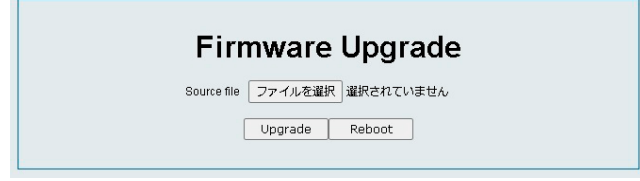

図 14-6 Firmware Upgrade 画面

「ファイルの選択」ボタンを選択し、ドライブ上のファームウェアファイルを指定します。 「Upgrade」ボタンをクリックして、選択したファームウェアファイルを使用してファームウェアをアップデートします。 「Reboot」ボタンをクリックすると、ファームウェアアップグレードをキャンセルして、デバイスを再起動します。

注意 「Firmware Upgrade」の画面が表示されると「Reboot」以外にキャンセルする方法はありません。「Reboot」させてからログインをし直し てください。

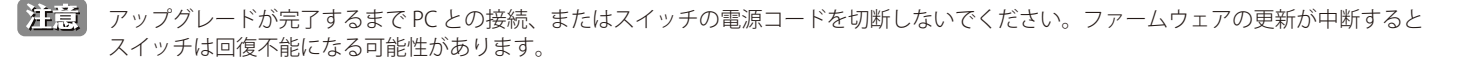

注意 H/W バージョン:A4 のデバイスをご利用の場合、PoE チップセットの制限により、以前のバージョン (V1.00.B006) はサポートされません。 A4 デバイスを V1.00.B006 へダウングレードしないでください。※ V1.00.B006 を実行中の A1 デバイスで取得したコンフィグレーションファ イルを A4 デバイスに適用することは可能です。

### <span id="page-56-0"></span>**Configuration Backup & Restore(コンフィグレーションバックアップ&リストア)**

コンフィグレーションのバックアップとリストアを行います。

Tools > Configuration Backup & Restore をクリックし、設定画面を表示します。

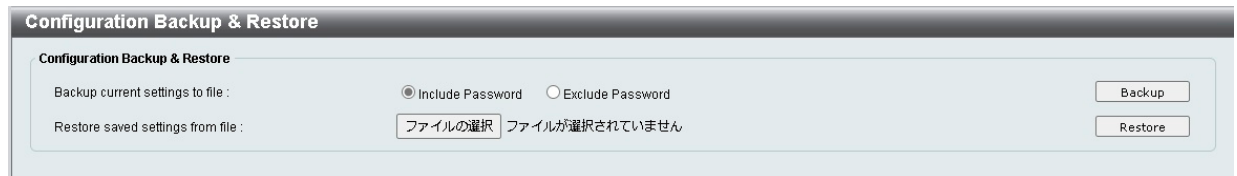

図 14-7 Configuration Backup & Restore 画面

本画面には以下の項目があります。

#### コンフィグレーションのバックアップ

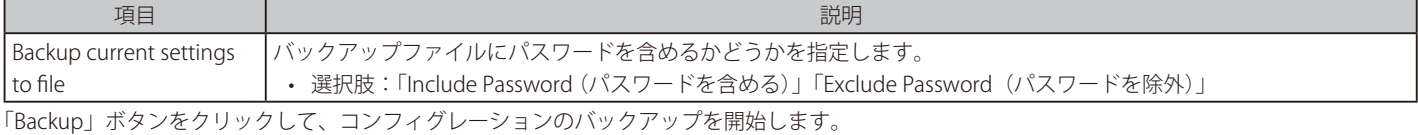

#### コンフィグレーションのリストア

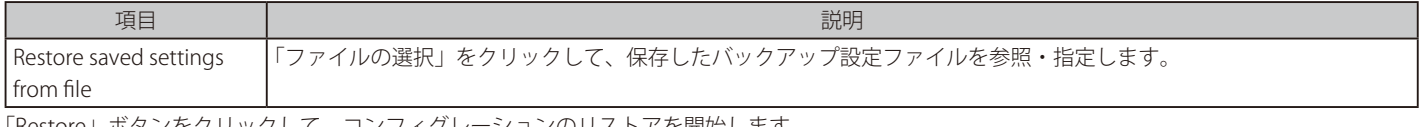

「Restore」ボタンをクリックして、コンフィグレーションのリストアを開始します。

ガ意 リストア後にスイッチが再起動し、現在の設定がすべて上書きされます。

# **第 15 章 スイッチのメンテナンス**

### <span id="page-57-0"></span>**工場出荷時設定に戻す**

リセットボタンを押下することで本製品の設定を工場出荷状態に戻します。

- 1. 必要に応じて設定ファイルのバックアップを行い、本製品からログアウトします。
- 2. 前面のリセットボタンを 5 秒以上押し続けて、全てのポート LED が橙色で同時に点灯したら離します。
- 3. 本製品は工場出荷時の状態に戻って再起動します。
- 工場出荷時の状態に戻るとすべての設定が消去されます。 [注意] リセットボタンを押下する前に、必要に応じて[「Configuration Backup & Restore\(コンフィグレーションバックアップ&リストア\)」\(P.57](#page-56-0)  [\)で](#page-56-0)ご使用の製品の設定をバックアップしてください。
- リセットボタンを 10 秒以上押下すると、前面パネルの LED は約 2 秒間「緑」に点灯し、スイッチはローダーモードに移行します。 |注意| 操作後に Firmware Upgrade という画面が表示された場合は、ローダモードに移行していますので、通常のモードに戻るにはローダモード 画面に表示されている「Reboot」ボタンをクリックしてください。

### **スイッチを再起動させる**

リセットボタンを押下することで本製品を再起動させます。

- 1. 前面のリセットボタンを5秒未満押して離します。
- 2. 本製品は再起動します。
- スイッチを再起動させると保存していないすべての設定が消去されます。 注意 リセットボタンを押下する前に、必要に応じて「Save Configuration (コンフィグレーションの保存)」(P.54) でご使用の製品の設定を 保存してください。

# **【付録 A】 ケーブルとコネクタ**

スイッチを別のスイッチ、ブリッジまたはハブに接続する場合、ノーマルケーブルが必要です。ケーブルピンアサインに合うことを再確認してくだ さい。

以下の図と表は標準の RJ-45 プラグ / コネクタとピンアサインです。

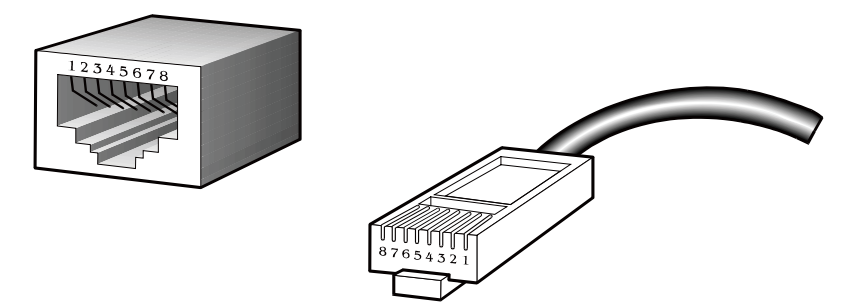

図 A-1 標準的な RJ-45 プラグとコネクタ

#### 表 A-1 標準的な RJ-45 ピンアサイン

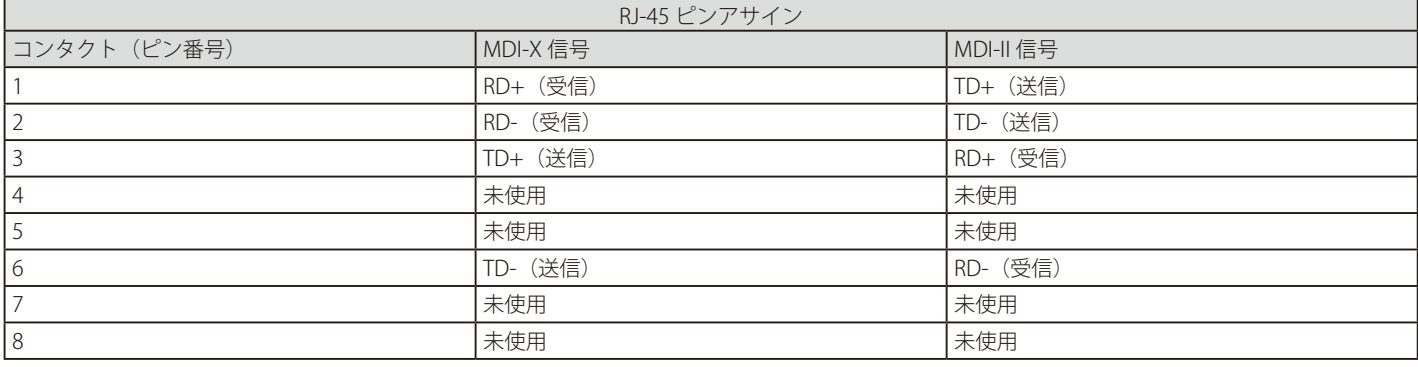

# **【付録 B】 ケーブル長**

以下の表は各規格に対応するケーブル長 (最大)です。

表 B-1 ケーブル長

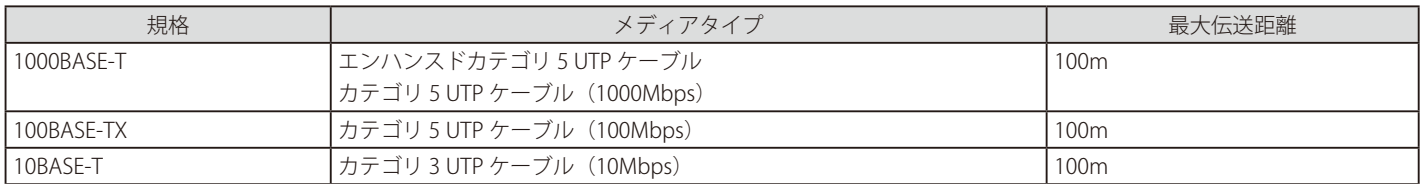

# <span id="page-59-0"></span>**【付録 C】 PoE パススルーについて(DGS-1100-05PDV2)**

DGS-1100-05PDV2 は「Powered Device (PD) ポート」(Port5)で受電し、電源の供給を受け、「PSE ポート」(Port1-2)で給電を行う「PoE パススルー」 スイッチです。これにより天井、壁面など電源コンセントのない場所への PoE 機器の設置が可能になります。

DGS-1100-05PDV2 の PoE パススルー機能の動作については、PoE 給電機器、PoE 受電機器の種類 / クラスなど、以下のような制限があります。

### **PoE パススルー機能制限一覧**

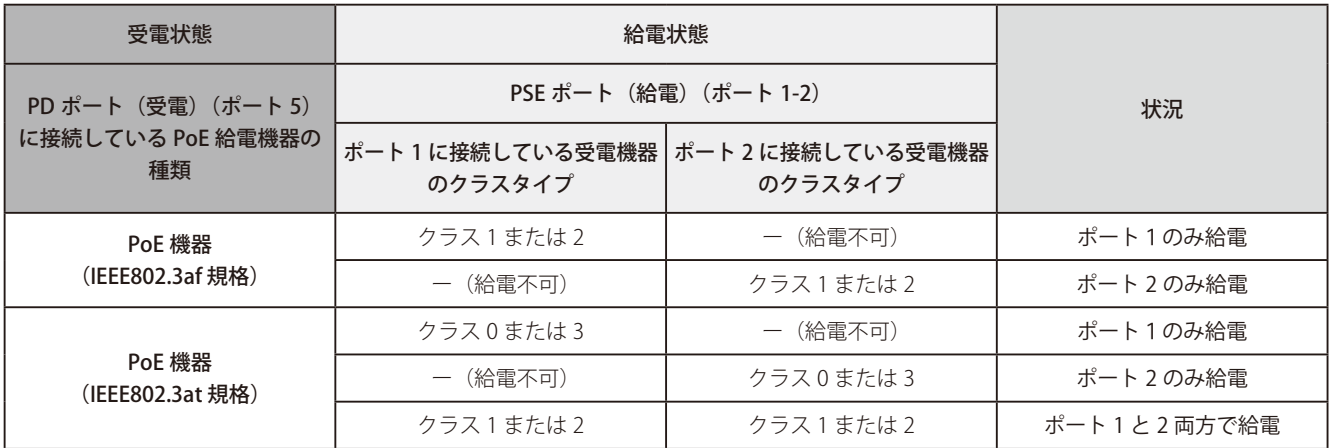

|注意|

DGS-1100-05PDV2 の両 PSE (給電) ポート (Port1-2) 両方で給電を行うには、PD (受電) ポートに電源を供給する機器の給電規格は 「IEEE802.3at」であること、05PDV2 より給電される機器のクラスタイプは、どちらも「クラス 1 または 2」に設定してある必要があります。

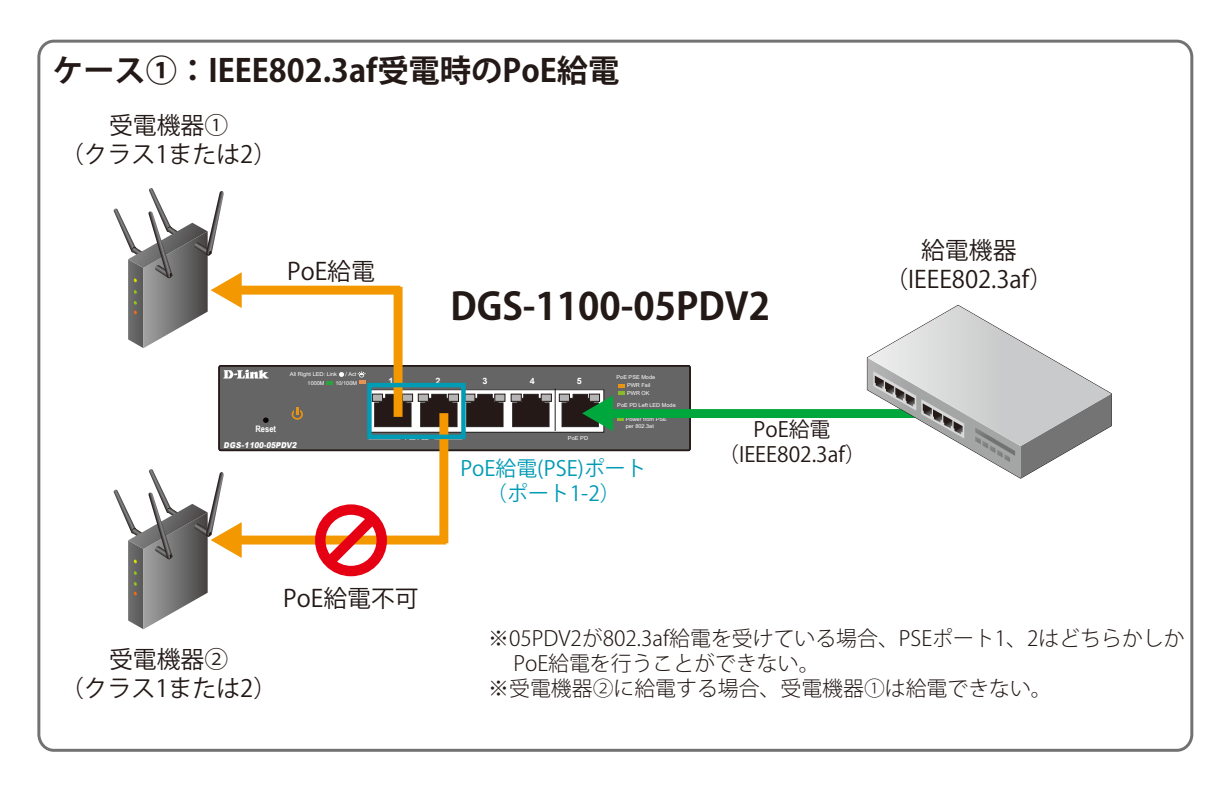

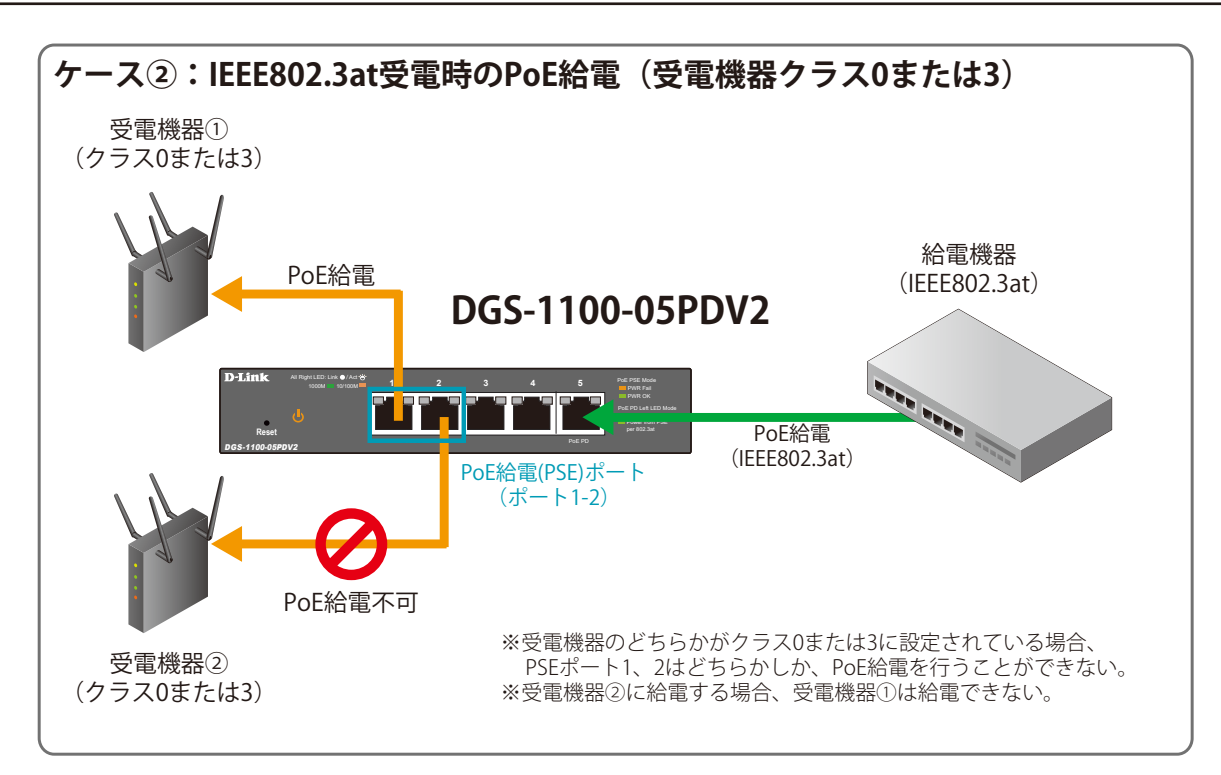

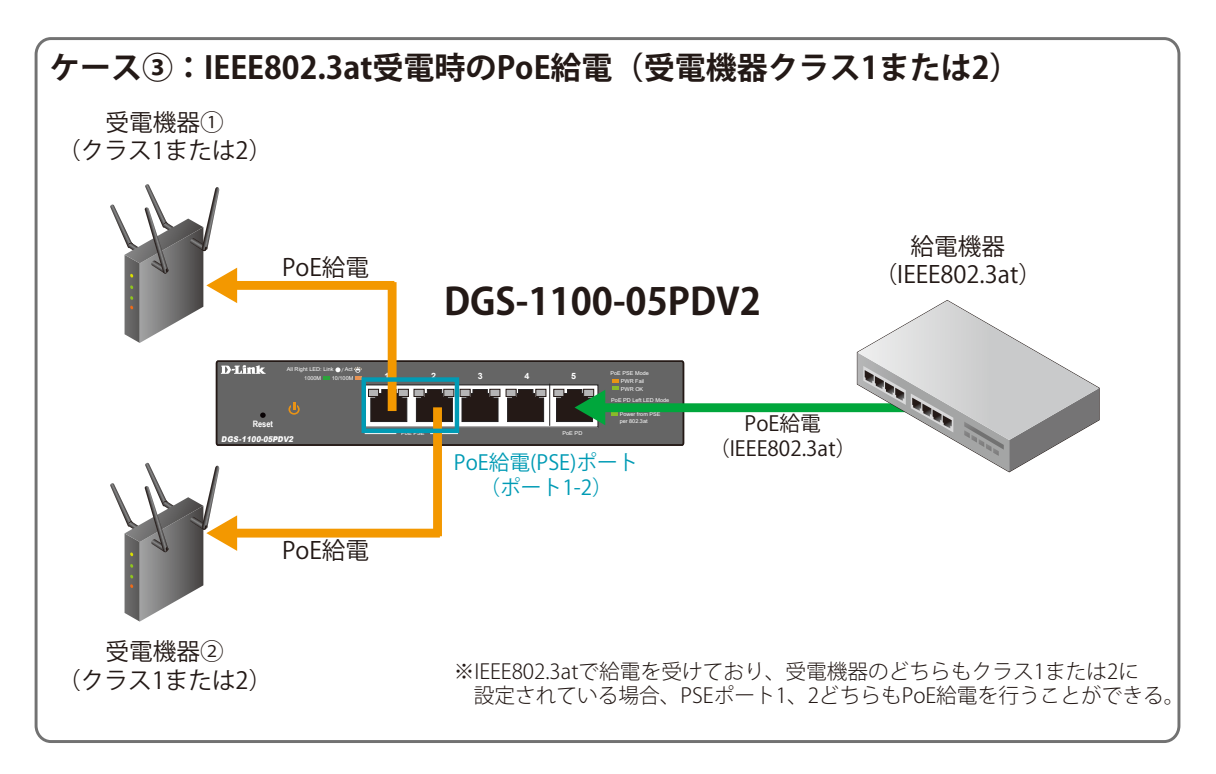

# **【付録 D】 機能設定例**

本項では、一般によく使う機能についての設定例を記載します。実際に設定を行う際の参考にしてください。

- Traffic Segmentation (トラフィックセグメンテーション)
- VLAN
- Link Aggregation (リンクアグリゲーション)

### **対象機器について**

本コンフィグレーションサンプルは以下の製品に対して有効な設定となります。

• DGS-1100-05V2/08V2/08PV2/05PDV2

### **Traffic Segmentation(トラフィックセグメンテーション)**

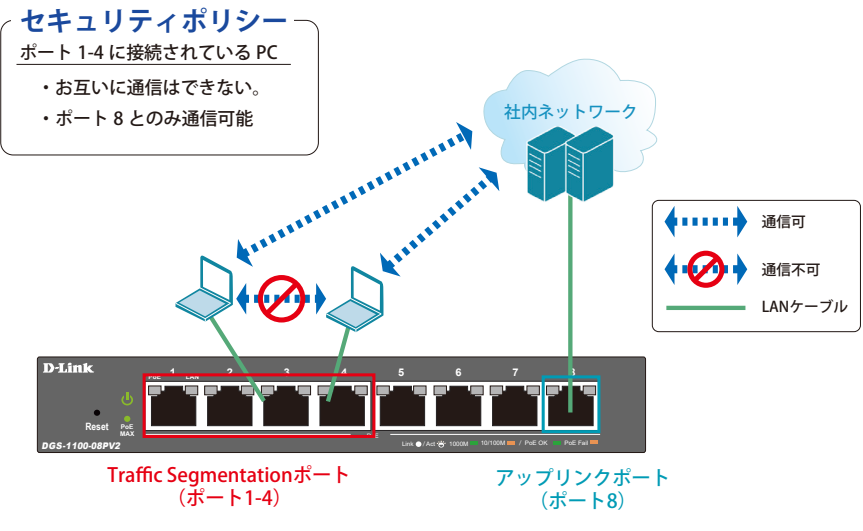

図 16-1 Traffic Segmentation (DGS-1100-08PV2)

#### 概要

ポート 1 ~ 4 に対し、トラフィックセグメンテーションを設定します。1 ~ 4 のポート間ではお互いに通信ができないようにし、ポート 1~4 は、アッ プリンクポートとして使用するポート 8 とのみ通信ができるようにします。

#### 設定手順

1. Security > Traffic Segmentation の「From/To Port」で適応ポート範囲 (1-4) を指定します。「From/To Forward Port」で指定するポート (8) が通信可能(転送)なポートとなります。

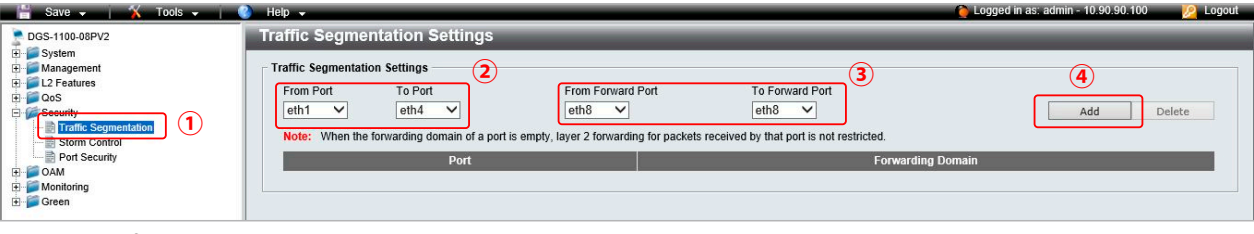

図 16-2 Traffic Segmentation Settings 画面

#### 2. 以下の画面が表示されます。

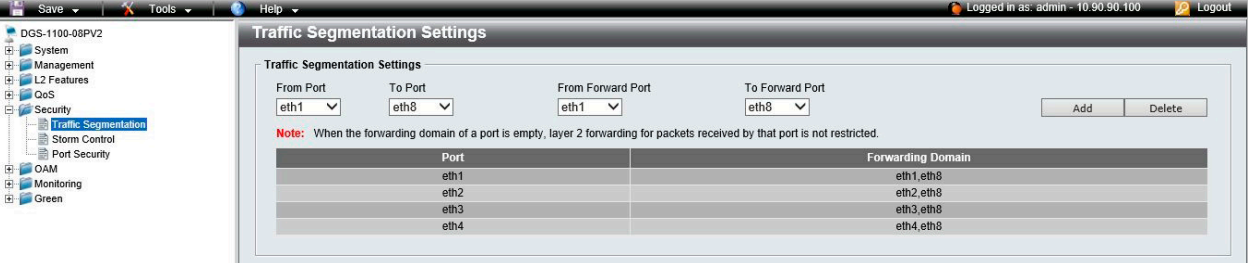

図 16-3 Traffic Segmentation Settings 画面

注音 本機能を利用する場合、Unknown ユニキャストについては全ポートにブロードキャストされます。

3. **Save > Save Configuration** で設定を保存します。「Apply」をクリックします。

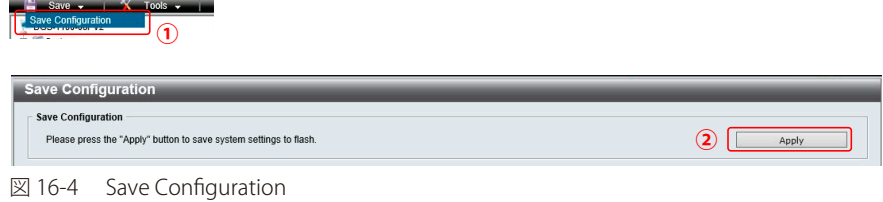

### **VLAN**

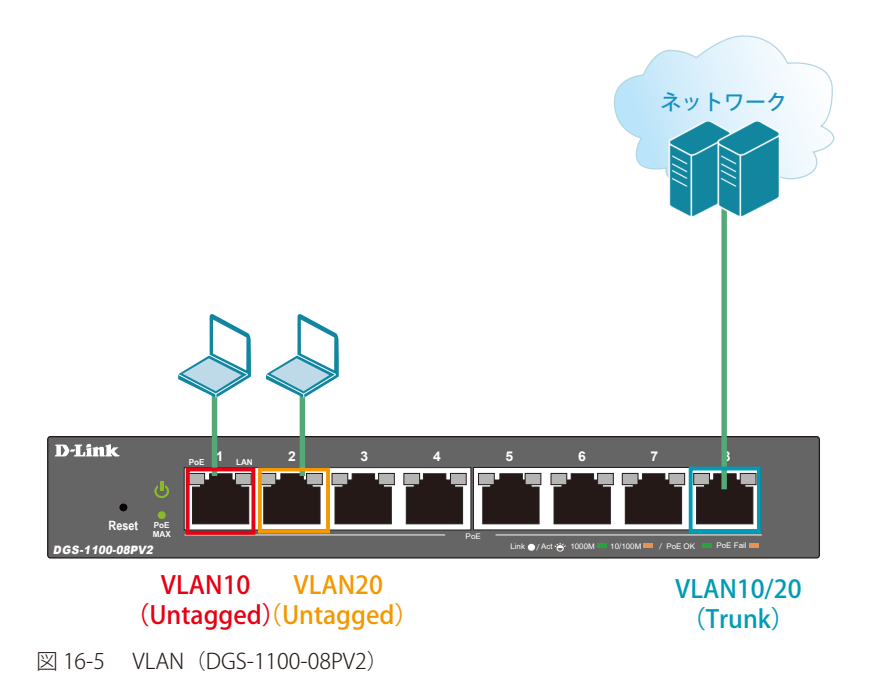

#### 概要

VLAN を設定します。ポート 1 ~ 2 に VLAN10 を「Untagged」で割り当て、ポート 3 ~ 4 に VLAN20 を「Untagged」で割り当て、ポート 8 に VLAN10 と VLAN20 を「Tagged」で割り当てます。

#### 設定手順

1. LAN10 と 20 をアサインするポートのデフォルト VLAN のアサインを削除します。L2 Features > VLAN > 802.1Q VLAN で VLAN を選択します。

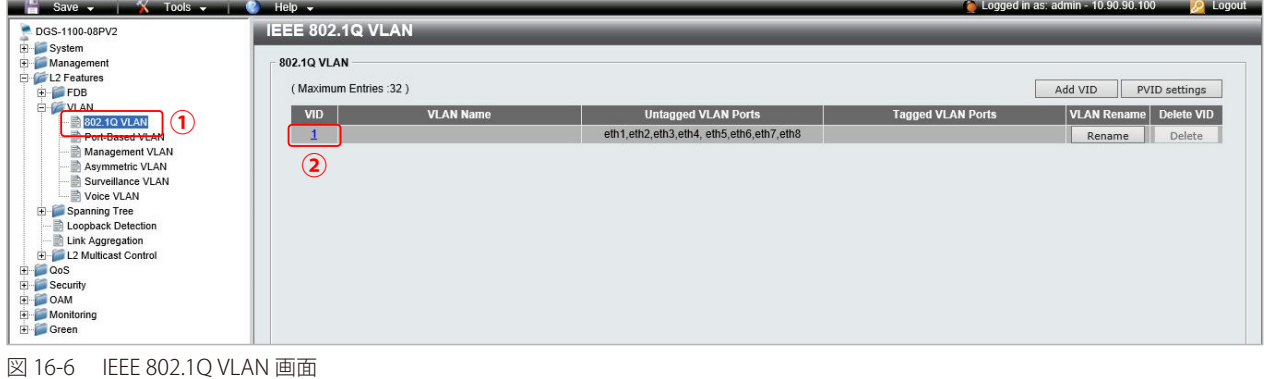

2. 同ポート 1 ~ 4 のデフォルト VLAN のアサインを削除します。

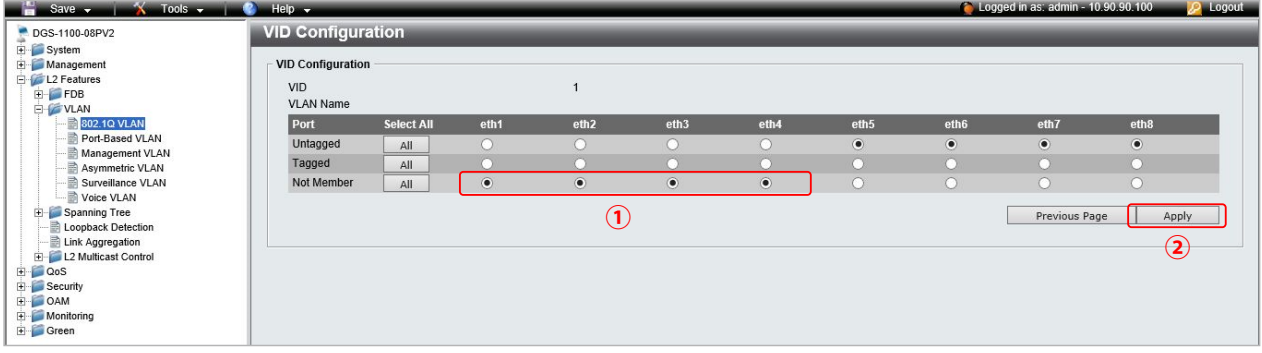

- 図 16-7 VID Configuration 画面
- WebUI にアクセスしている PC を接続しているポートは Management VLAN に属したポートに接続している必要があります(デフォルト 注意 では VLAN1)。ポート 1~4 に接続している場合、WebUI へのアクセスが失われますので、Management VLAN に所属しているポートに差 し替えてください。

3. L2 Features > VLAN > 802.1Q VLAN で VLAN10 を作成します。

| Save<br><b>X</b> Tools y Lat                         | $Heip - x$<br>e.                                             |                   |           |                         |                                         |                                                  |                                        | <b>C</b> Logged in as: admin - 10.90.90.100 |                    |                  | Logout           |  |
|------------------------------------------------------|--------------------------------------------------------------|-------------------|-----------|-------------------------|-----------------------------------------|--------------------------------------------------|----------------------------------------|---------------------------------------------|--------------------|------------------|------------------|--|
| DGS-1100-08PV2                                       | <b>IEEE 802.1Q VLAN</b>                                      |                   |           |                         |                                         |                                                  |                                        |                                             |                    |                  |                  |  |
| E System<br>Management<br>El L2 Features             | 802.1Q VLAN<br><b>VID</b>                                    | T<br>10           |           |                         |                                         |                                                  |                                        |                                             |                    |                  |                  |  |
| <b>E</b> -FDB<br><b>D-VLAN</b><br><b>802.1Q VLAN</b> | <b>VLAN Name</b>                                             | VLAN10            |           |                         | Name should be less than 10 characters) |                                                  |                                        |                                             |                    |                  |                  |  |
| Port-Based VLAN                                      | Port                                                         | <b>Select All</b> | eth1      | eth2                    | eth3                                    | eth4                                             | eth5                                   | eth <sub>6</sub>                            | eth7               | eth <sub>8</sub> |                  |  |
| Management VLAN                                      | Untagged                                                     | All               | $\bullet$ | $\bullet$<br>$\bf{(2)}$ |                                         | $\bigcap$                                        | $\cap$                                 | $\bigcirc$                                  |                    |                  |                  |  |
| Asymmetric VLAN                                      | Tagged                                                       | All               |           |                         |                                         | $\cap$                                           | $\cap$                                 | $\cap$                                      |                    | $\bullet$        | $(\mathbf{3})$   |  |
| Surveillance VLAN<br>Voice VLAN                      | Not Member                                                   | All               | $\cap$    | Ō                       | $\bullet$                               | $\begin{matrix} \bullet \\ \bullet \end{matrix}$ | $\begin{array}{c} \bullet \end{array}$ | $\bullet$                                   | $\bullet$          |                  |                  |  |
| Spanning Tree<br><b>Loopback Detection</b>           | (Maximum Entries :32)                                        |                   |           |                         |                                         |                                                  |                                        |                                             | <b>Back</b>        |                  | 4<br>Apply       |  |
| Link Aggregation<br>L2 Multicast Control             | <b>VID</b><br><b>VLAN Name</b><br><b>Untagged VLAN Ports</b> |                   |           |                         |                                         |                                                  | <b>Tagged VLAN Ports</b>               |                                             | <b>VLAN Rename</b> | Delete VID       |                  |  |
| E QoS                                                | $\mathbf{1}$                                                 |                   |           |                         | eth5,eth6,eth7,eth8                     |                                                  |                                        |                                             |                    |                  | Delete<br>Rename |  |
| E Security<br>E OAM<br>Monitoring<br>Green           |                                                              |                   |           |                         |                                         |                                                  |                                        |                                             |                    |                  |                  |  |

図 16-8 IEEE 802.1Q VLAN 画面

- 4. 同様に VLAN20 を作成し、ポート 3 ~ 4 に Untagged、ポート 8 に Tagged でアサインします。
- 5. **Save > Save Configuration** で設定を保存します。「Apply」をクリックします。

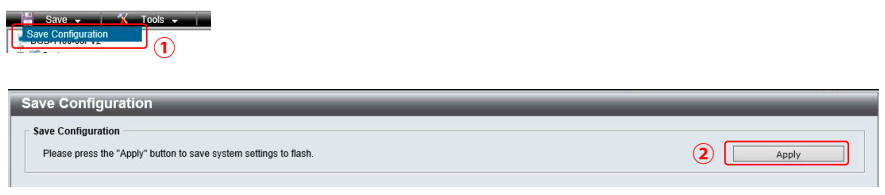

図 16-9 Save Configuration

### **Link Aggregation(リンクアグリゲーション)**

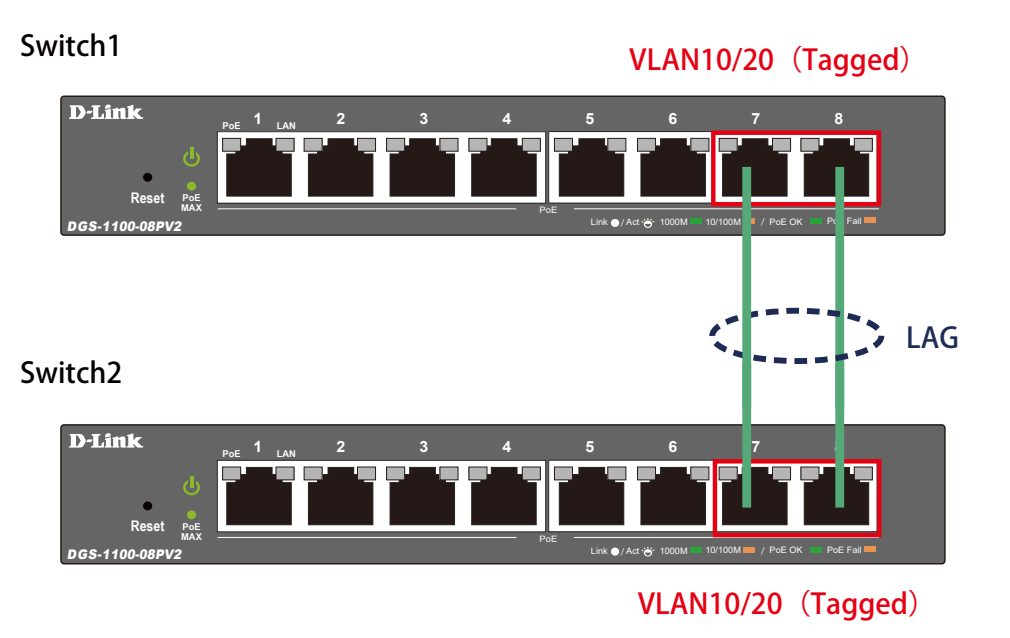

図 16-10 Link Aggregation (DGS-1100-08PV2)

#### 概要

VLAN10 と 20 の Tagged VLAN を設定したポートにリンクアグリゲーションを設定します。ポート 7 と 8 に VLAN10 と VLAN20 を「Tagged」で割当て、 ポート 7 と 8 をグループ 1 としてスタティックリンクアグリゲーションに設定します。

#### 設定手順

1. **L2 Features > VLAN > 802.1Q VLAN** で VLAN を作成します。

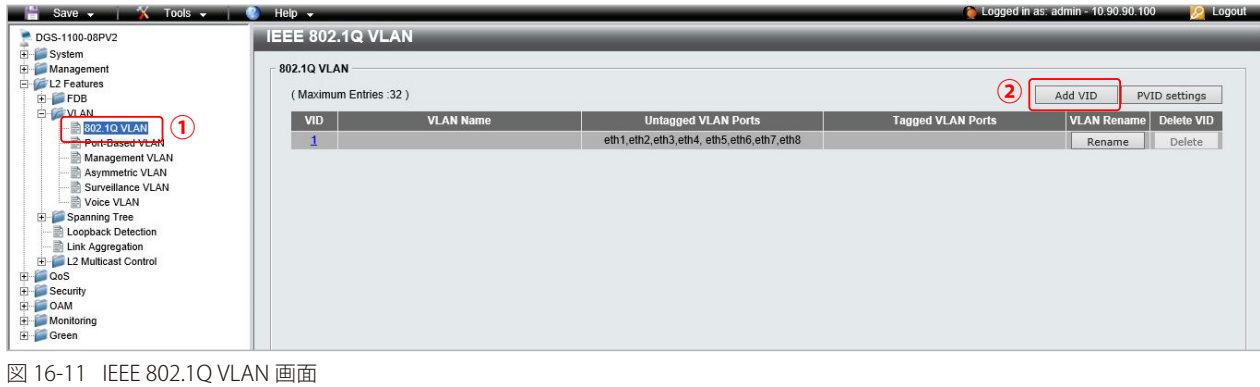

2. ポート 7 ~ 8 に VLAN10 を「Tagged」で割当てます。

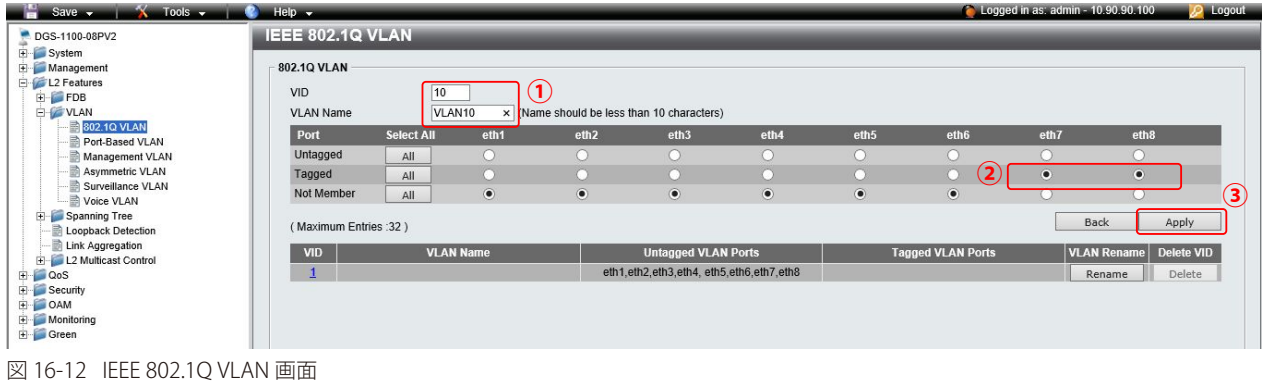

**3.** VLAN20 も同様に作成し、ポート 7、8 に Tagged でアサインします。

4. **L2 Features > Link Aggregation** をクリックし、ポート 7、8 でスタティックリンクアグリゲーションを設定します。 「Link Aggregation」を有効にし「Apply」をクリック、「ID」「対象ポート」を下図のように設定し、再度「Apply」をクリックします。

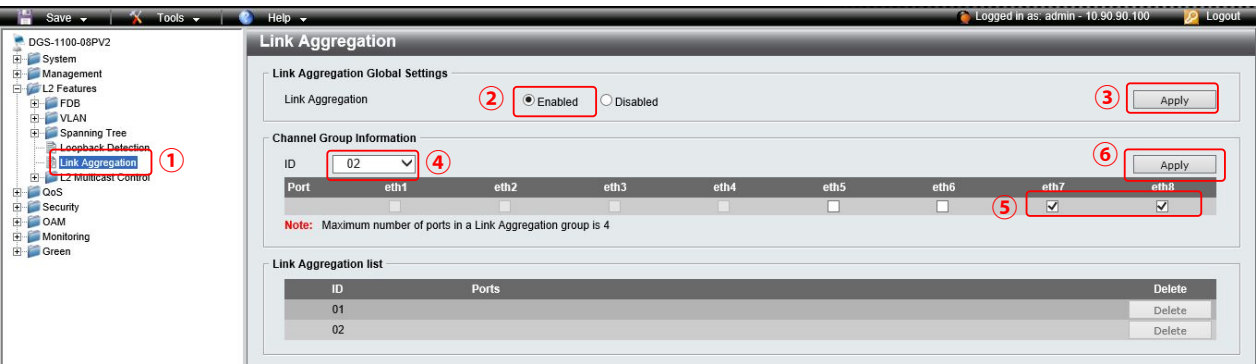

図 16-13 Link Aggregation 画面

 $\frac{1}{2}$  Covers  $\frac{1}{2}$   $\frac{1}{2}$  Tools

7.**Save > Save Configuration** で設定を保存します。「Apply」をクリックします。

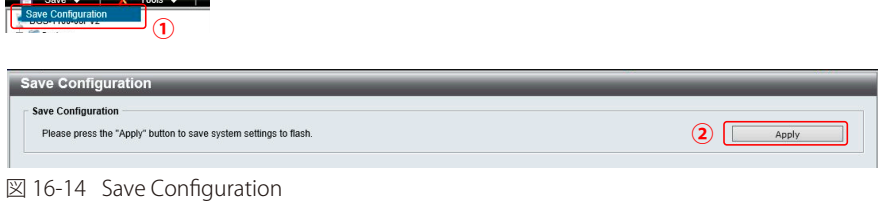